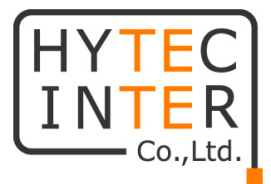

# ABiLINX 1108

# 取扱説明書

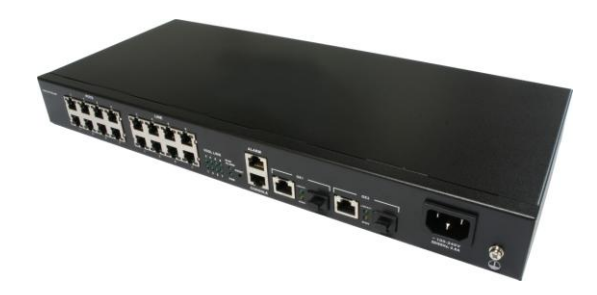

# HYTEC INTER Co., Ltd.

# 第 1.2 版

管理番号:TEC-00-MA0196-01.2

## ご注意

- 本書の中に含まれる情報は、弊社(ハイテクインター株式会社)の所有するものであり、弊社 の同意なしに、全体または一部を複写または転載することは禁止されています。
- 本書の内容については、将来予告なしに変更することがあります。
- 本書の内容については万全を期して作成いたしましたが、万一、ご不審な点や誤り、記載漏 れなどのお気づきの点がありましたらご連絡ください。

## 電波障害自主規制について

この装置は、クラスA情報技術装置です。この装置を家庭環境で使用す ると電波妨害を引き起こすことがあります。この場合には使用者が適切な 対策を講ずるよう要求されることがあります。  $VCCI-A$ 

## 改版履歴

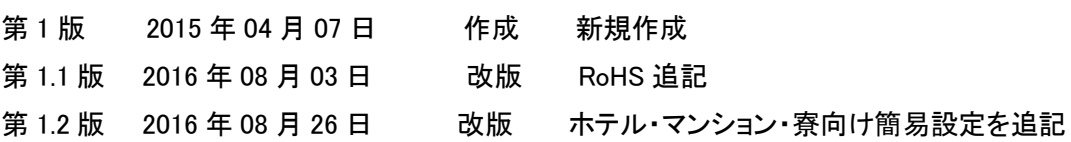

# ご使用上の注意事項

- 本製品及び付属品をご使用の際は、取扱説明書に従って正しい取り扱いをしてください。
- 本製品及び付属品を分解したり改造したりすることは絶対に行わないでください。
- 本製品及び付属品を直射日光の当たる場所や、温度の高い場所で使用しないでください。 本体内部の温度が上がり、故障や火災の原因になることがあります。
- 本製品及び付属品を暖房器具などのそばに置かないでください。ケーブルの被覆が溶けて 感電や故障、火災の原因になることがあります。
- 本製品及び付属品をほこりや湿気の多い場所、油煙や湯気のあたる場所で使用しないでく ださい。故障や火災の原因になることがあります。
- 本製品及び付属品を重ねて使用しないでください。故障や火災の原因になることがありま す。
- 通気口をふさがないでください。本体内部に熱がこもり、火災の原因になることがあります。
- 通気口の隙間などから液体、金属などの異物を入れないでください。感電や故障の原因に なることがあります。
- 本製品及び付属品の故障、誤動作、不具合、あるいは天災、停電等の外部要因によって、 通信などの機会を逸したために生じた損害等の純粋経済損害につきましては、弊社は一切 その責任を負いかねますので、あらかじめご了承ください。
- 本製品及び付属品は、改良のため予告なしに仕様が変更される可能性があります。あらか じめご了承ください。

# 目次

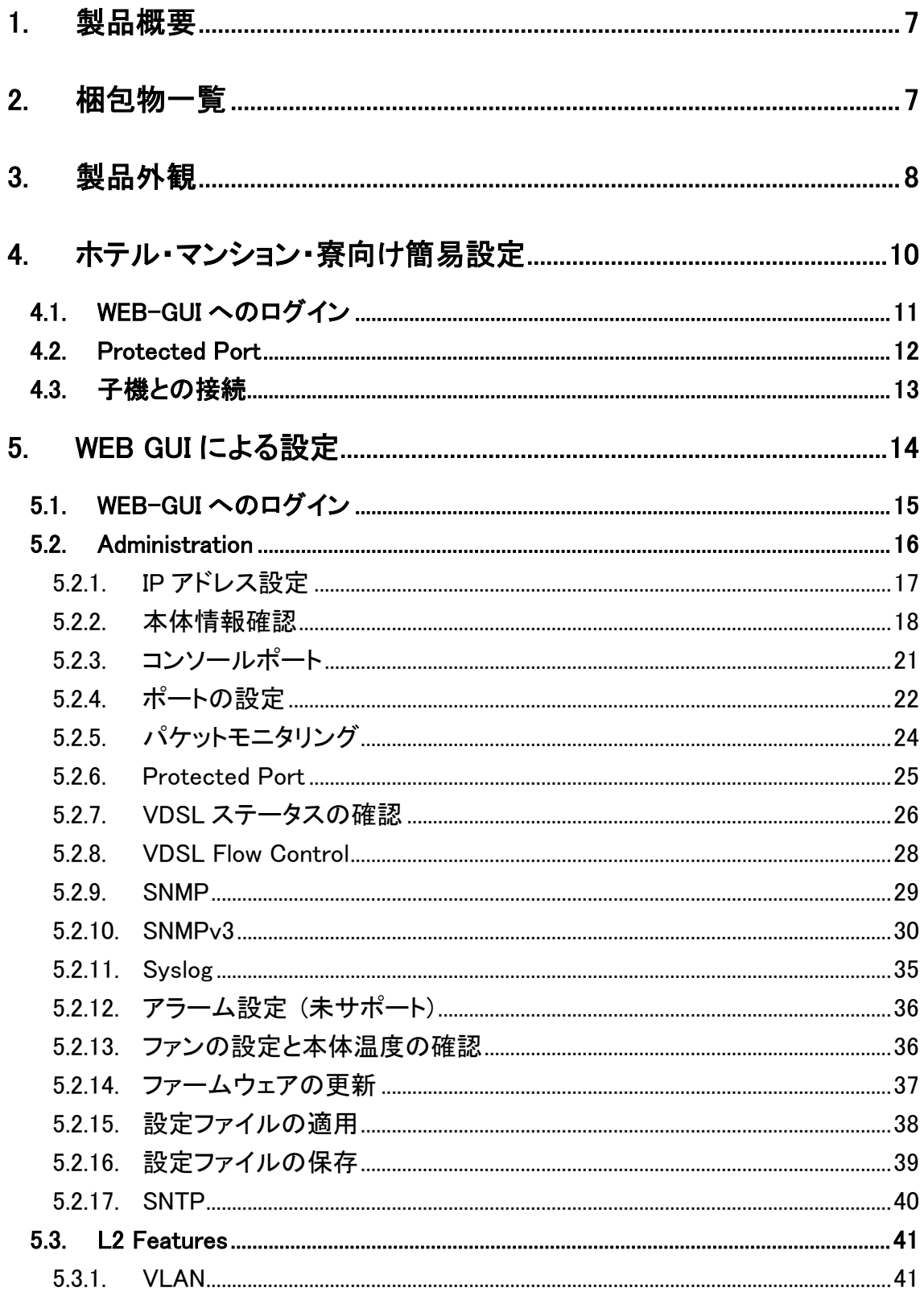

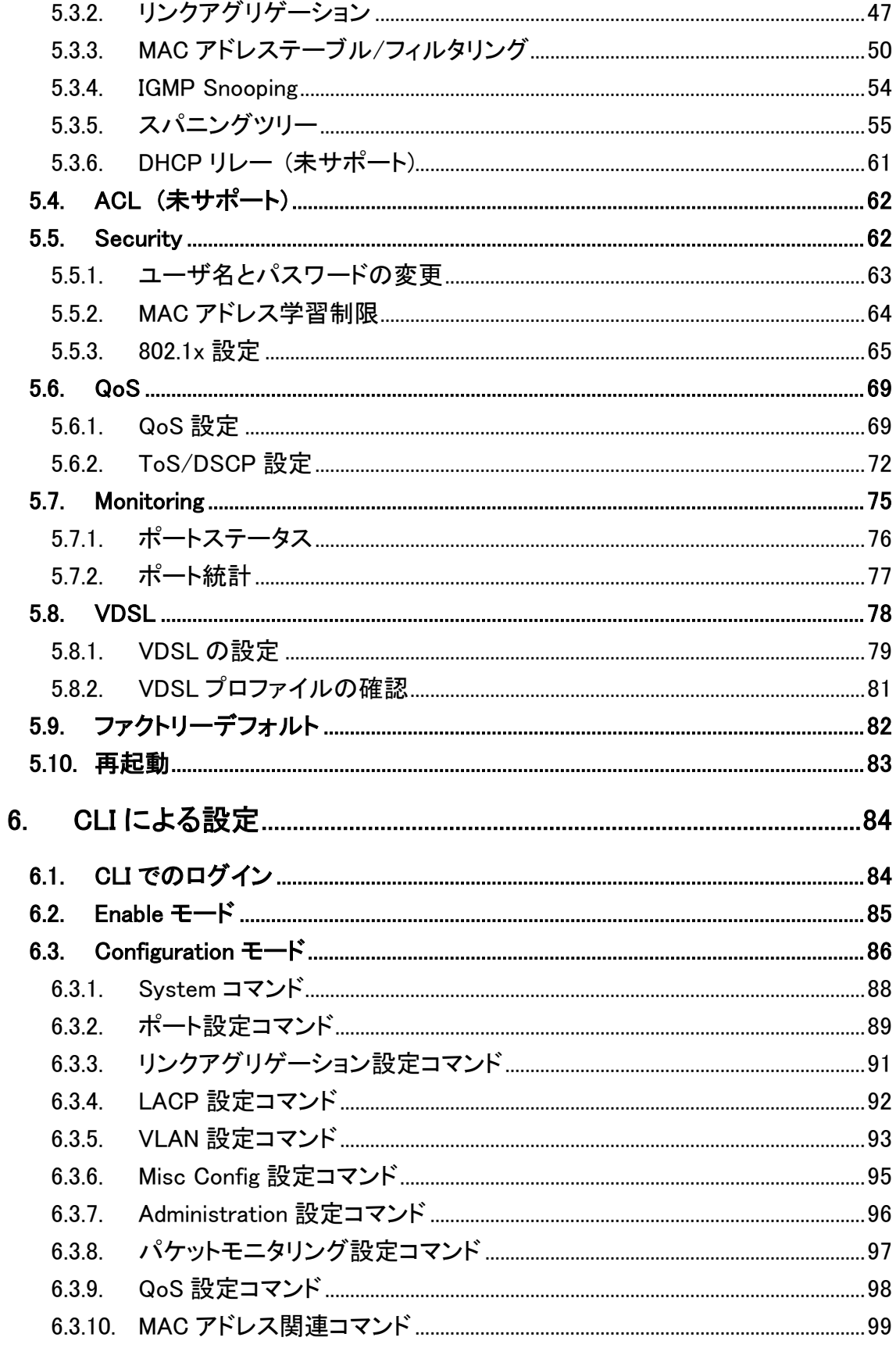

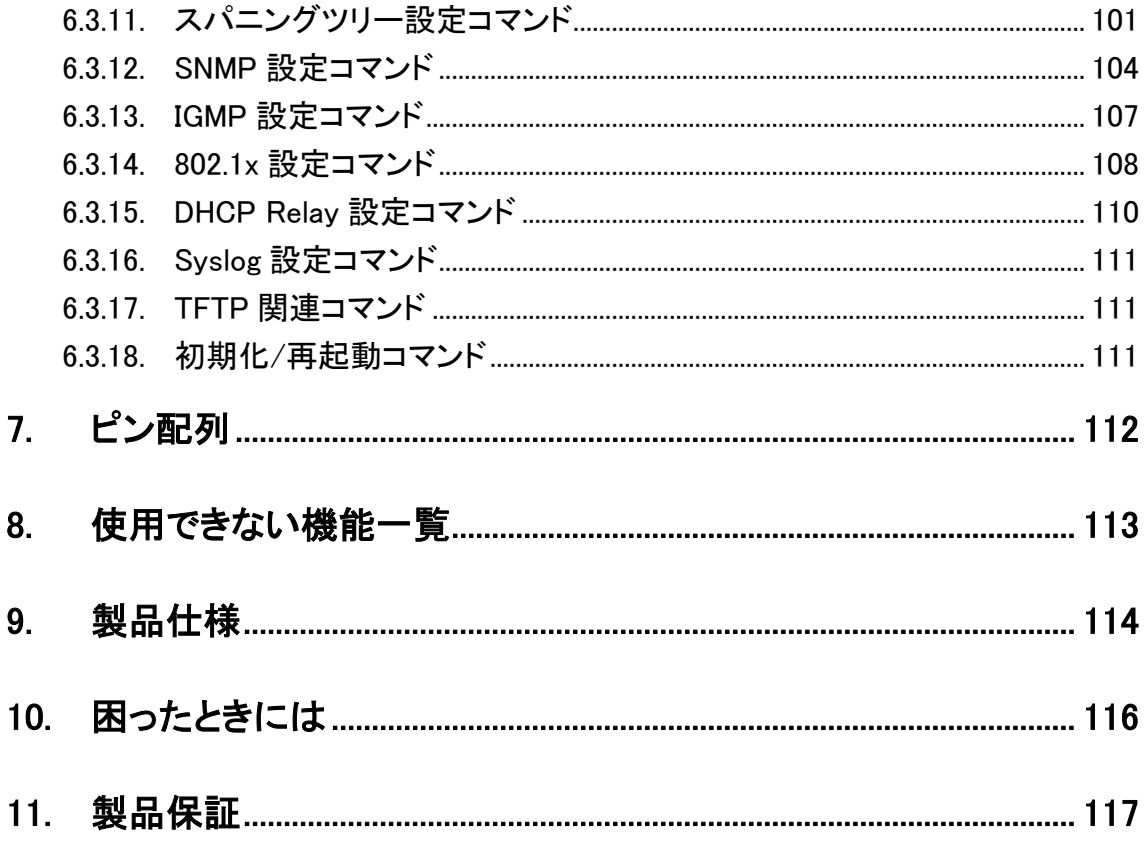

## <span id="page-6-0"></span>1. 製品概要

ABiLINX1108 は、VDSL/POTS x8 ポートおよび 100/1000BASE-T x2 ポートを備えており、メタ ル線を利用してポイントーマルチポイント接続で LAN 延長を実現します。

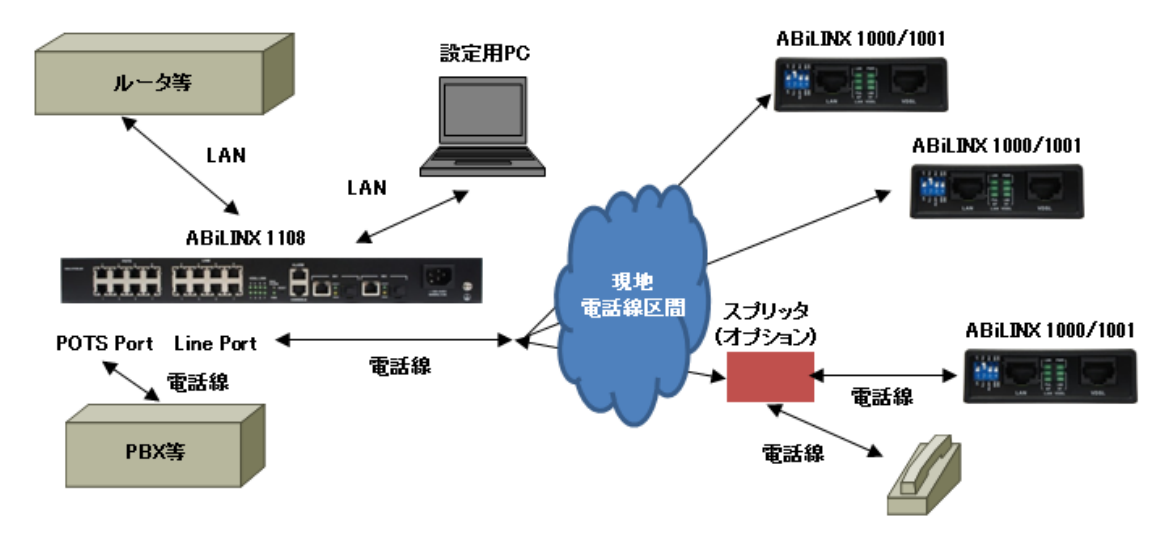

既存の電話線を使って各部屋への LAN 延長を手軽に実現します。

## <span id="page-6-1"></span>2. 梱包物一覧

ご使用いただく前に本体と付属品を確認してください。万一、不足の品がありましたら、お手数 ですがお買い上げの販売店までご連絡ください。

#### ABiLINX 1108

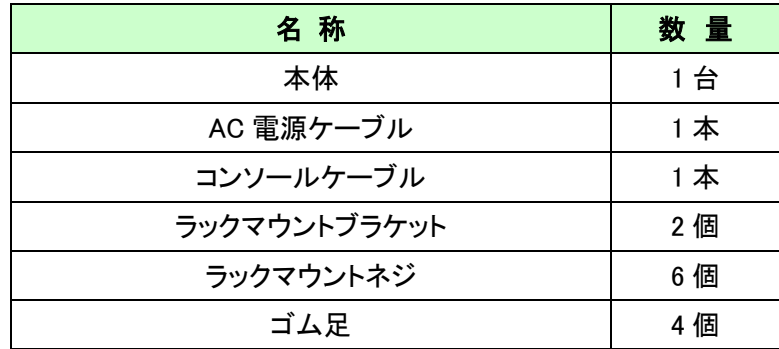

# <span id="page-7-0"></span>3. 製品外観

## 前面部

#### ABiLINX 1108

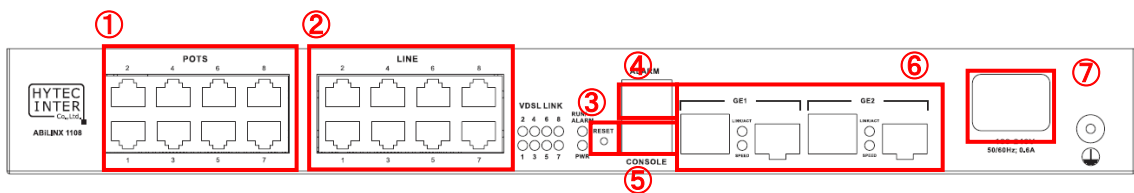

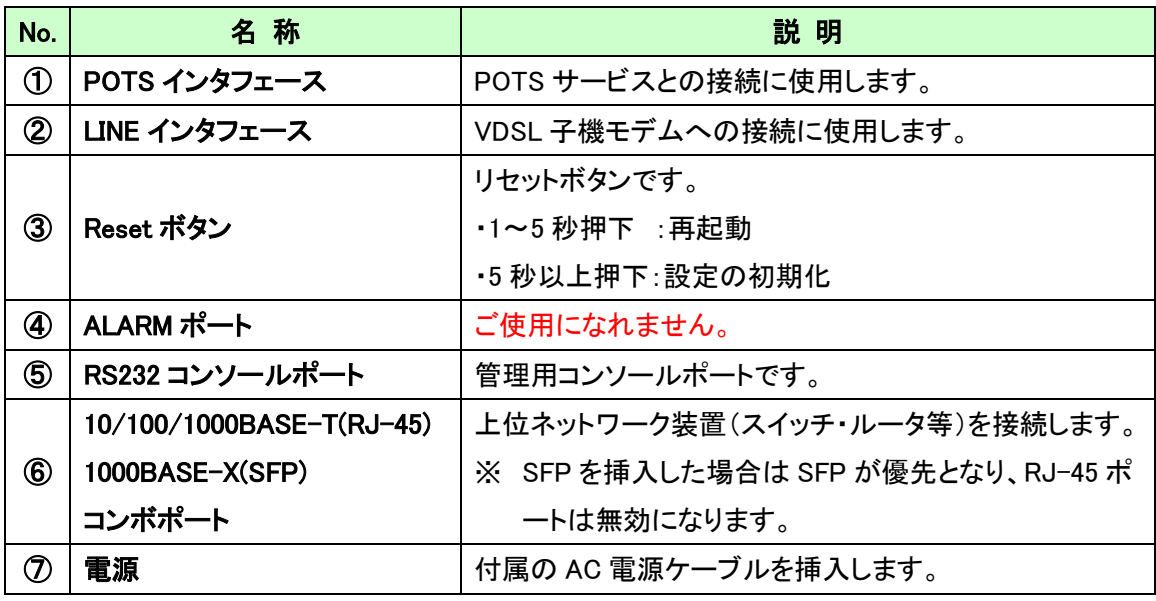

※ 付属のAC電源ケーブルは本製品専用です。他の機器には接続しないでください。また、付属 品以外の AC 電源ケーブルを本製品に接続しないでください。

#### LED 表示

#### ABiLINX 1108

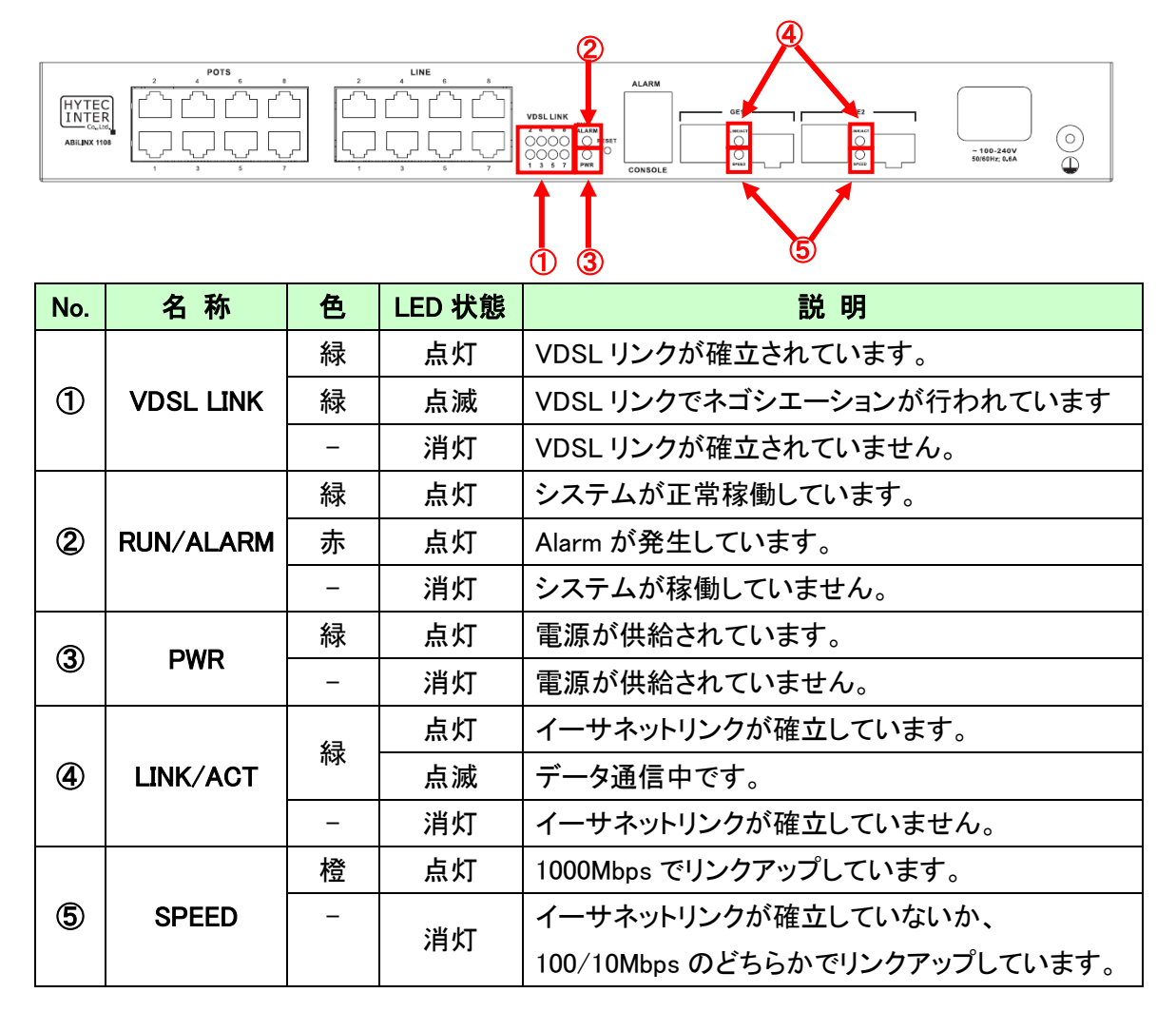

## <span id="page-9-0"></span>4. ホテル・マンション・寮向け簡易設定

DSLAM(親機)と子機との接続及び子機間の通信を遮断する設定(Protected Port)ついて説 明します。子機間の通信を遮断するにあたり VLAN 等の複雑な設計は不要となります。 (例えば、ホテルでご利用いただく場合、客室間の通信は遮断するイメージとなります。)

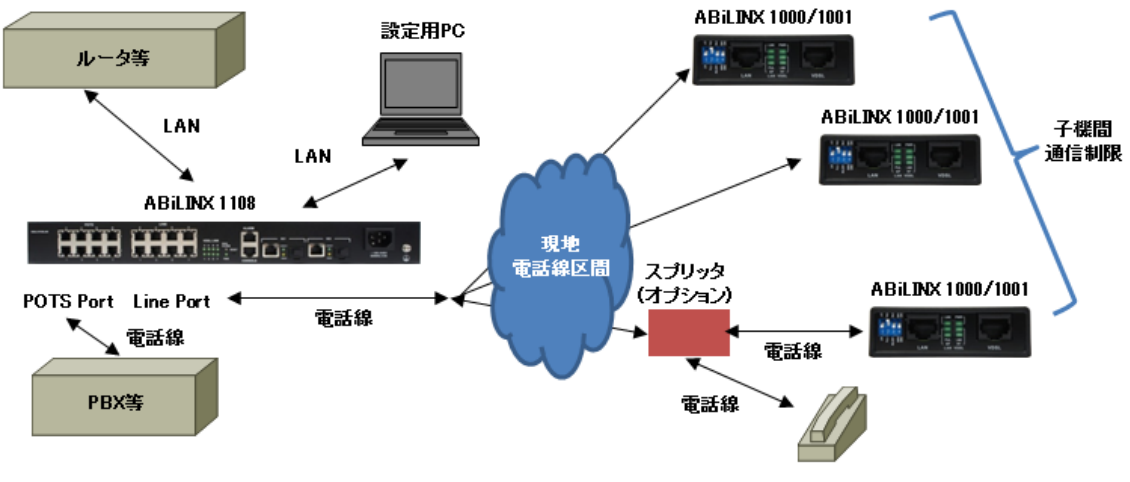

#### ■ホテル・マンション・寮向け簡易設定手順

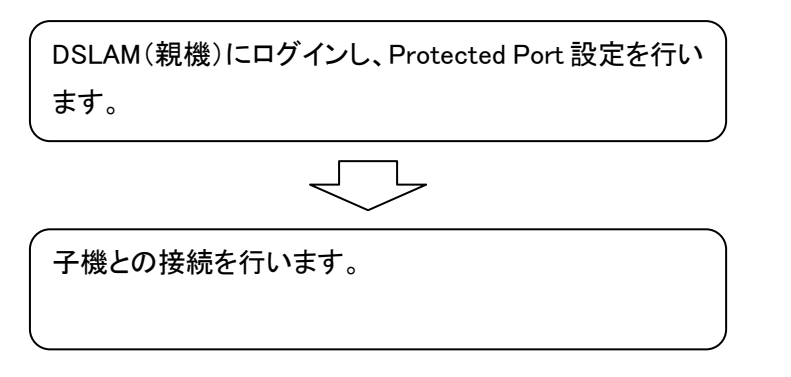

#### <span id="page-10-0"></span>4.1. WEB-GUI へのログイン

ブラウザによる設定と状態確認方法について説明します。

#### ■ログイン初期設定

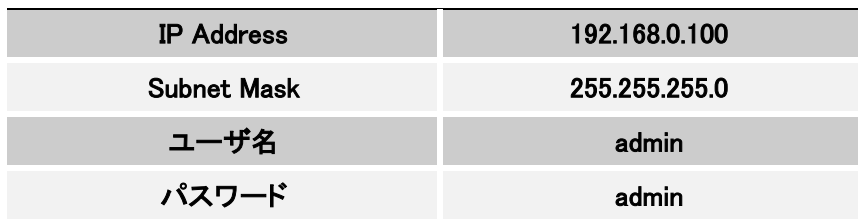

## ■ログイン手順

**State State State** 

1. ブラウザのアドレスバーにモデムの IP アドレス(初期値:192.168.0.100)を入力し、接続します。 ※ 事前に、接続する PC の IP アドレスを 192.168.0.0/24 のネットワークの 192.168.0.100 以外 のホストアドレスに設定してください。

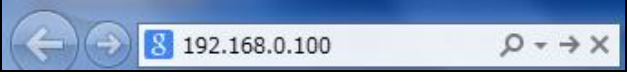

2. ユーザ名とパスワードを入力します。

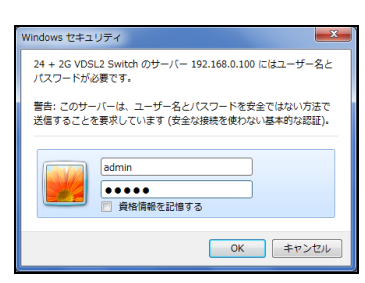

3. ログインに成功すると、下記の画面が表示されます。

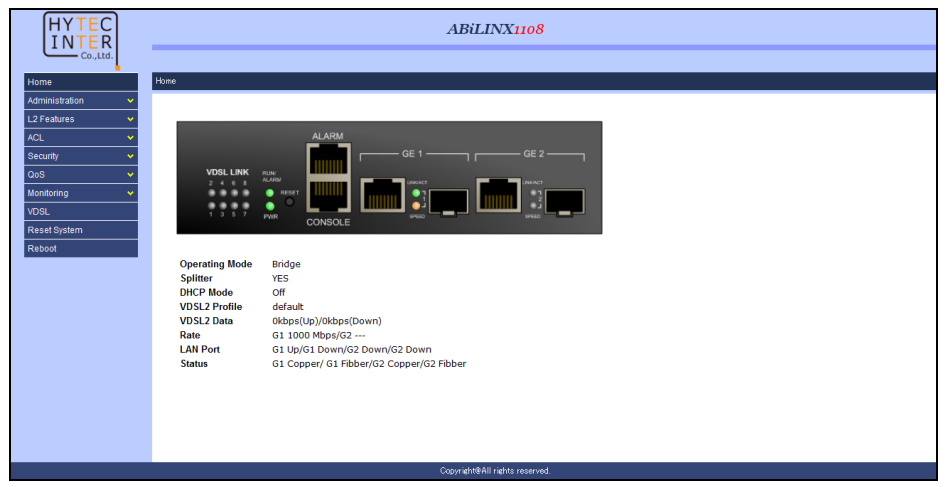

## <span id="page-11-0"></span>4.2. Protected Port

*Administration>Port Configuration>Protected Port*

ポート間のトラフィックを分離する設定を行います。

Protected ポートに選択されたポート同士、または違うグループに属しているポートとは通信が 出来なくなります。

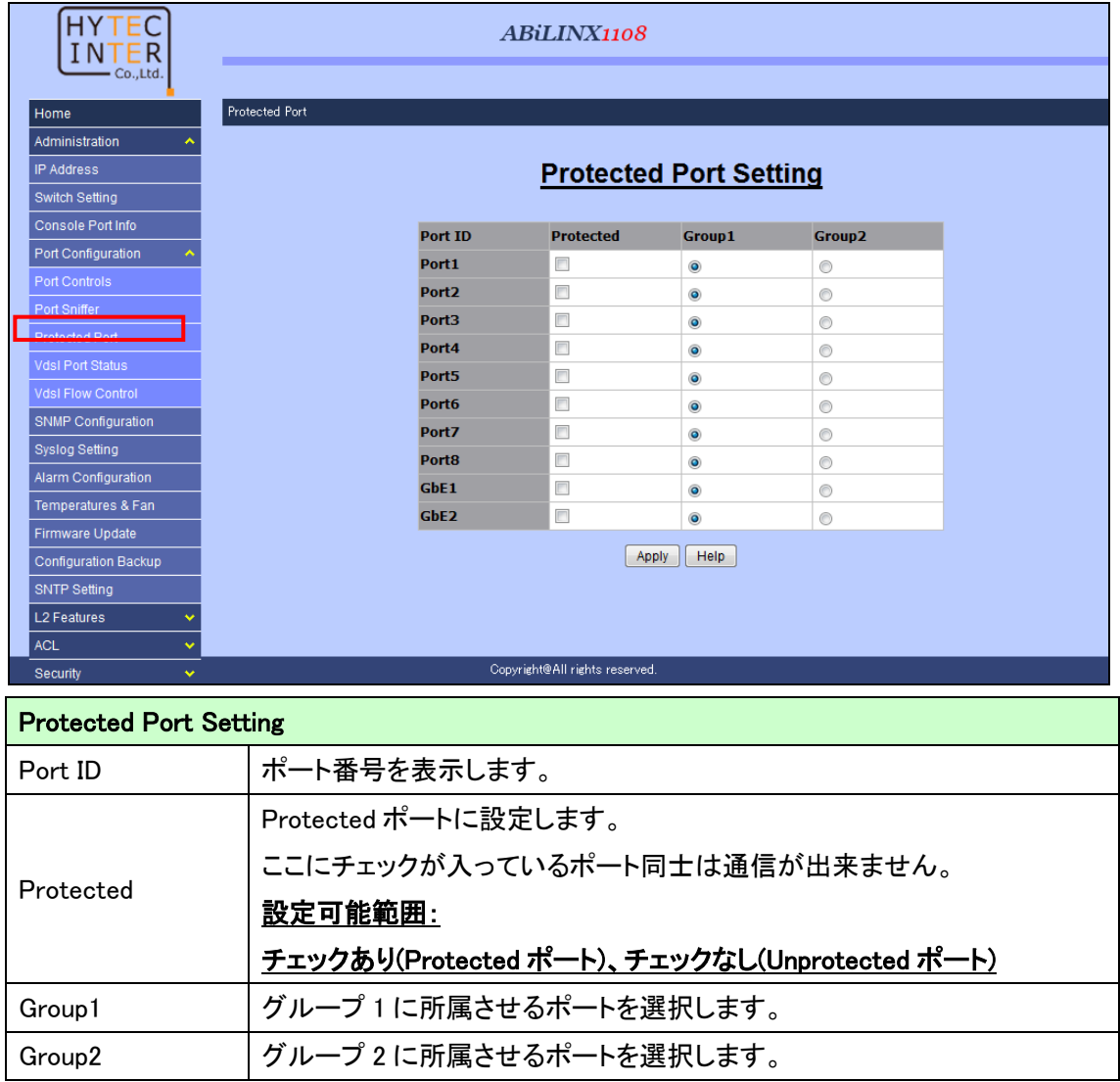

使用上のご注意:

- ※1. Unprotected ポートに設定されているポートはどのポートに対しても通信が可能です。
- ※2. Protected ポートに設定されたポートは、Unprotected ポートに設定されているポートとのみ 通信が可能です。
- ※3. 違うグループに属しているポートとは通信が出来ません。

## <span id="page-12-0"></span>4.3. 子機との接続

以下の構成図を参考にして子機との物理的な接続を行います。子機の DSL LED(ABiLINX 1000) または VDSL LED(ABiLINX 1001)が点灯すれば、DSLAM(親機)との接続は完了です。

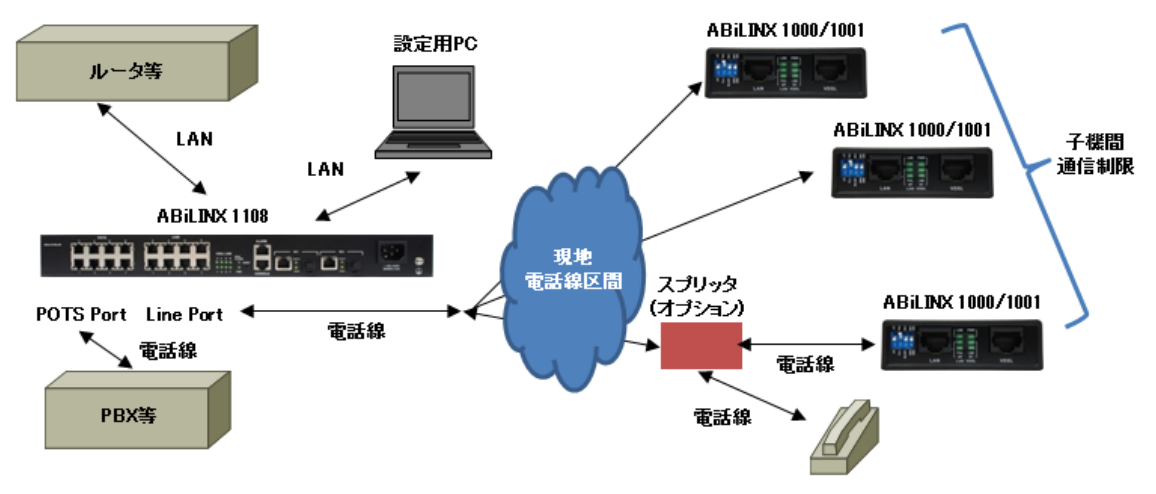

## <span id="page-13-0"></span>5. WEB GUI による設定

WEB GUI による設定方法について説明します。

#### ■基本設定手順

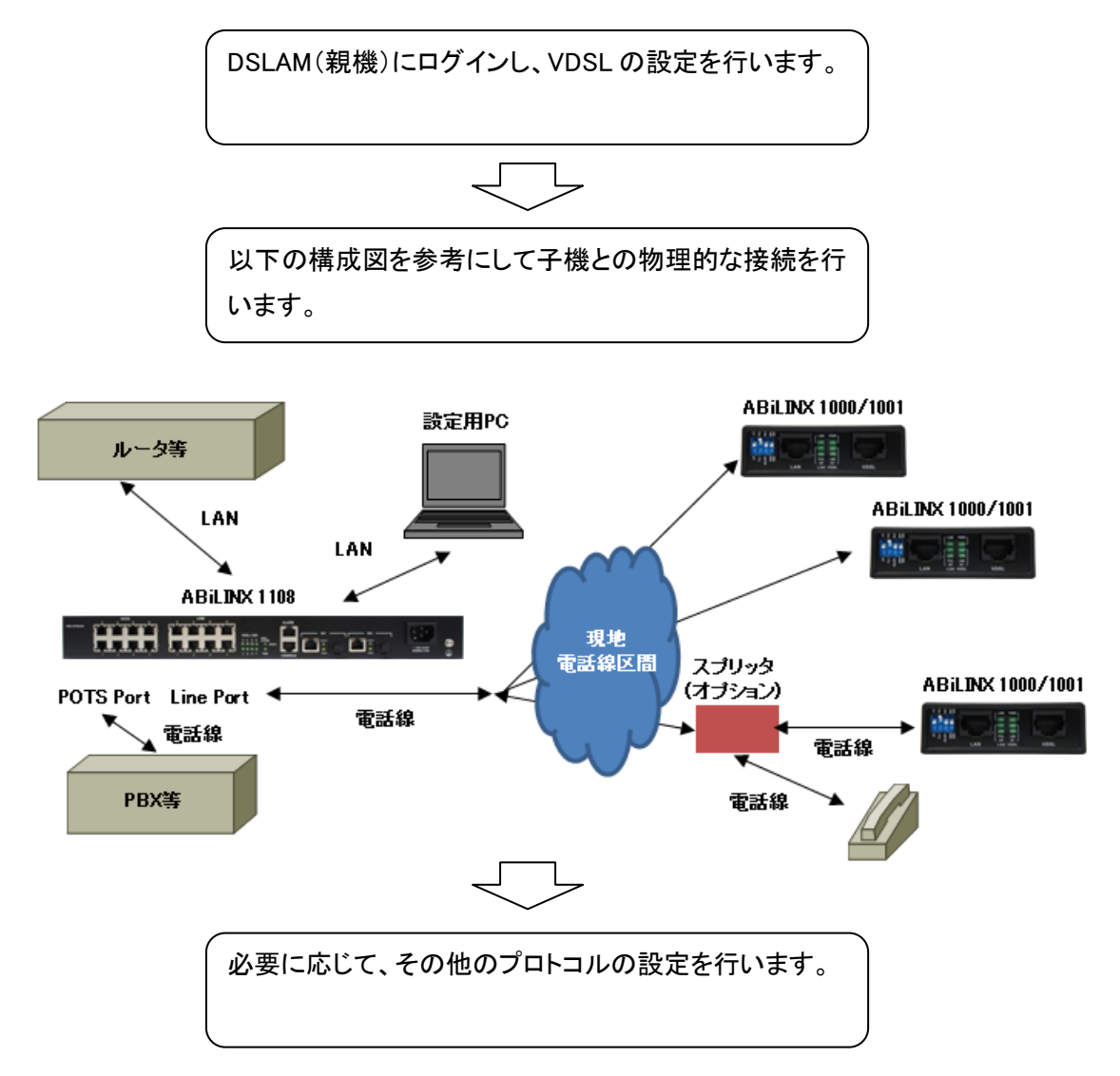

#### <span id="page-14-0"></span>5.1. WEB-GUI へのログイン

ブラウザによる設定と状態確認方法について説明します。

#### ■ログイン初期設定

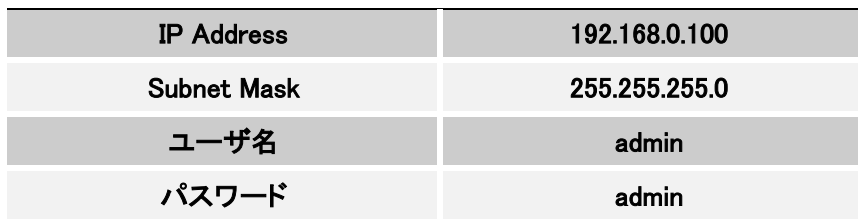

## ■ログイン手順

**The Contract of Street** 

4. ブラウザのアドレスバーにモデムの IP アドレス(初期値:192.168.0.100)を入力し、接続します。 ※ 事前に、接続する PC の IP アドレスを 192.168.0.0/24 のネットワークの 192.168.0.100 以外 のホストアドレスに設定してください。

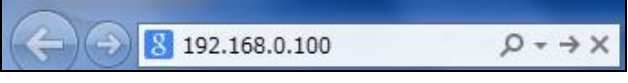

5. ユーザ名とパスワードを入力します。

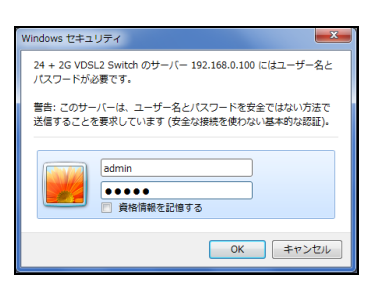

6. ログインに成功すると、下記の画面が表示されます。

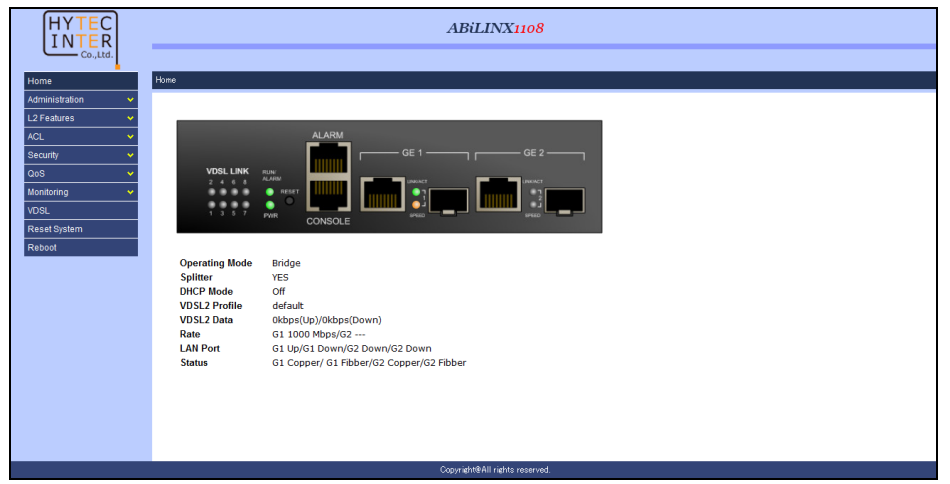

## <span id="page-15-0"></span>5.2. Administration

この章では、Administration 項目について説明します。

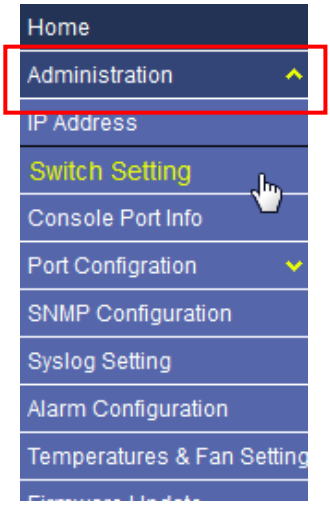

## <span id="page-16-0"></span>5.2.1. IP アドレス設定

## *Administration>IP Address*

IP アドレス設定の表示/変更を行います。

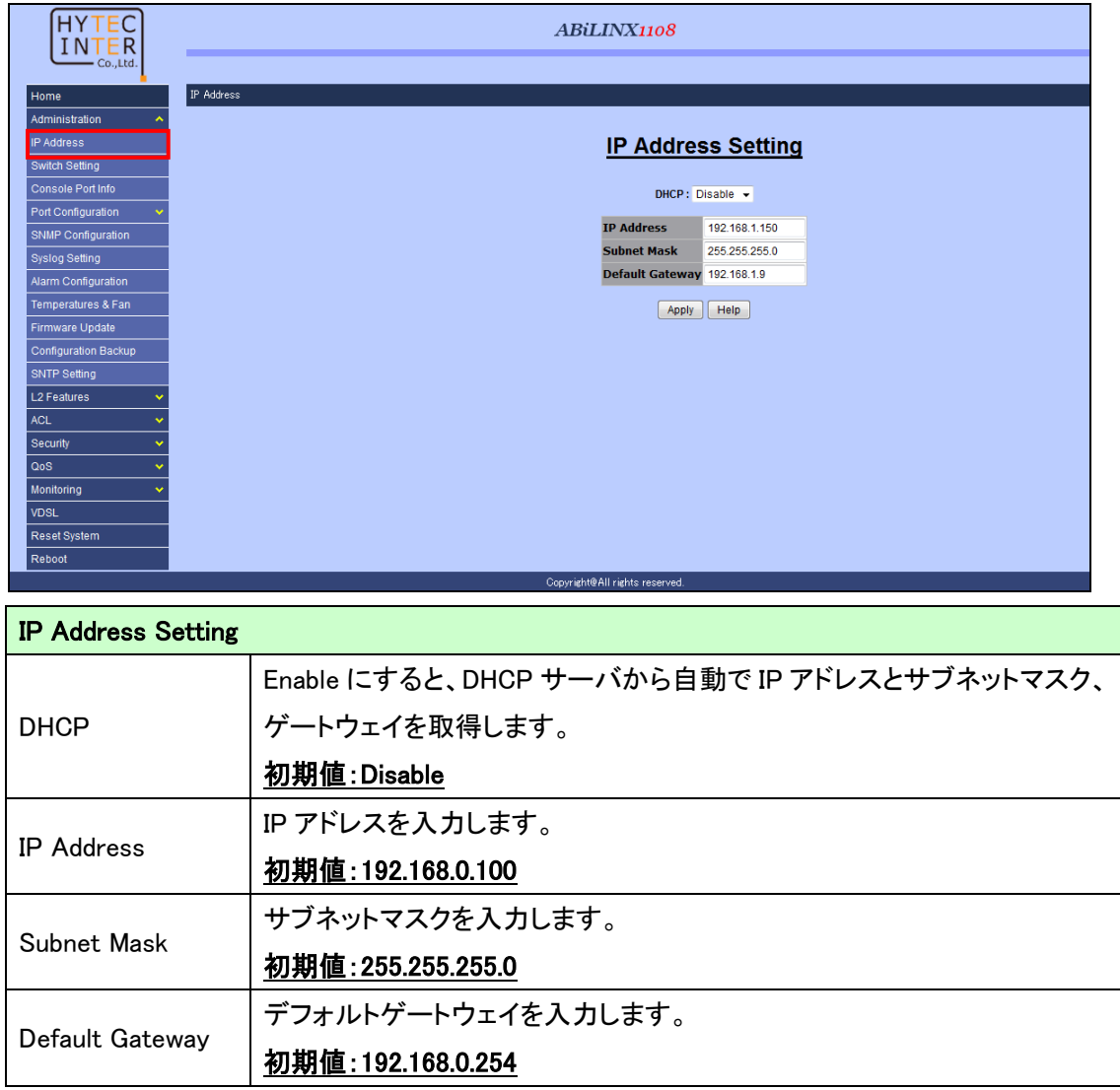

## <span id="page-17-0"></span>5.2.2. 本体情報確認

## *Administration>Switch Setting*

本体の情報確認と、補助機能の設定を行います。

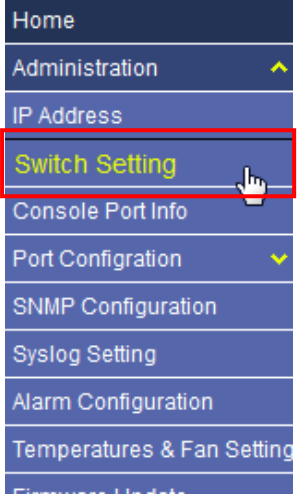

## 5.2.2.1. 本体情報確認

 $\mathbf{r}$ 

#### *Administration>Switch Setting>Basic*

本体情報の確認を行います。

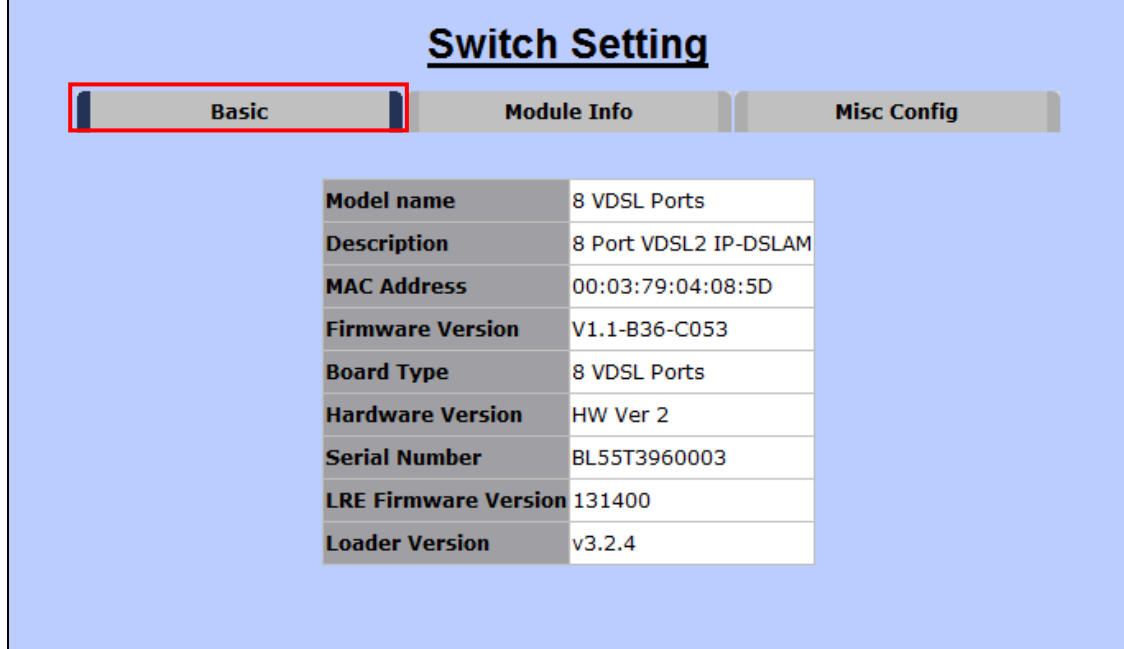

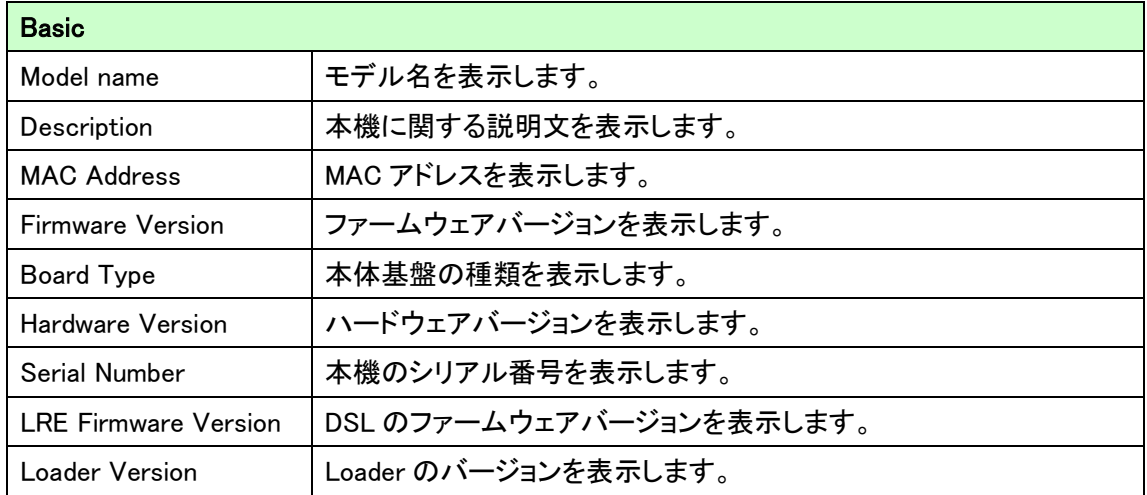

#### 5.2.2.2. Misc Config

*Administration>Switch Setting>Misc Config*

補助機能の設定を行います。

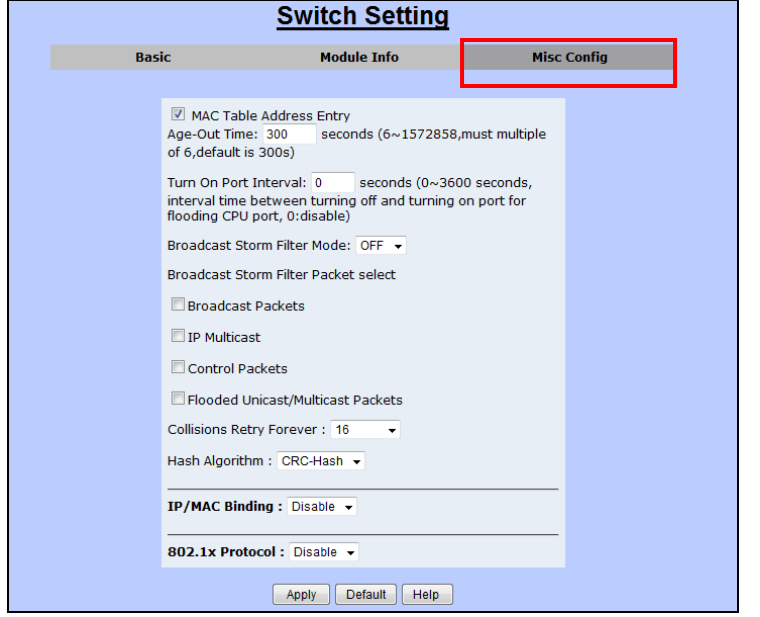

#### Misc Config MAC Table Address Entry Age-Out Time MAC アドレスを Age-out するまでの時間を指定します。 初期値:300 選択可能範囲:6~1527858 Turn On Port Interval 初期値:0 選択可能範囲:0~3600 Broadcast Storm Filter Mode 閾値を設定することにより、ブロードキャストパケット等の伝送を抑制します 初期値:OFF 選択可能範囲:OFF, 1/2 ,1/4 , 1/8, 1/16 ※ 1/2、1/4、1/8、1/16 はポートの帯域に対して許容するブロードキャスト の割りあいを示します。 Broadcast Storm Filter Packet select 伝送を抑制するパケットの種類を指定します。指定可能パケットは Broad Cast Packet、IP Multicast、Control Packets、Flooded Unicast/Multicast Packet で、パケットの種類を指定しないと Broadcast Strom Filter が有効になりません。 Collisions Retry Forever コリジョンが起きた際に再送を行う回数を指定します。 Hash Algorithm | ご使用になれません、デフォルトの CRC-Hash の設定でご使用下さい。 IP/MAC Binding ご使用になれません、デフォルトの Disable でご使用下さい。 802.1x Protocol IEEE 802.1x プロトコルを有効にします。 初期値:Disable 選択可能オプション Enable、Disable ※ Security 項目にて IEEE802.1x の設定を行うには、本項目を有効にしま す。IEEE802.1x の設定に関しては [4.5.3. 802.1x](#page-64-0) 設定をご参照ください。

#### <span id="page-20-0"></span>5.2.3. コンソールポート

*Administration>Console Port Info*

コンソールポートの情報を表示します。

コンソールポートより本機に接続する場合は、接続するシリアルコンソールの設定を Console Information で表示される設定にしてください。詳細は 5.CLI [による設定を](#page-83-0)ご参照ください。

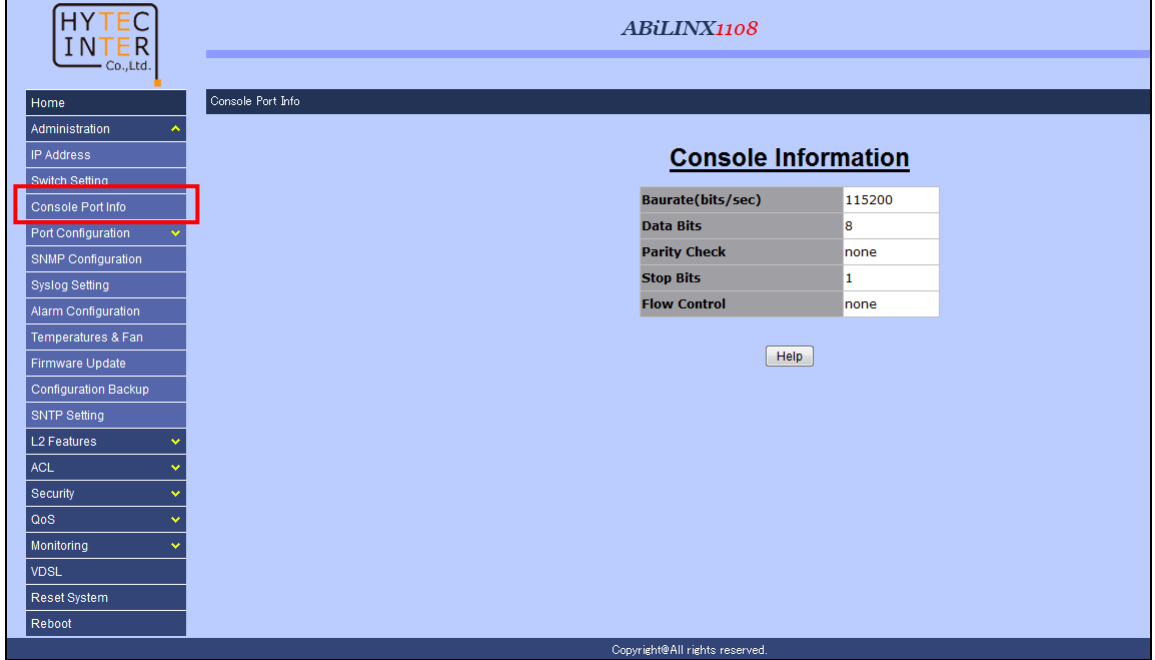

#### <span id="page-21-0"></span>5.2.4. ポートの設定

#### *Administration>Port Configuration>Port Controls*

Gigabit Ethernet Port の GE1、GE2 ポートの設定を行います。

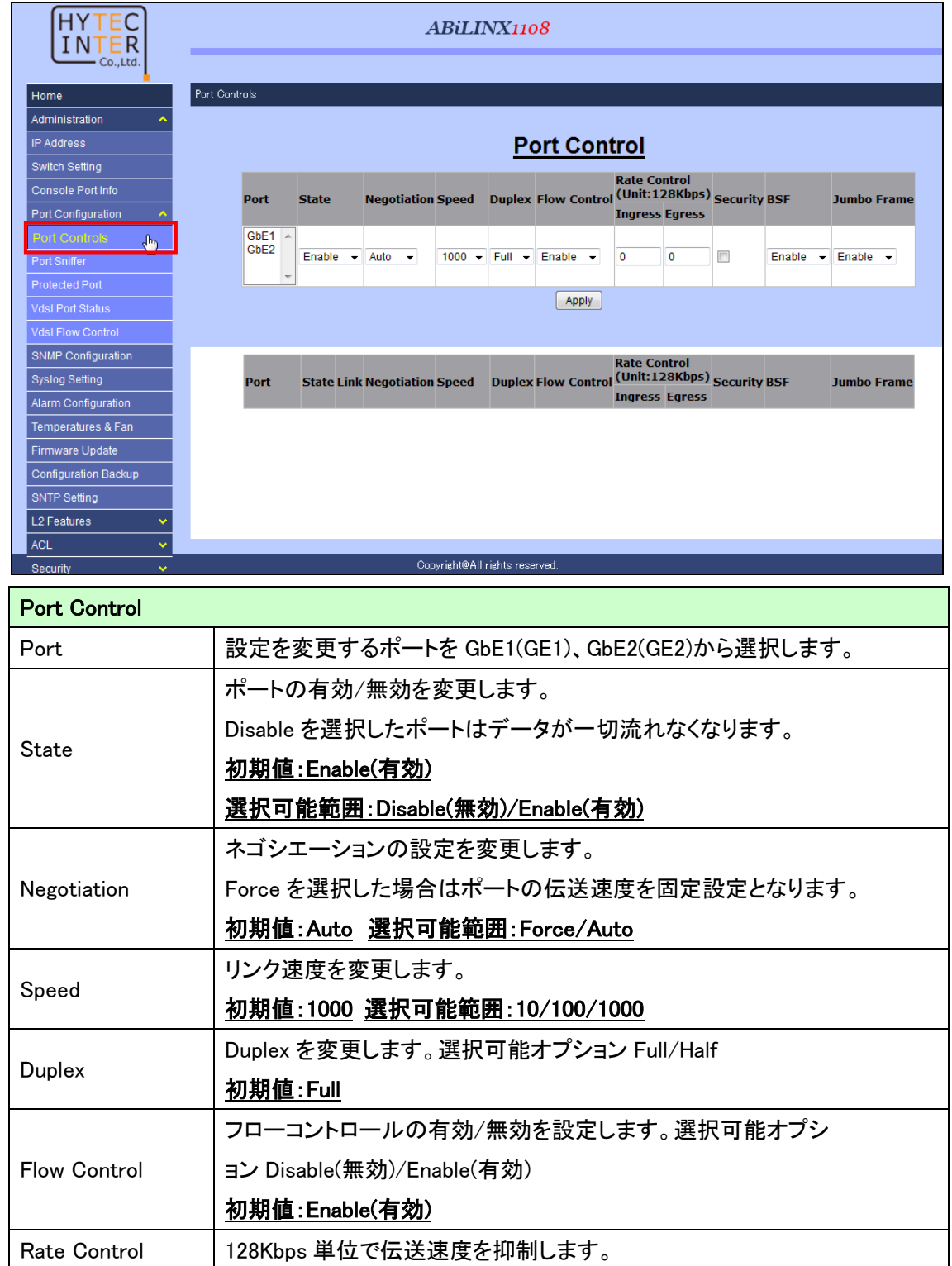

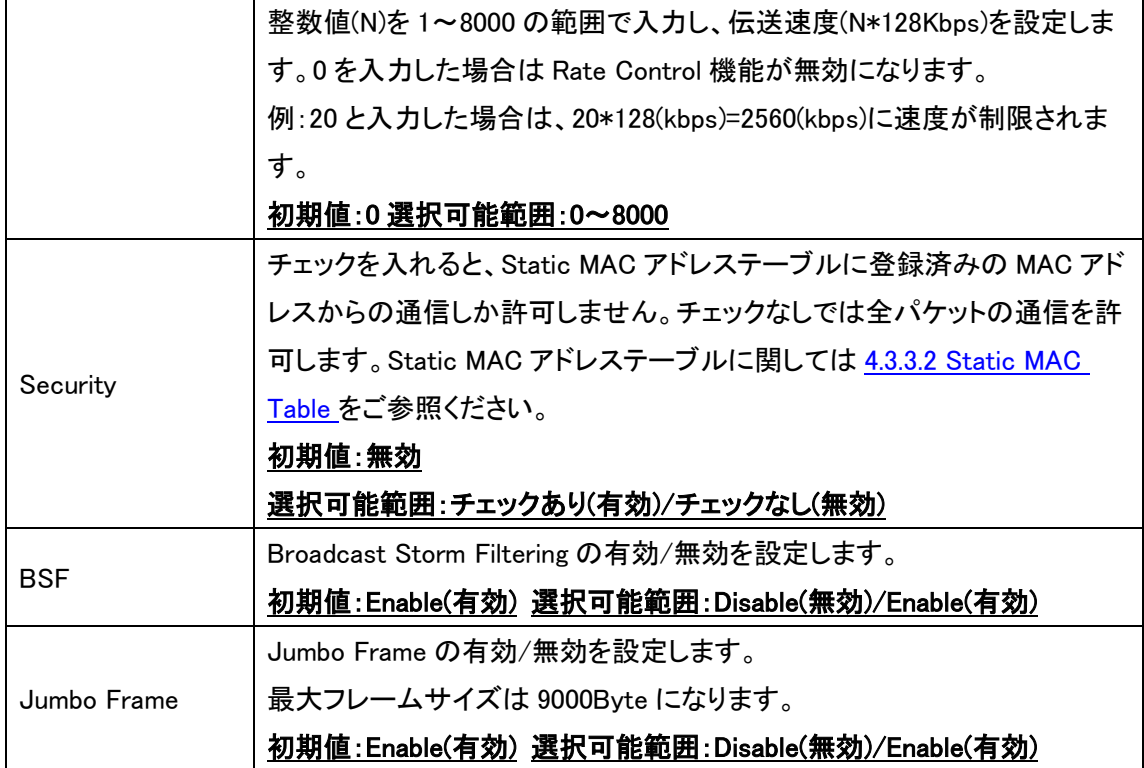

## <span id="page-23-0"></span>5.2.5. パケットモニタリング

#### *Administration>Port Configuration>Port Sniffer*

パケットモニタリングの設定を行います。

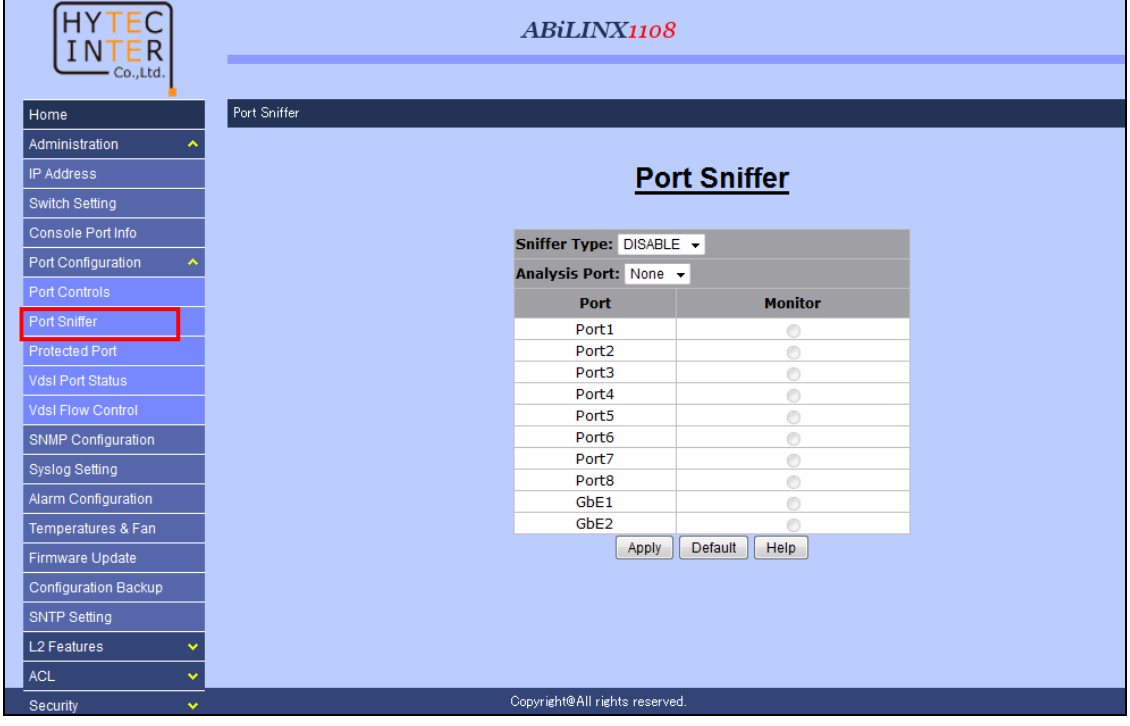

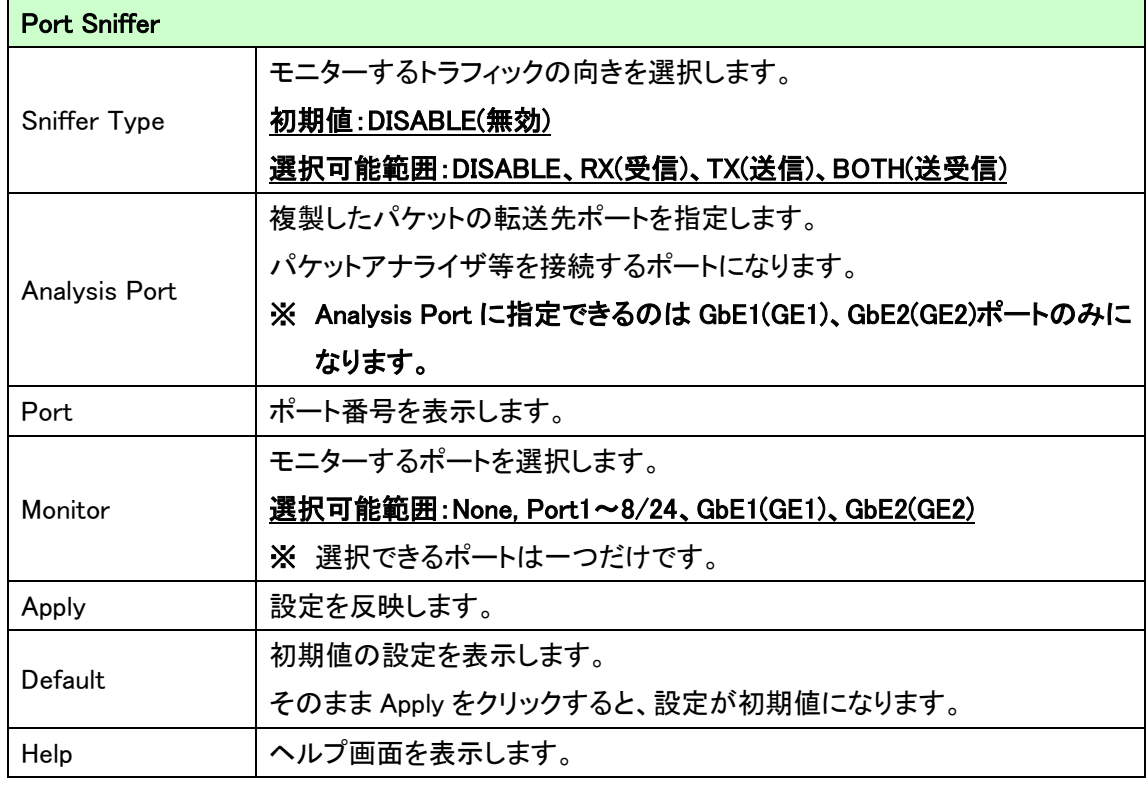

#### <span id="page-24-0"></span>5.2.6. Protected Port

#### *Administration>Port Configuration>Protected Port*

ポート間のトラフィックを分離する設定を行います。

Protected ポートに選択されたポート同士、または違うグループに属しているポートとは通信が 出来なくなります。

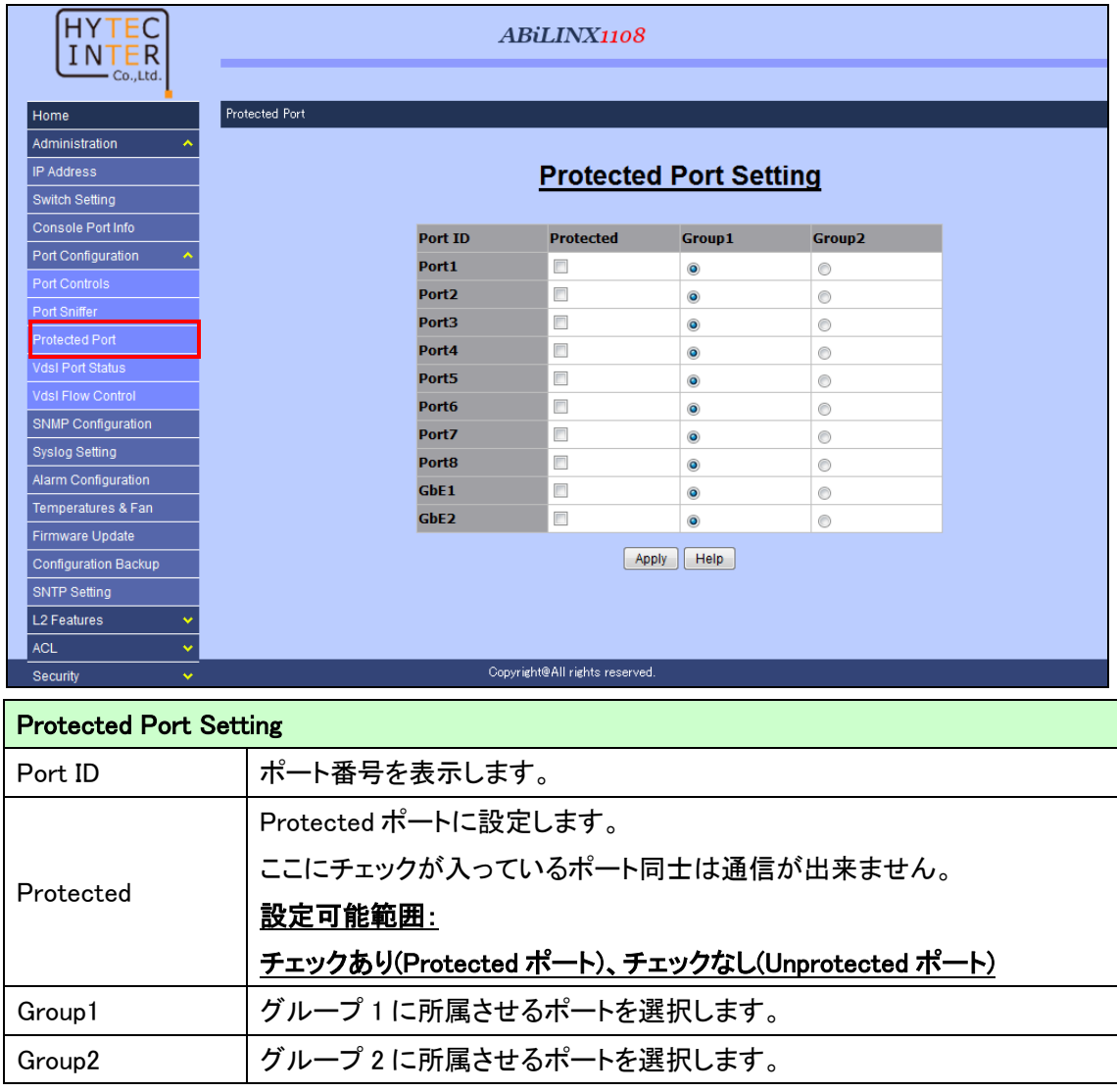

使用上のご注意:

- ※4. Unprotected ポートに設定されているポートはどのポートに対しても通信が可能です。
- ※5. Protected ポートに設定されたポートは、Unprotected ポートに設定されているポートとのみ 通信が可能です。
- ※6. 違うグループに属しているポートとは通信が出来ません。

## <span id="page-25-0"></span>5.2.7. VDSL ステータスの確認

#### *Administration>Port Configuration>VDSL Port Status*

VDSL のリンクステータス(リンク速度、ノイズマージン等)を確認します。

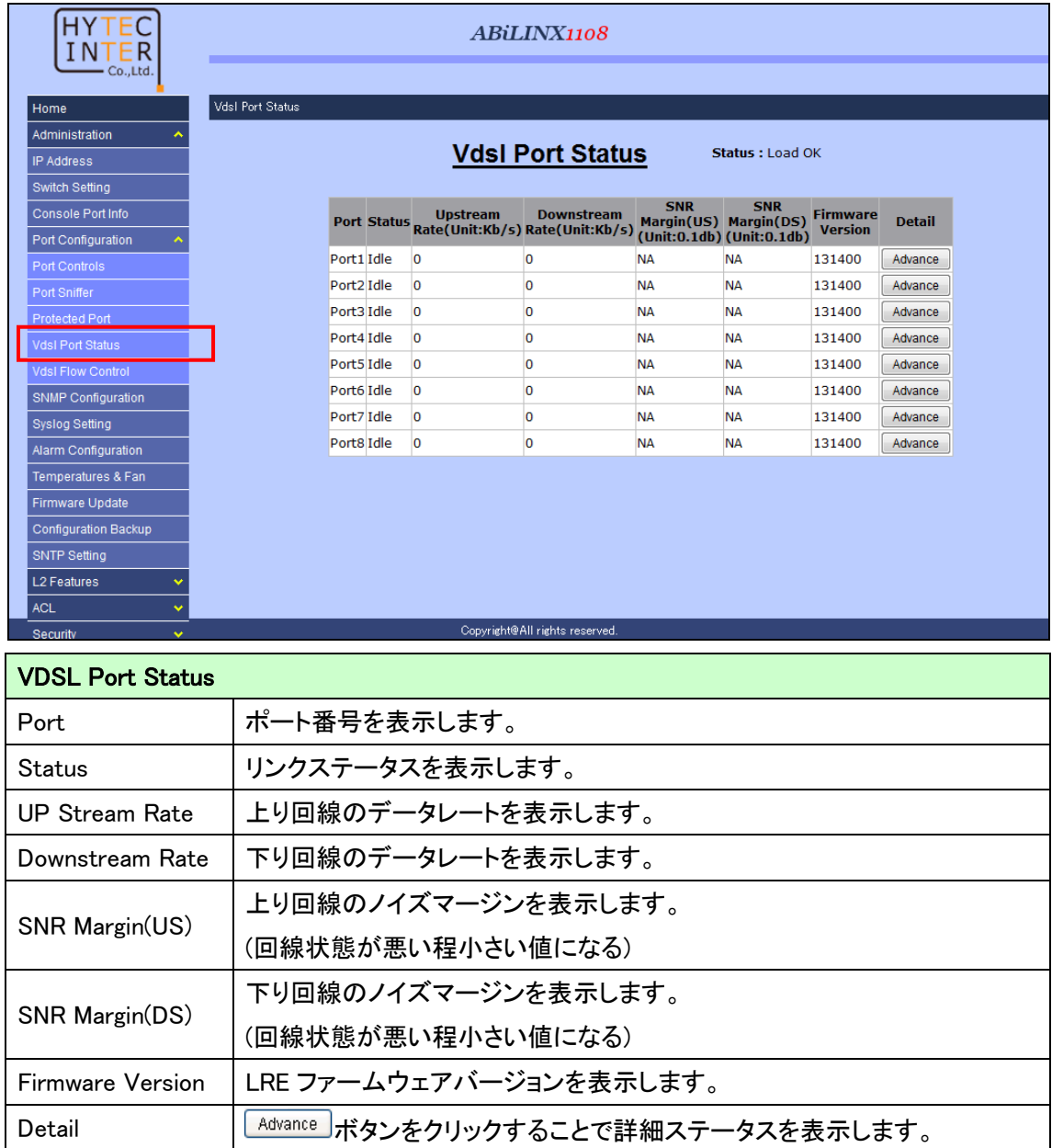

## 5.2.7.1. VDSL ステータスの詳細

## *Administration>Port Configuration>VDSL Port Status>Advance*

# **EAdvance おクリックすると、VDSL のリンクステータスの詳細が確認できます。**

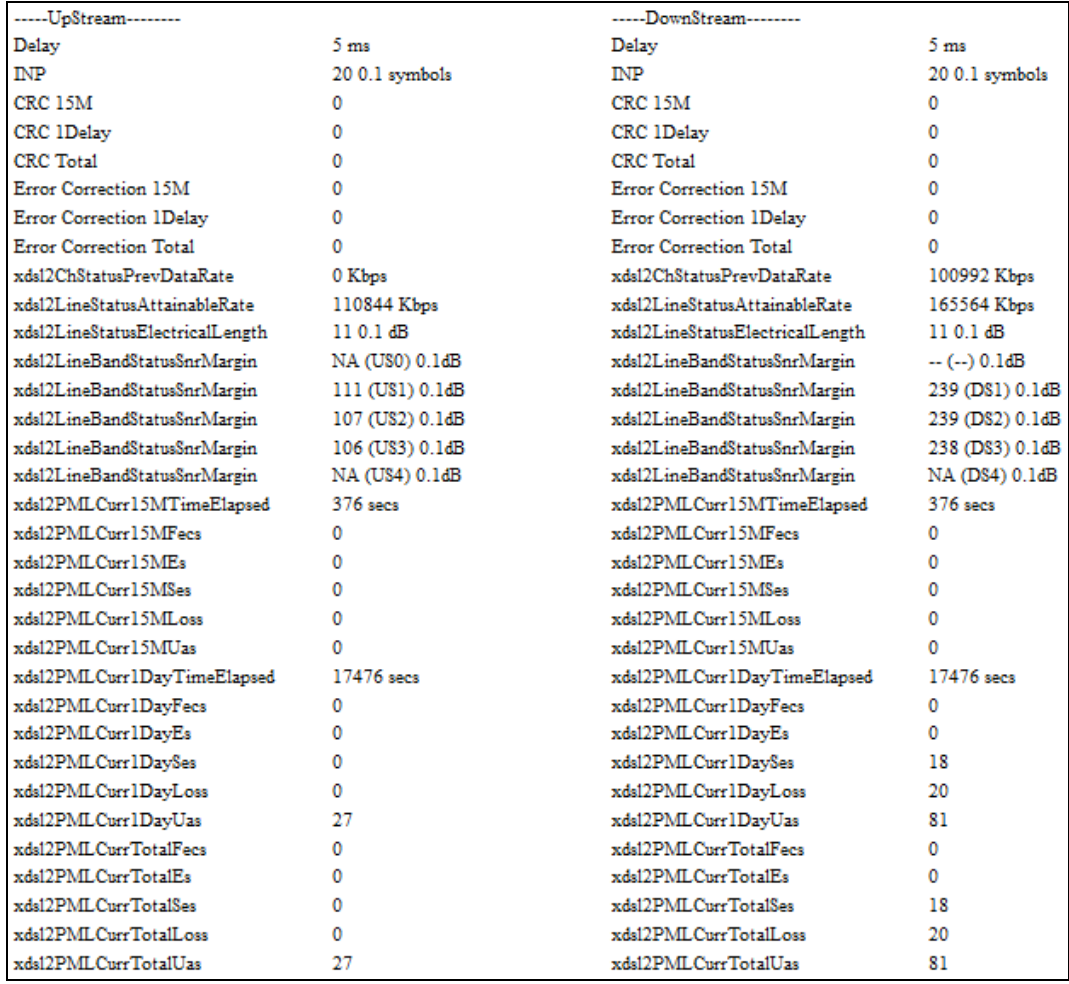

#### <span id="page-27-0"></span>5.2.8. VDSL Flow Control

#### *Administration>Port Configuration>Vdsl Flow Control*

VDSL リンクでのフロー制御の設定を行います。

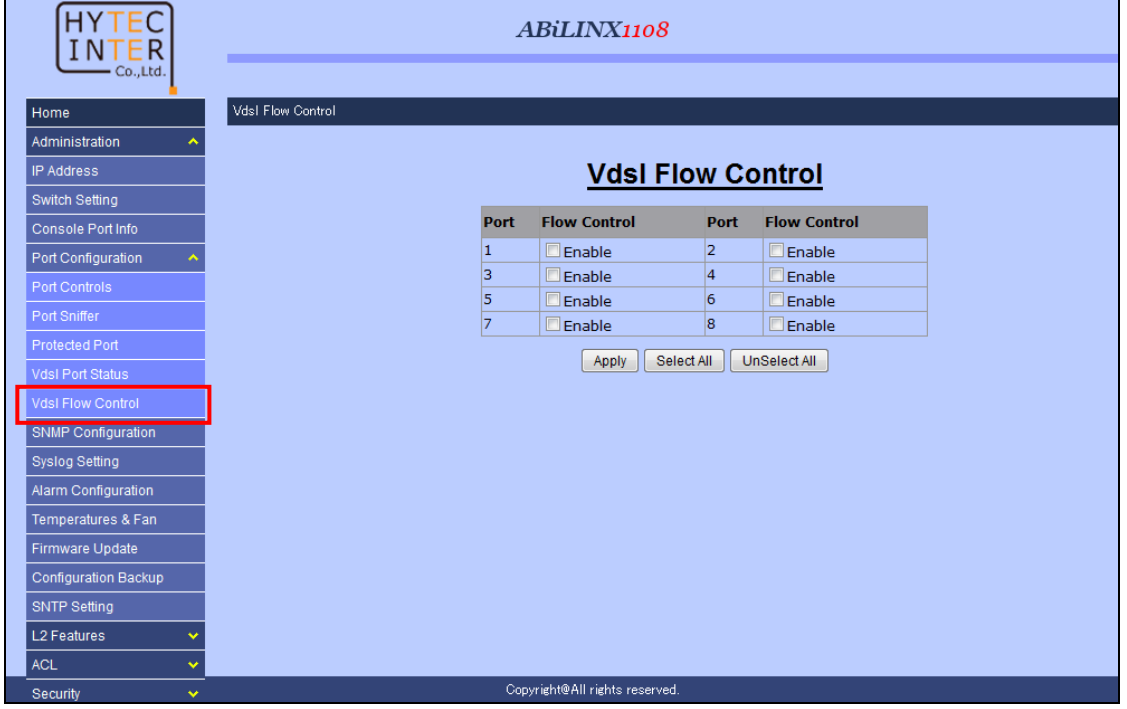

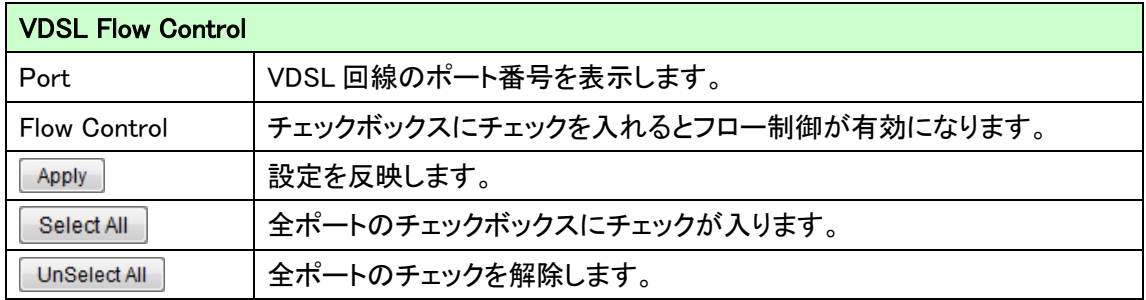

#### <span id="page-28-0"></span>5.2.9. SNMP

#### *Administration>SNMP Configuration*

SNMP の設定を行います。

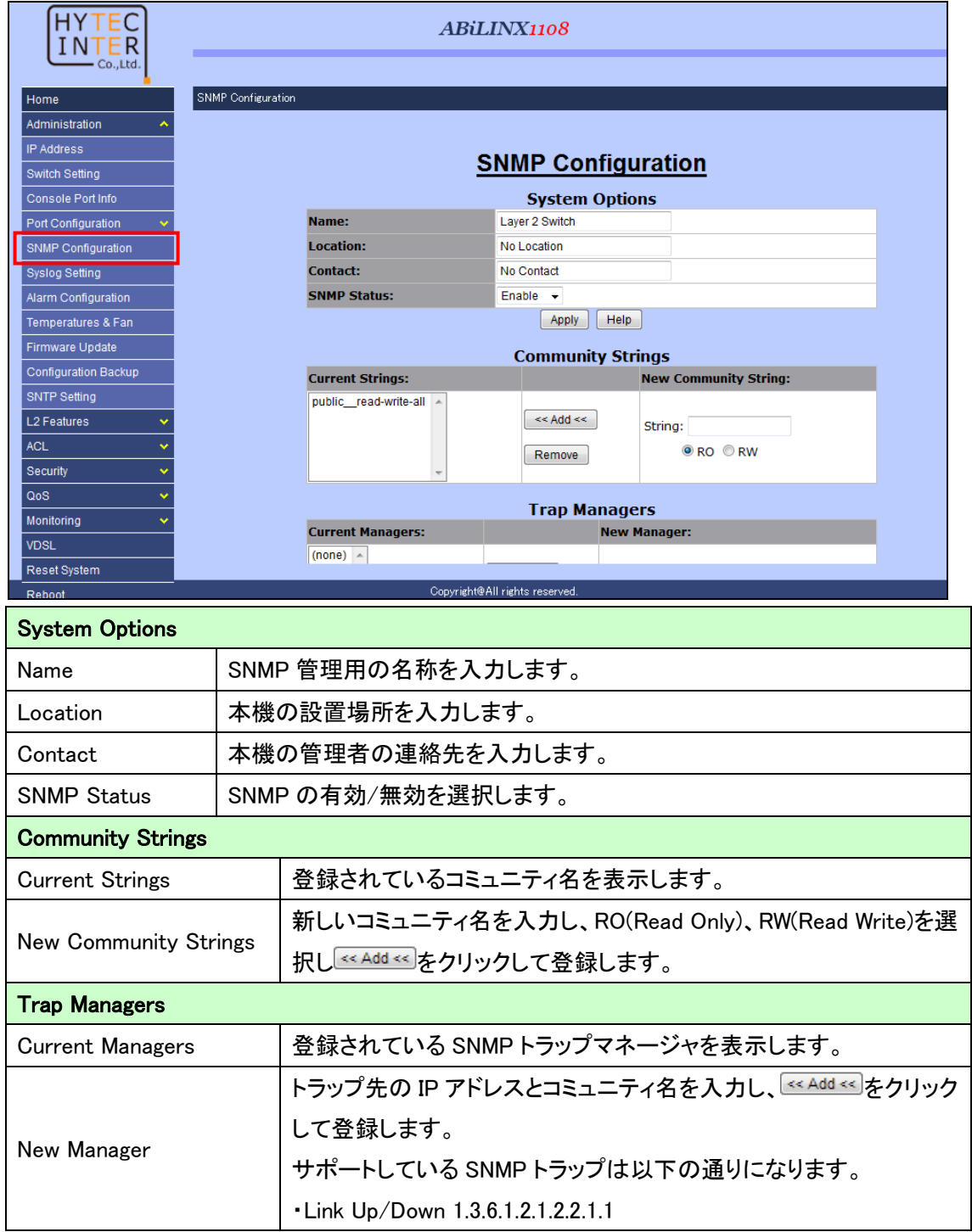

#### <span id="page-29-0"></span>5.2.10. SNMPv3

*Administration>SNMP Configuration*

SNMPv3 の設定を行います。

SNMPv3 の設定を行うには、SNMP Configuration メニューで画面を下にスクロールします。

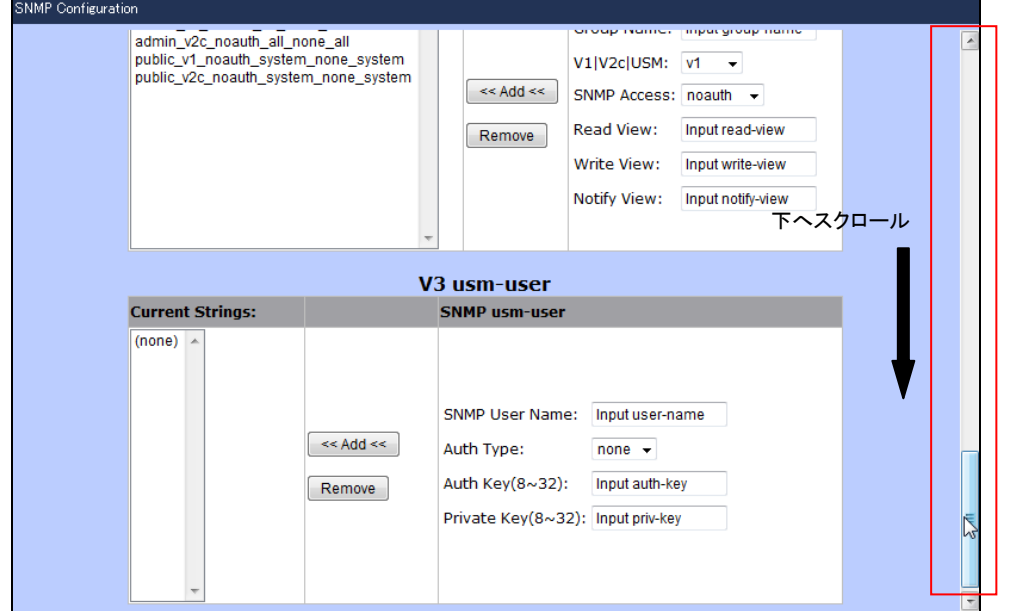

```
■SNMPv3 設定手順
```
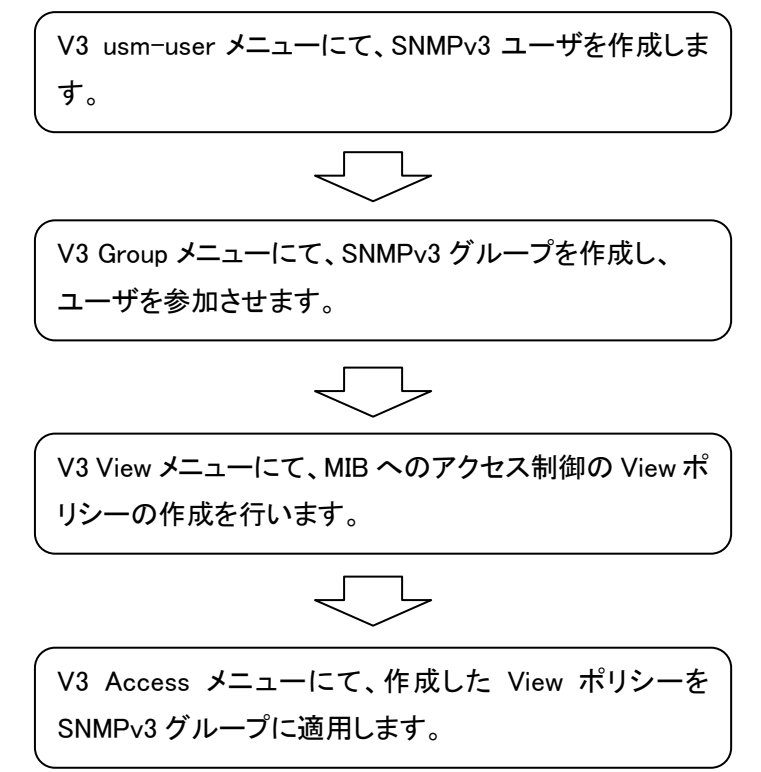

## 5.2.10.1. SNMPv3 (User)

#### *Administration>SNMP Configuration*

SNMPv3 ユーザの設定を行います。

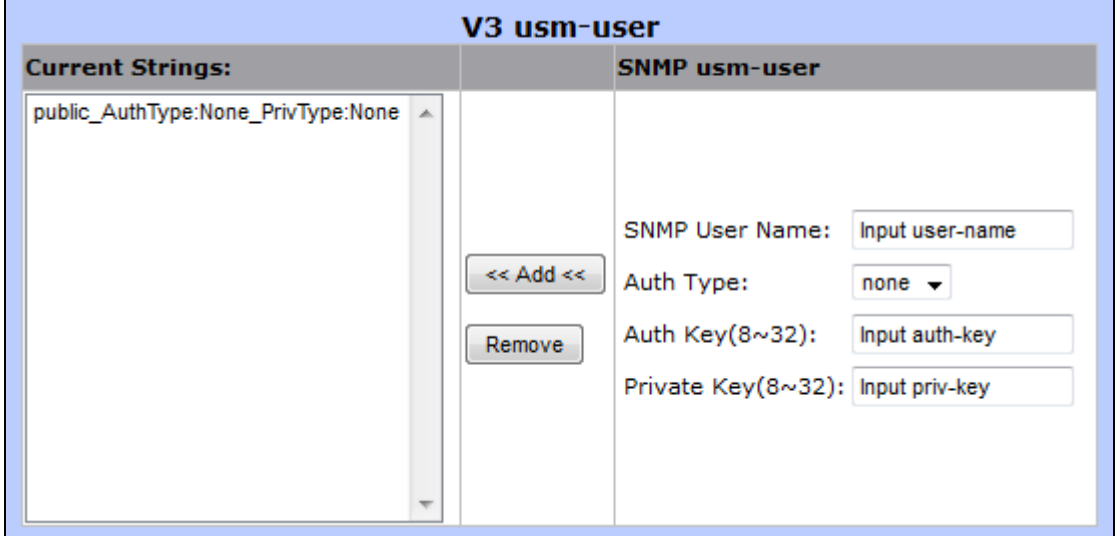

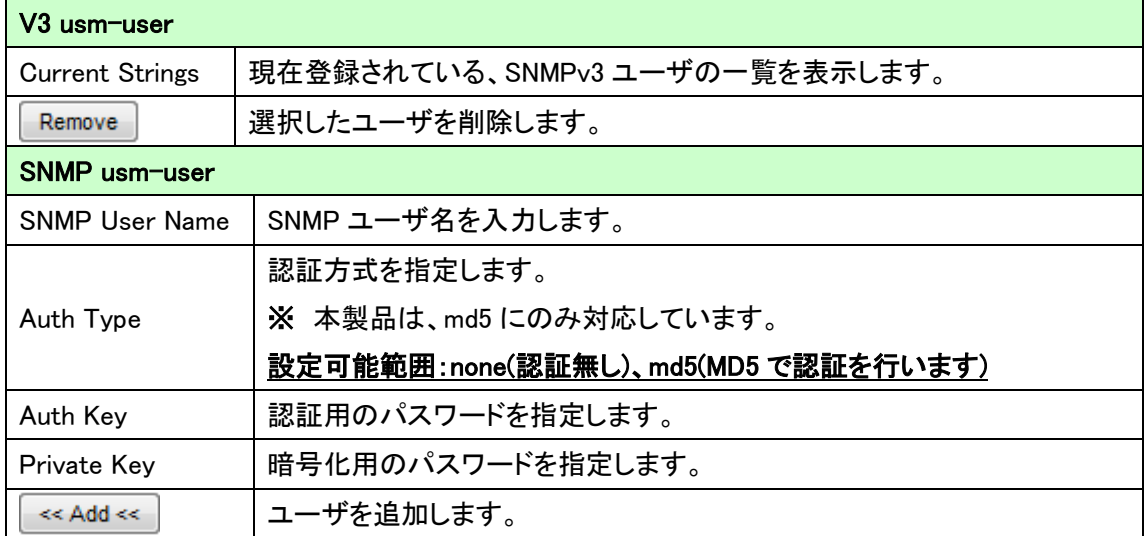

## 5.2.10.2. SNMPv3 (Group)

## *Administration>SNMP Configuration*

SNMPv3 グループの設定を行います。

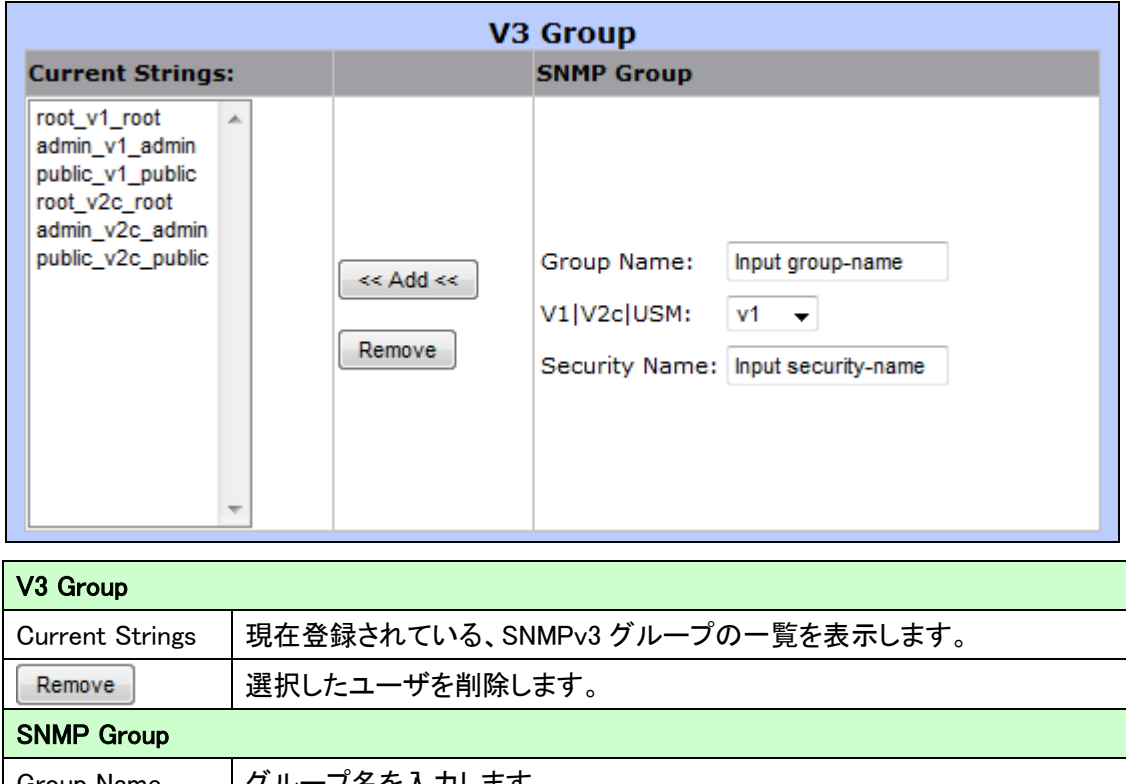

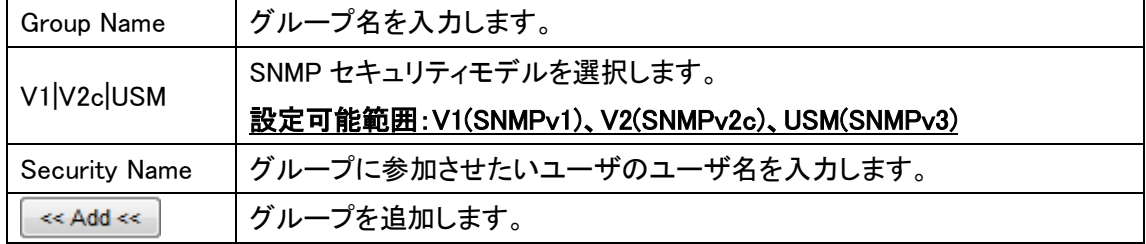

## 5.2.10.3. SNMPv3 (View)

#### *Administration>SNMP Configuration*

SNMPv3 View の設定を行います。

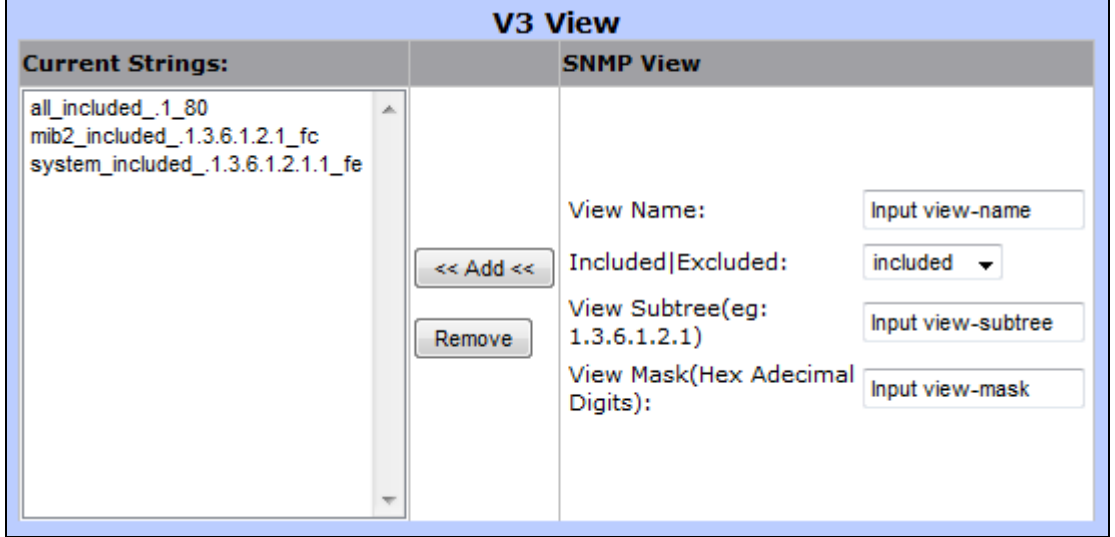

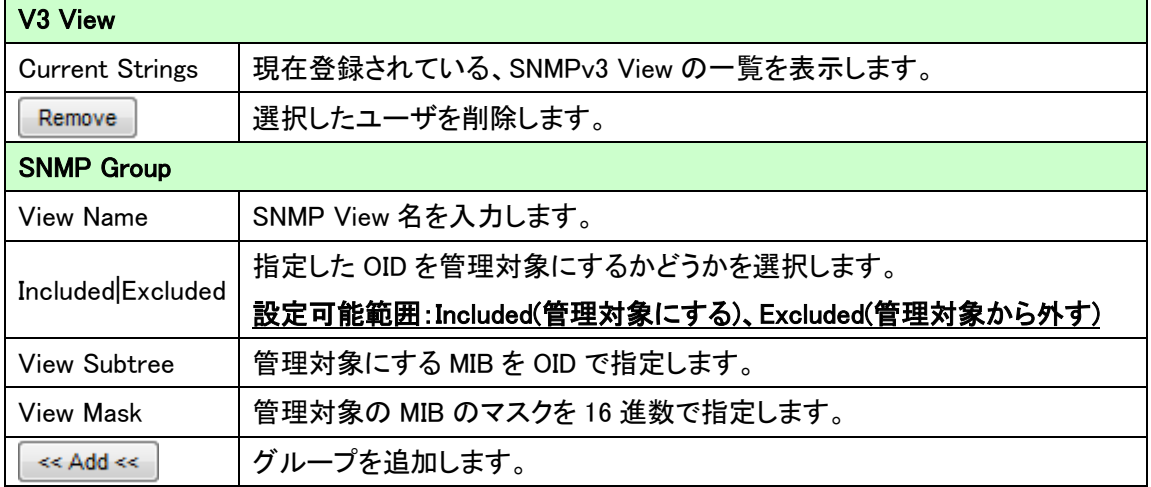

#### 5.2.10.4. SNMPv3 (Access)

#### *Administration>SNMP Configuration*

SNMPv3 Access の設定を行います。

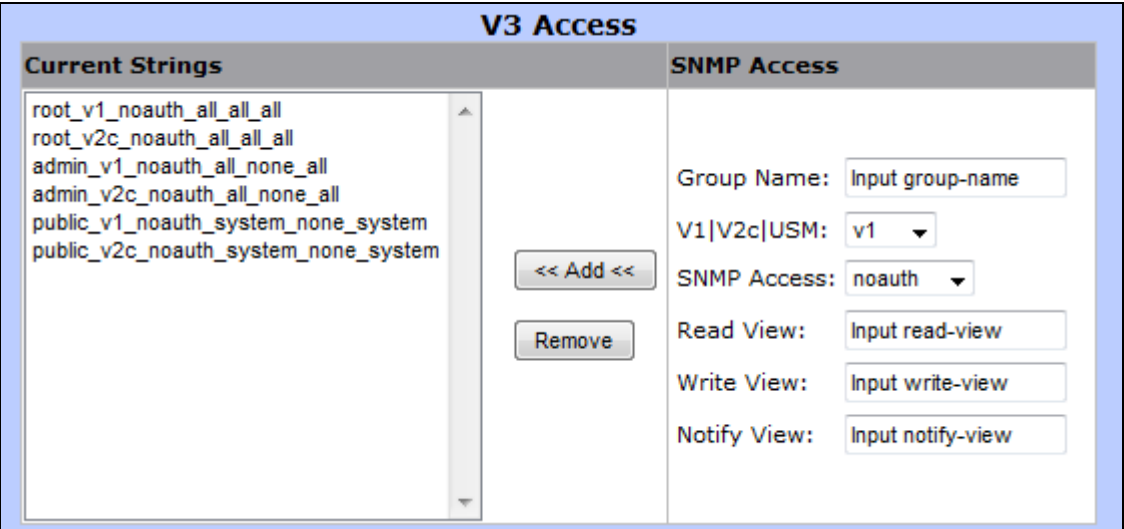

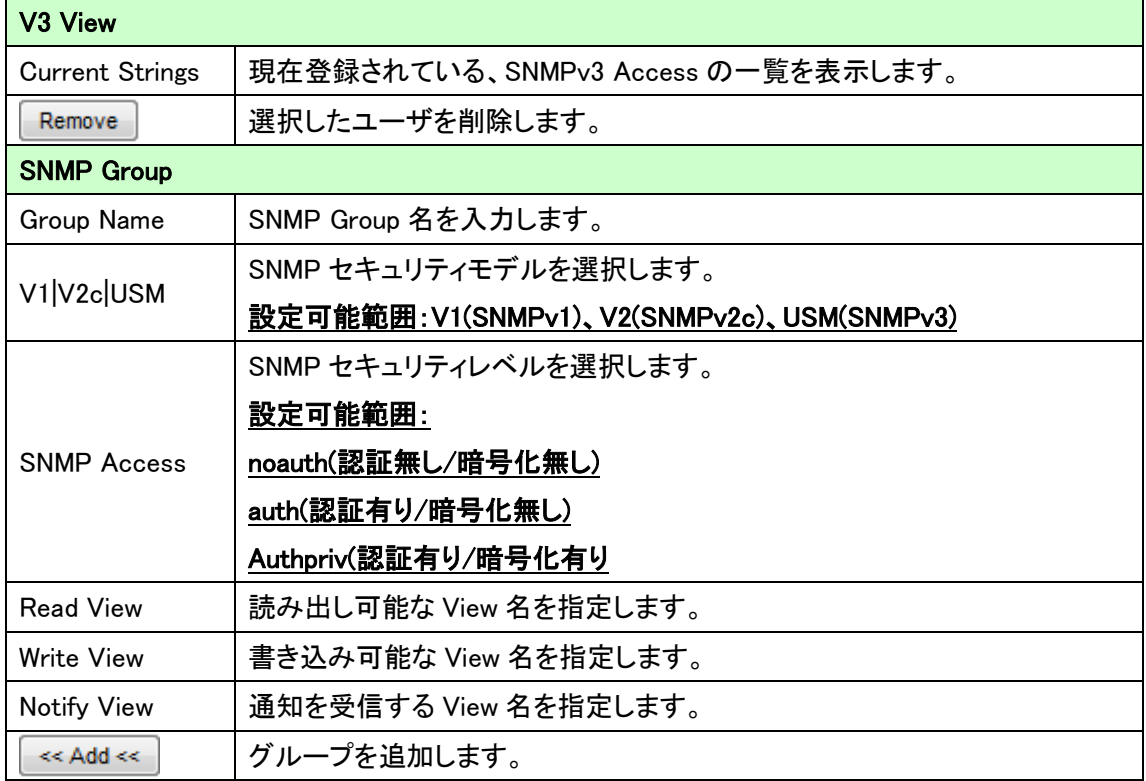

## <span id="page-34-0"></span>5.2.11. Syslog

*Administration>Syslog Setting*

Syslog の設定を行います。

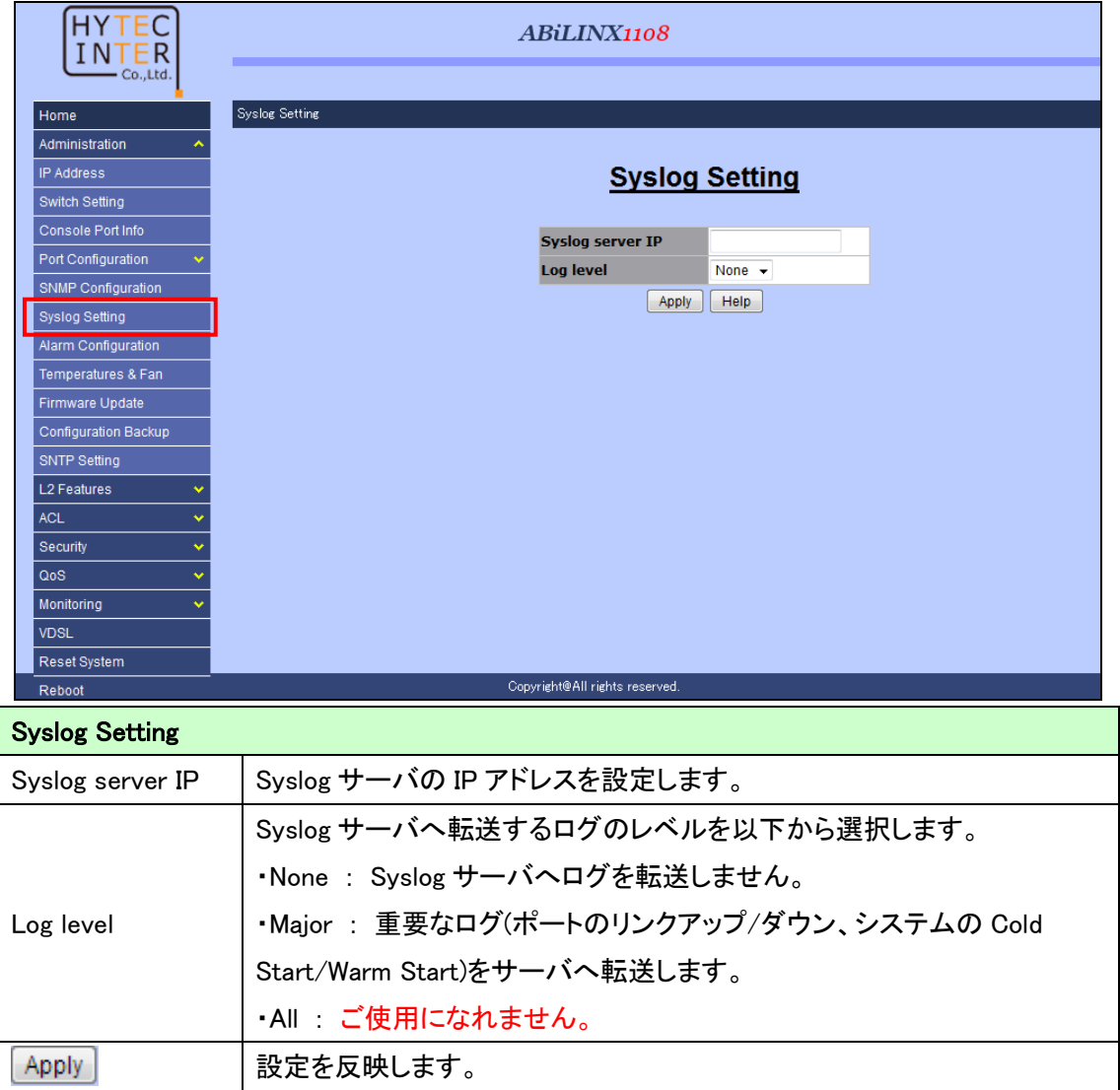

#### <span id="page-35-0"></span>5.2.12. アラーム設定 (未サポート)

 *Administration>Alarm Configuration* ご使用になれません。

#### <span id="page-35-1"></span>5.2.13. ファンの設定と本体温度の確認

*Administration>Temperatures & Fan Setting*

ファンコントロールの設定と本体温度の確認を行います。

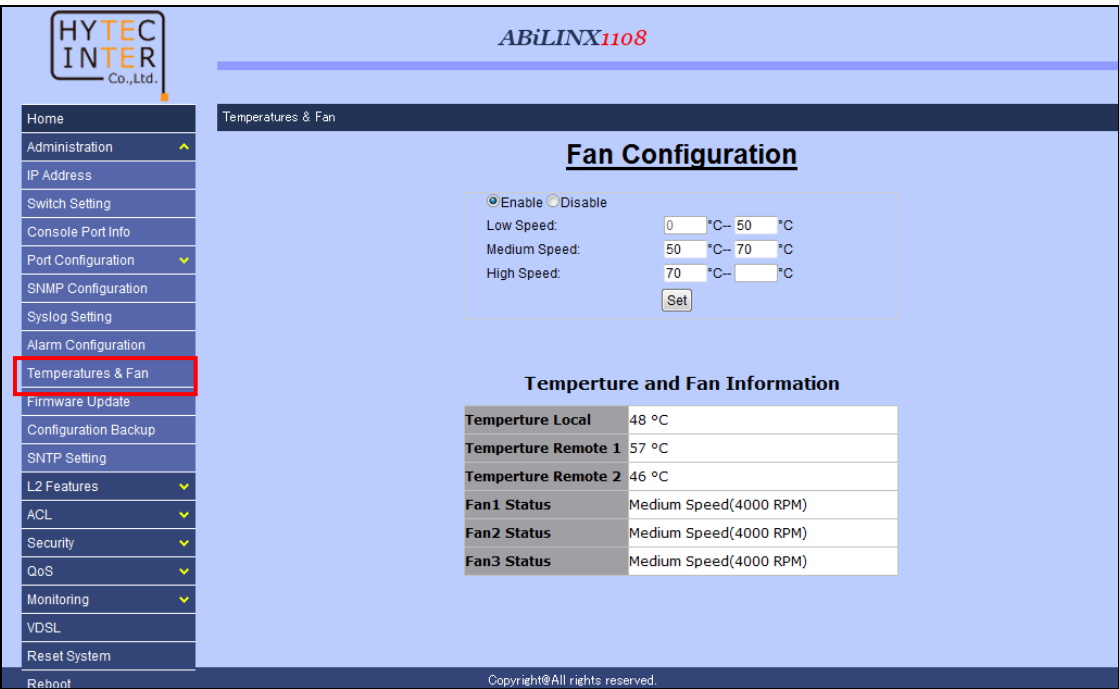

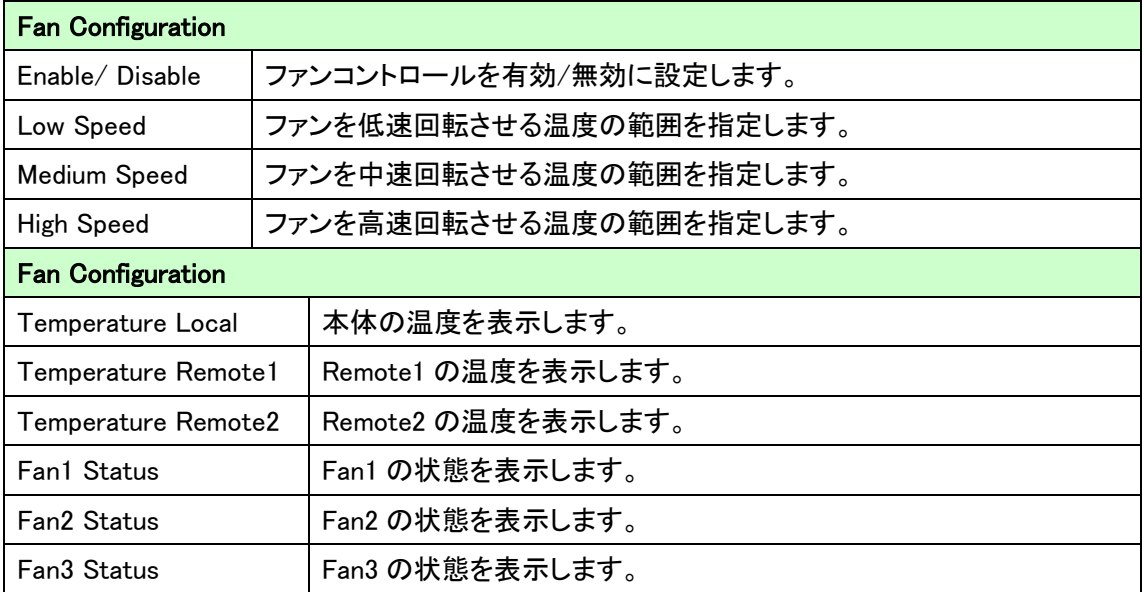
### 5.2.14. ファームウェアの更新

*Administration>Firmware Update*

ファームウェアの更新を行います。

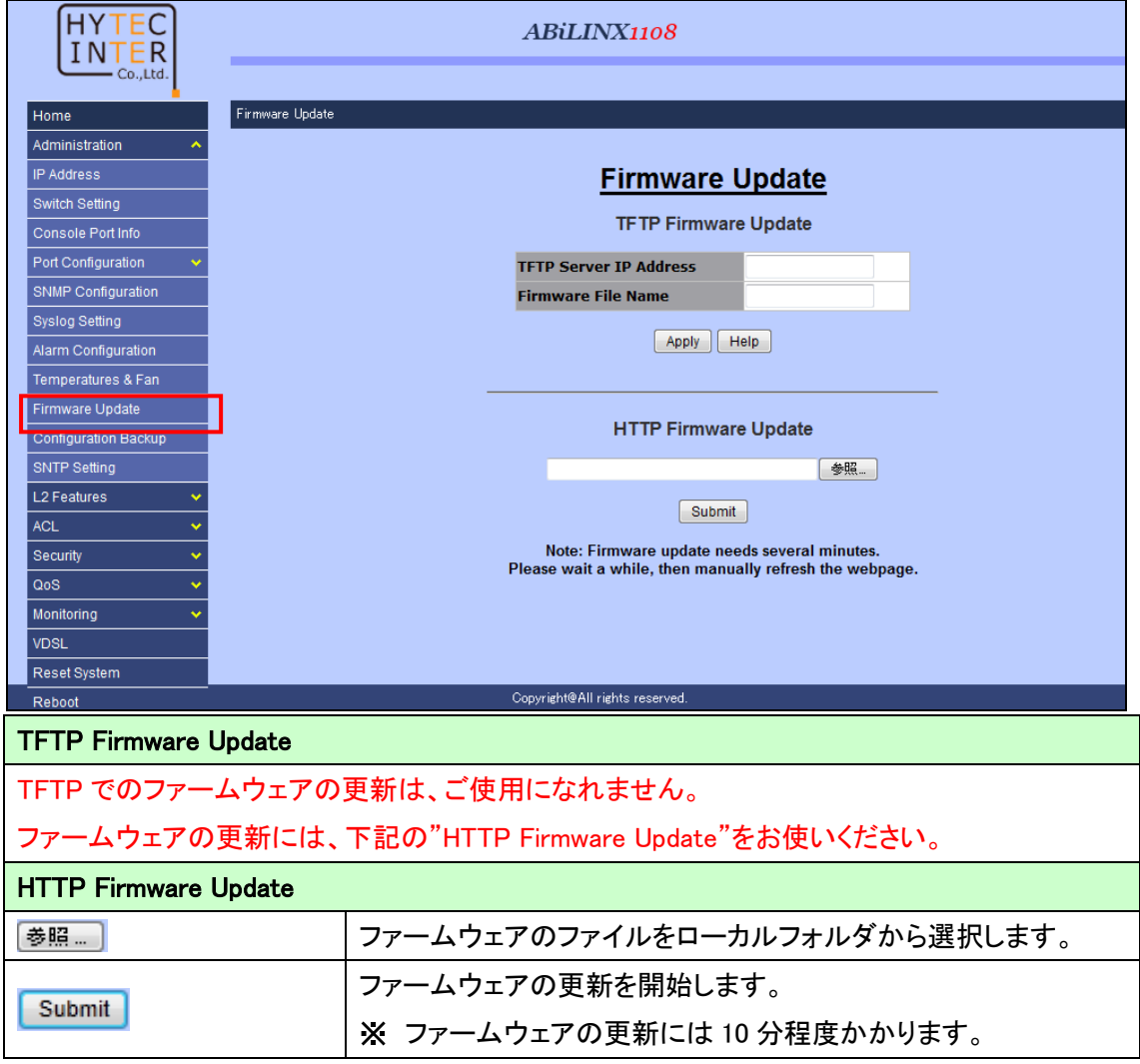

### ご注意

- ※1. DSL 子機側の接続からファームウェアの更新を行うと本体の故障の原因となりますので、 必ず GE1,GE2 ポートから行ってください。
- ※2. ファームウェアの更新後は、必ず設定の初期化を行ってください。 初期化の手順につきましては [4.9.ファクトリーデフォルトを](#page-81-0)ご参照ください。

### 5.2.15. 設定ファイルの適用

# *Administration>Configuration Backup>TFTP Restore Configuration*

バックアップしてある設定ファイルを本機に適用します。

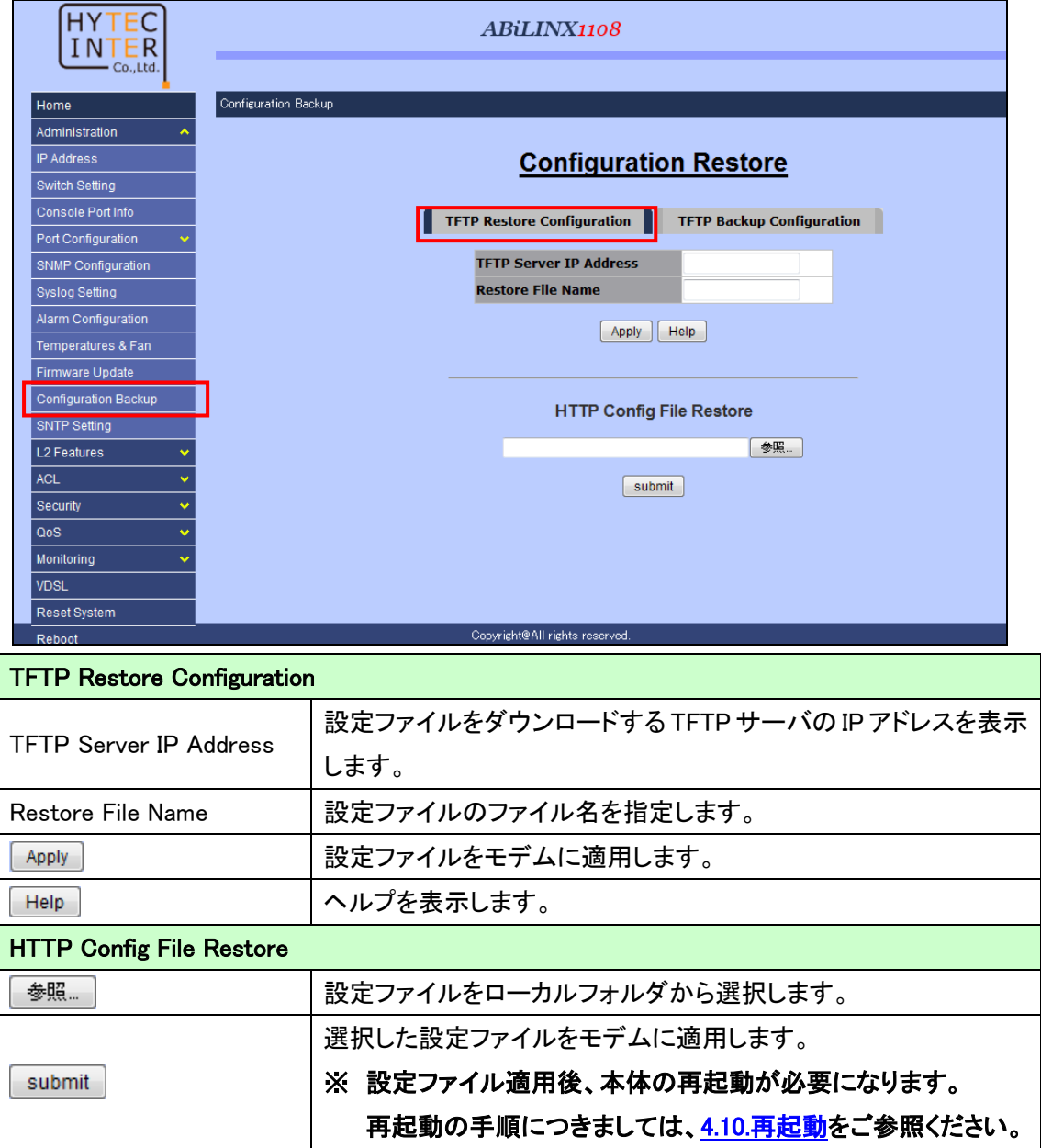

# 5.2.16. 設定ファイルの保存

# *Administration>Configuration Backup>TFTP Backup Configuration* 設定ファイルのバックアップを行います。

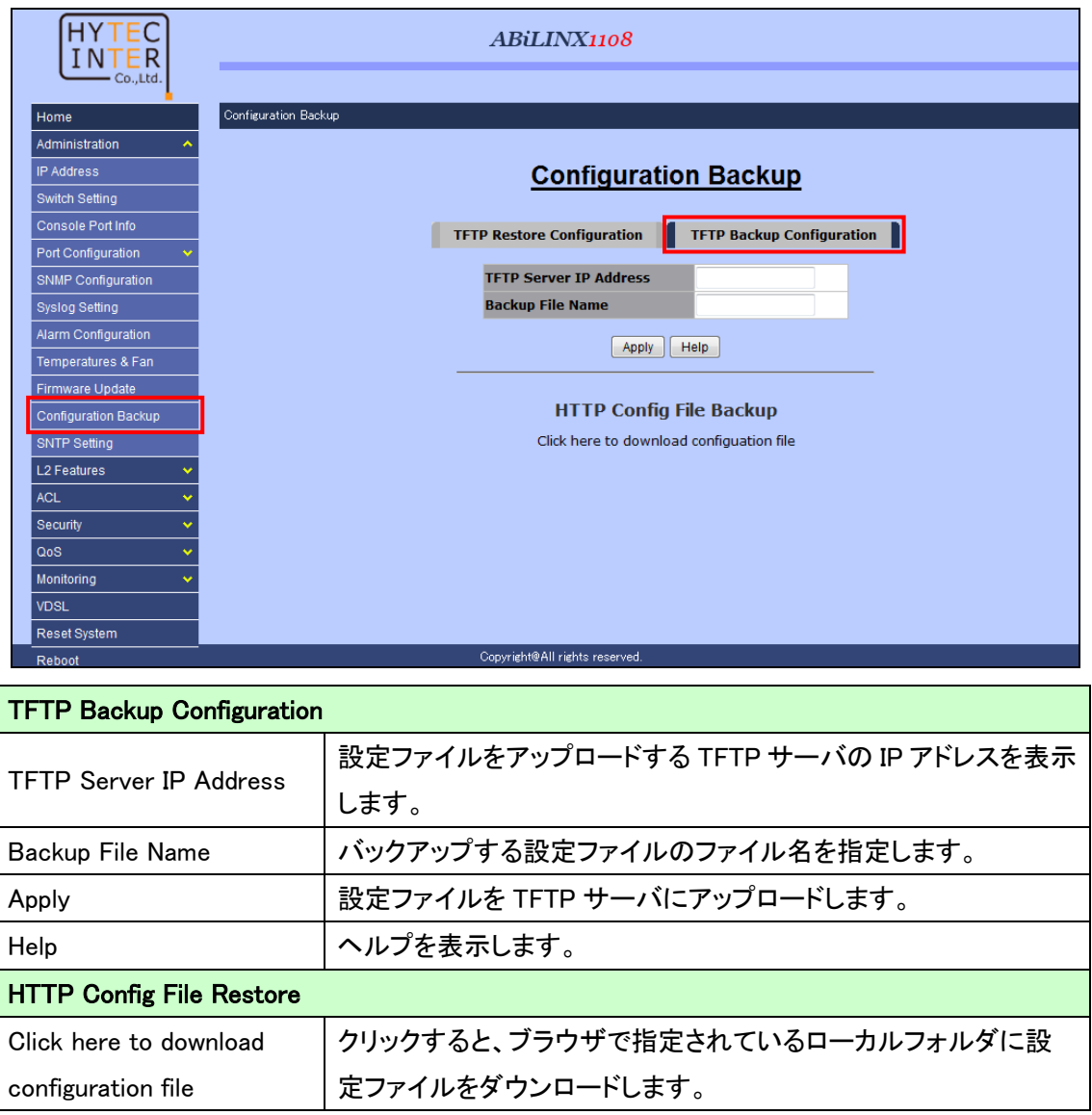

# 5.2.17. SNTP

### *Administration>SNTP Setting*

SNTP クライアント機能の設定を行います。

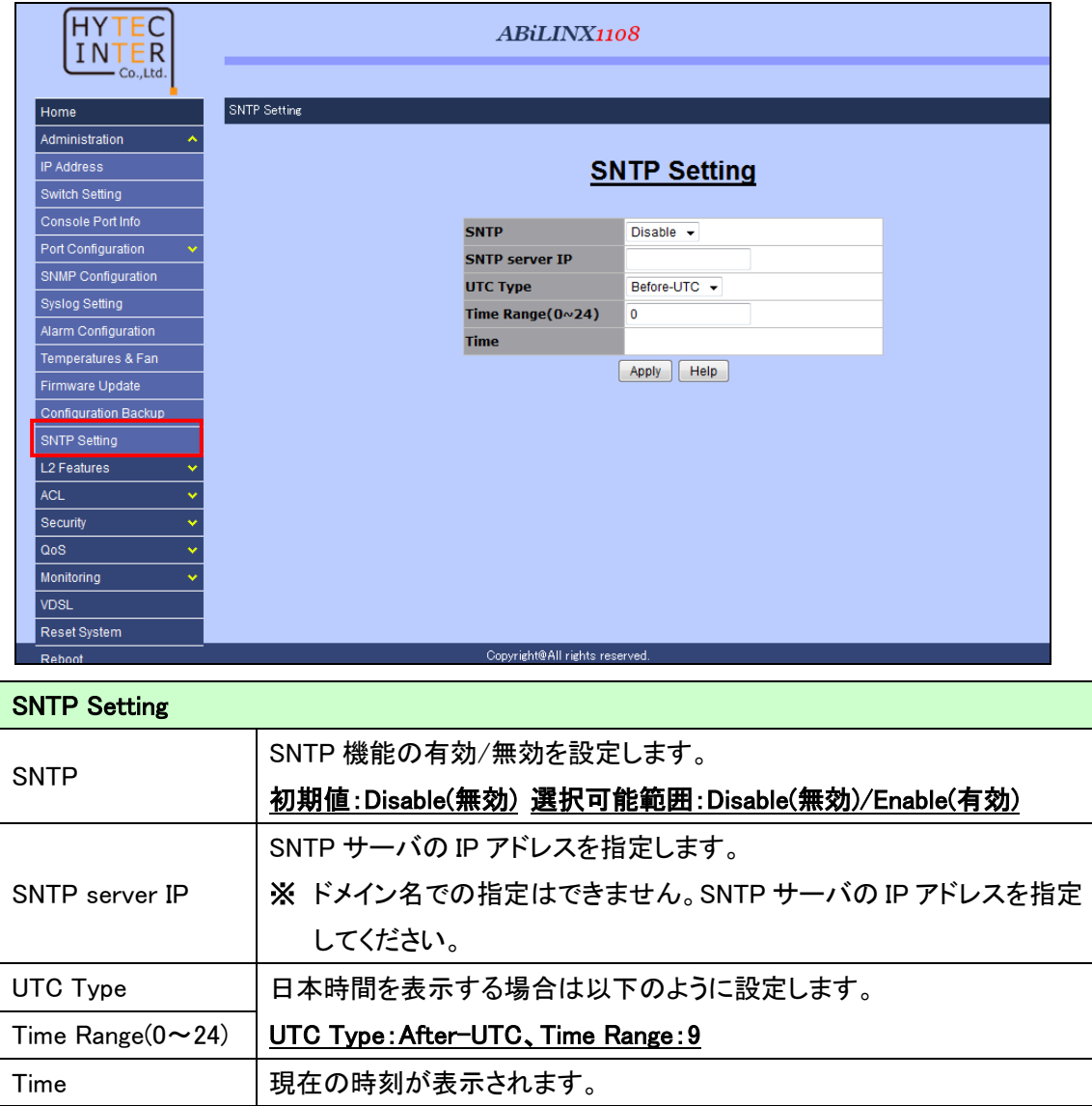

## 5.3. L2 Features

この章では、L2Features メニューについて説明します。

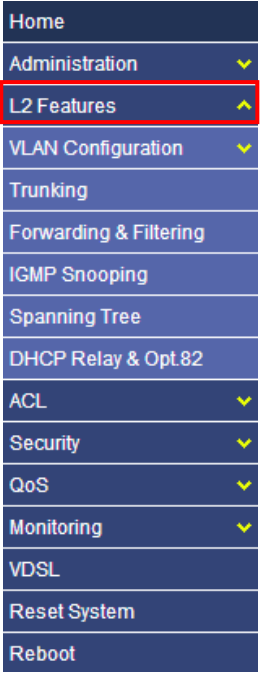

### 5.3.1. VLAN

*L2 Features>VLAN Configuration>Static VLAN*

VLAN の設定を行います。

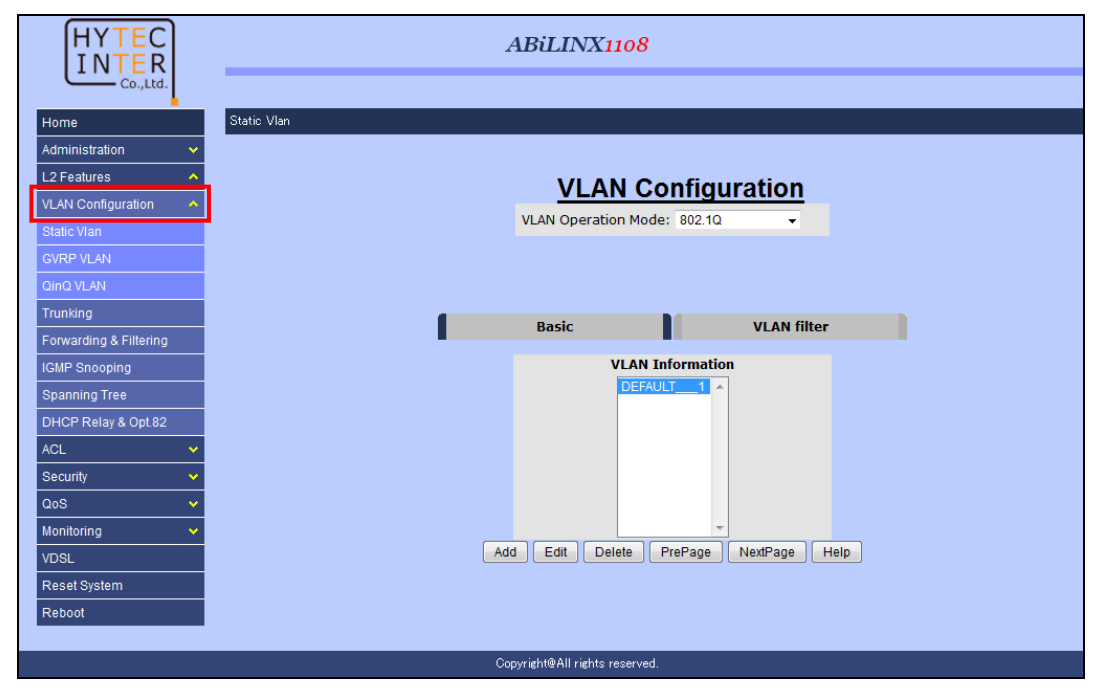

### 5.3.1.1. 802.1Q VLAN [設定例]

#### *L2 Features>VLAN Configuration>Static VLAN>802.1Q*

802.1Q を使用した VLAN の設定を行います。

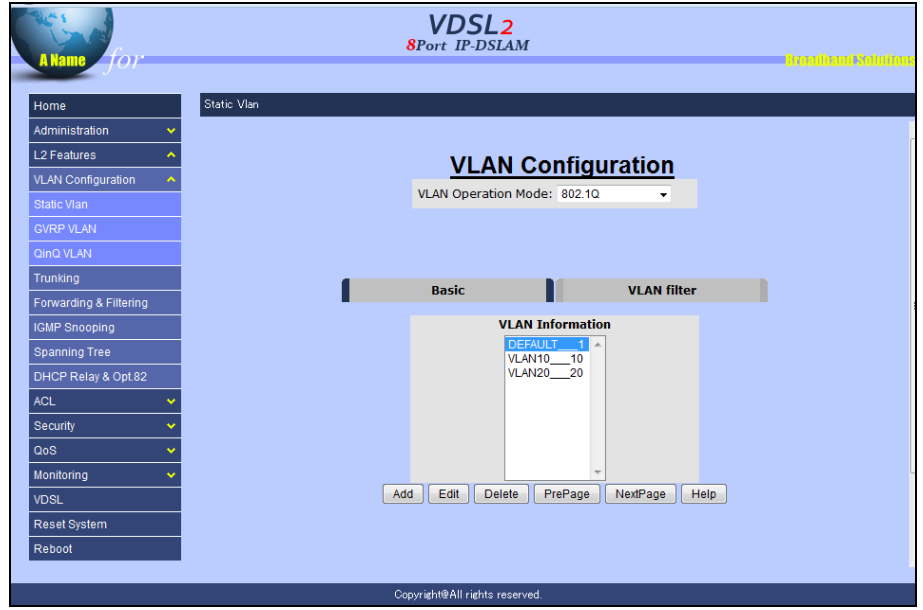

次の例では、Port1 を VLAN10 の Untag ポート、Port2 を VLAN20 の Untag ポート、 GE1 を Tag ポートに設定しています。

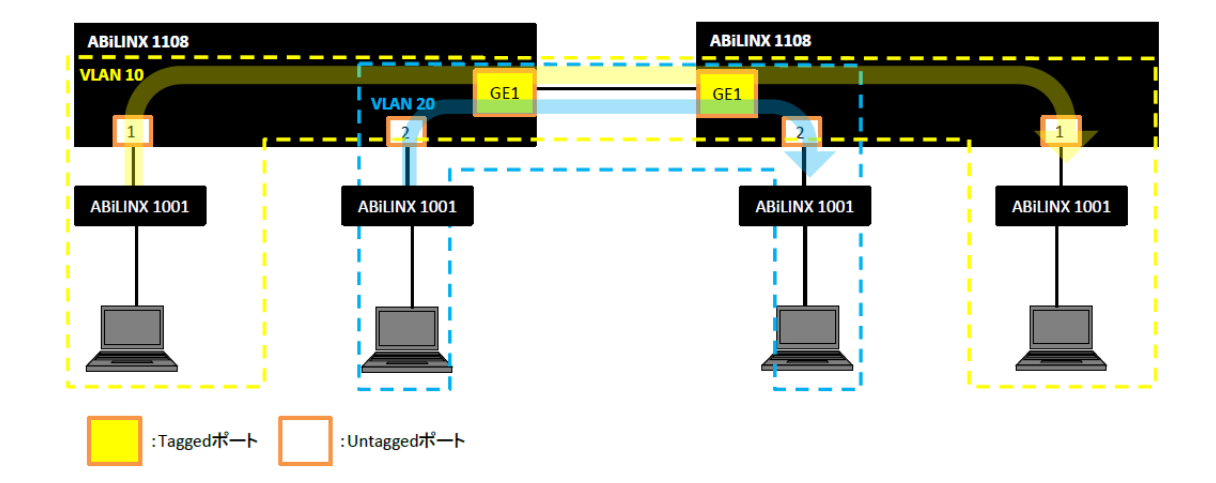

## ■ VLAN の作成

1. VLAN Operation Mode で"802.1Q"を選択します。

※ VLAN Operation Mode を変更後は、本体の再起動を行う必要が御座います。

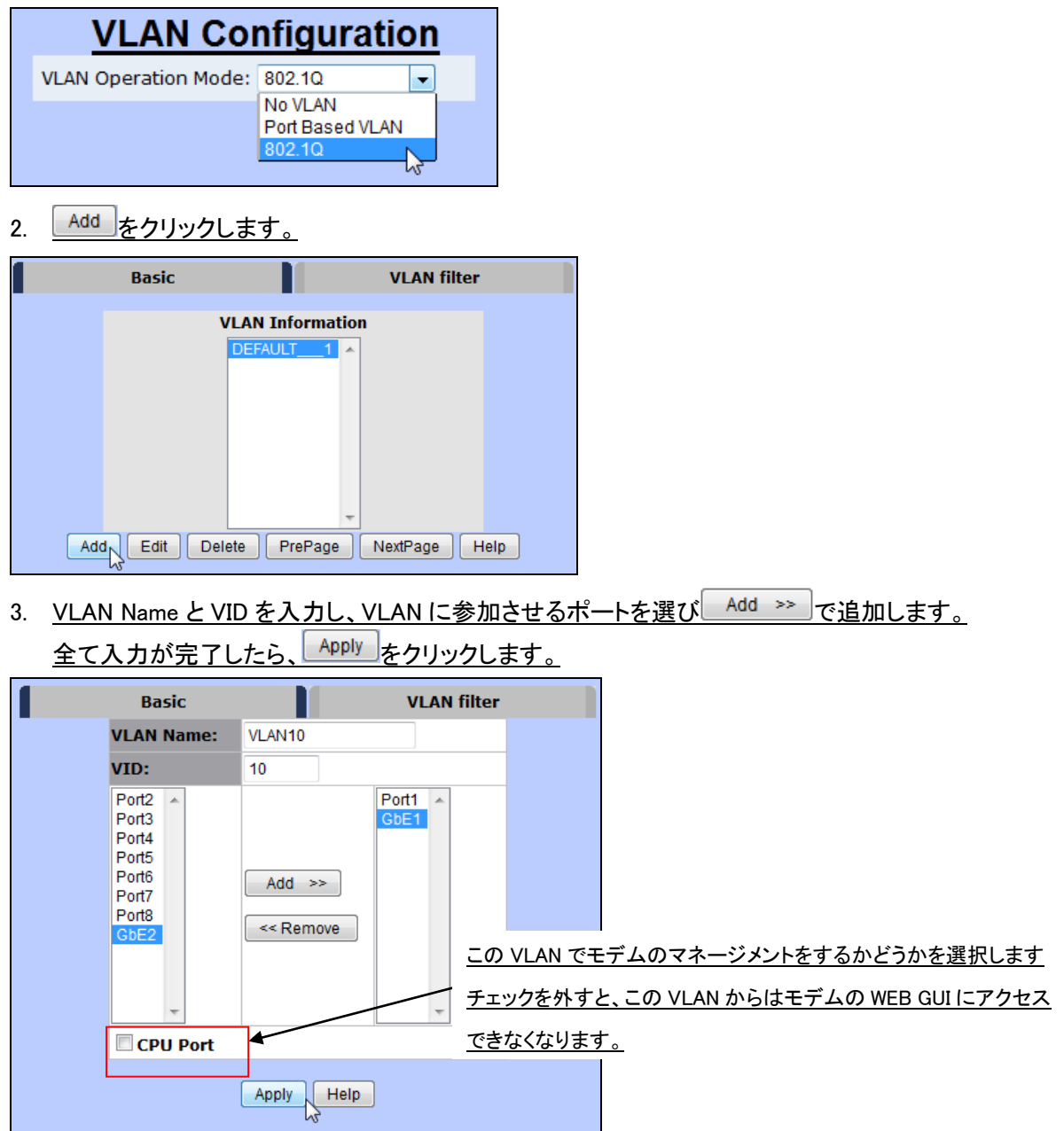

4. 作成した VLAN でのポートの種類を選択し、 Apply をクリックします。 設定可能範囲:Tag(送信時に Tag 付きフレームで送信します)、

Untag(送信時に Tag 無しフレームで送信します)

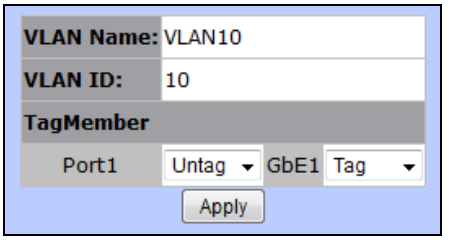

5. 同様に VLAN20 を作成します。

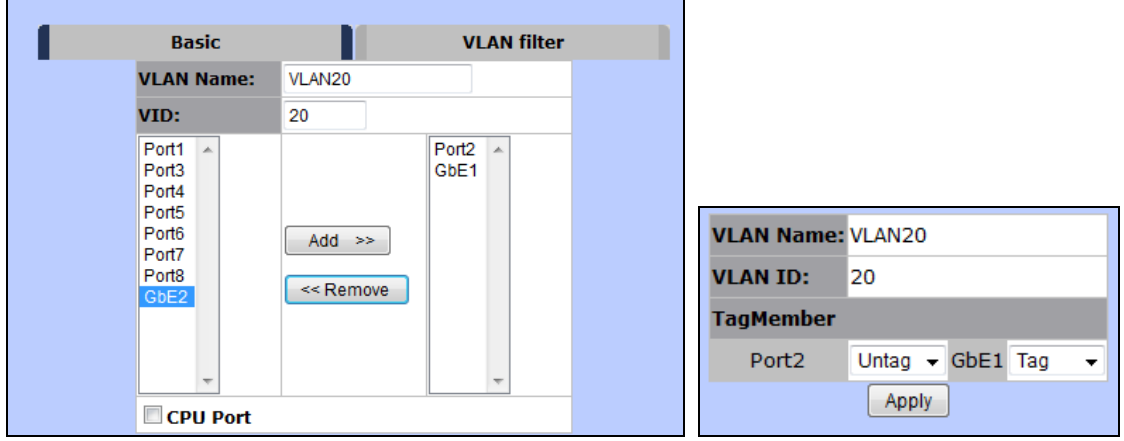

### ■ Untag ポートの設定

1. 画面中段の"VLAN filter"をクリックします。

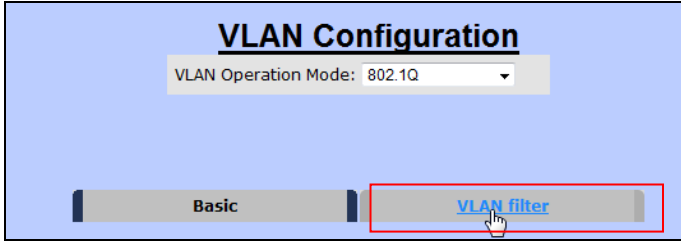

2. Port1 を選択し、PVID に 10 を入力します。

```
それぞれ必要に応じて下記の設定を変更し、 Apply をクリックします。
```
<Ingress Filtering 1> : 所属する VLAN 以外の VID を持つフレームを透過させるかどうかを選 択します。

<Ingress Filtering 2> : Untag フレームを受信した場合に破棄するかどうかを選択します。

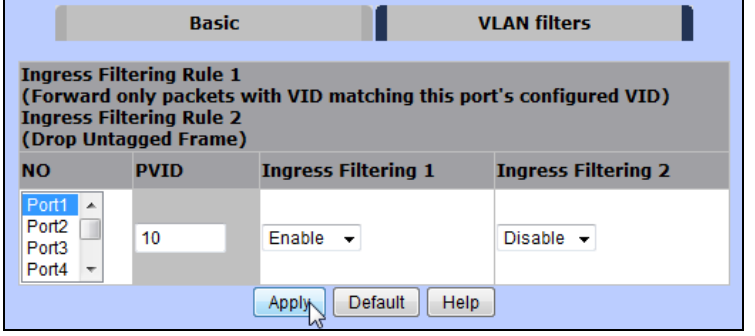

3. Port2 も同様に PVID に 20 を設定します。

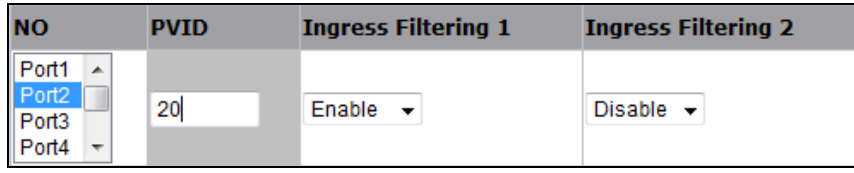

#### ■ Tag ポートの設定

- 1. GE1 を選択し、Ingress Filtering の設定を行います。下記例では、GE1 が所属している VLAN
	- グループ以外の VID を持つフレームと Untag フレームは破棄します。

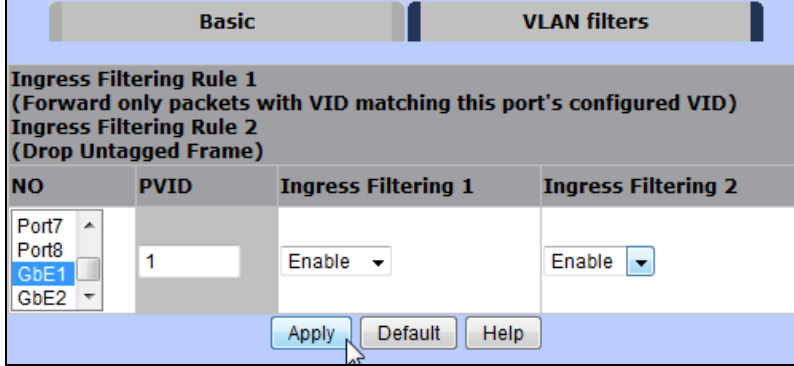

#### 5.3.1.2. Port Based VLAN [設定例]

 *L2 Features>VLAN Configuration>Static VLAN>Port Based VLAN* Port Based VLAN を使用した VLAN の設定を行います。 下記の例では、Group10 を作成し Port1 と GE2 を参加させています。

■ VLAN グループの作成

1. VLAN Operation Mode で"Port Based VLAN"を選択します。

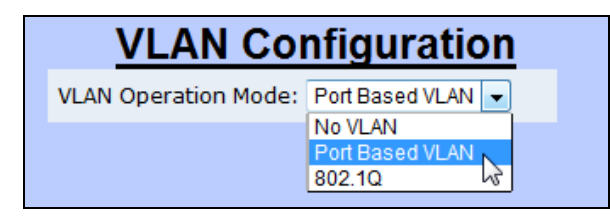

2. Add おクリックします。

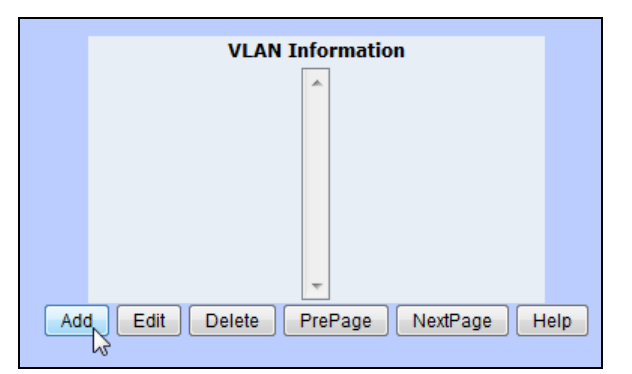

3. VLAN Name と Group ID を入力し、VLAN に参加させるポートを選び Add >> で追加します。 全て入力が完了したら、 Apply をクリックします。

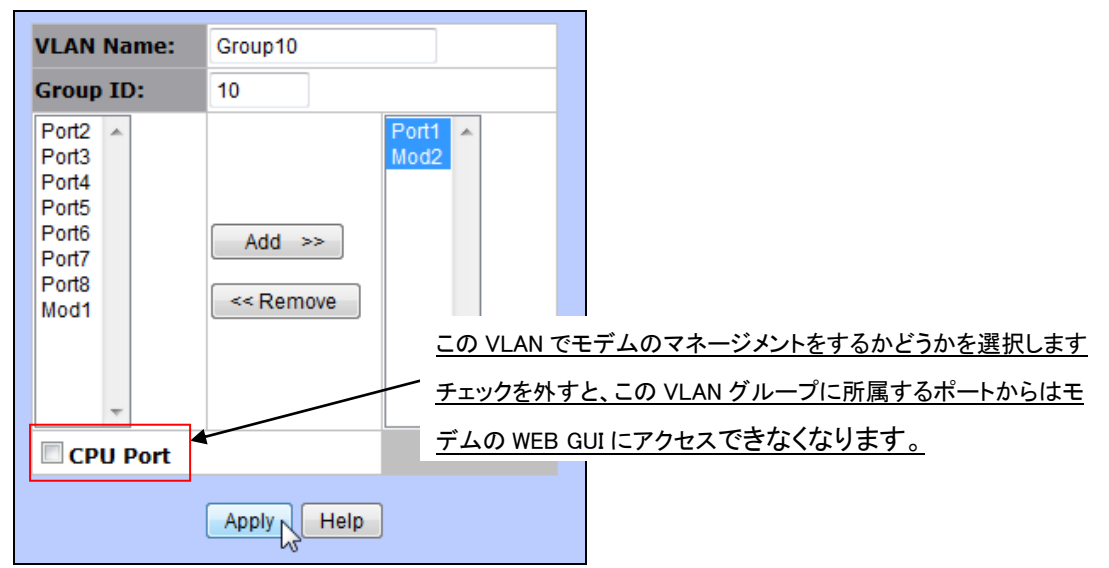

#### 5.3.1.3. GVRP VLAN(未サポート)

 *L2 Features>VLAN Configuration>GVRP VLAN* ご使用になれません。

### 5.3.1.4. Q in Q VLAN(未サポート)

 *L2 Features>VLAN Configuration>QinQ VLAN* ご使用になれません。

### 5.3.2. リンクアグリゲーション

*L2 Features>Trunking>*

LACP(Link Aggregation Control Protocol)や Static Trunking グループを作成して、ポートを束ね

ることが出来ます。

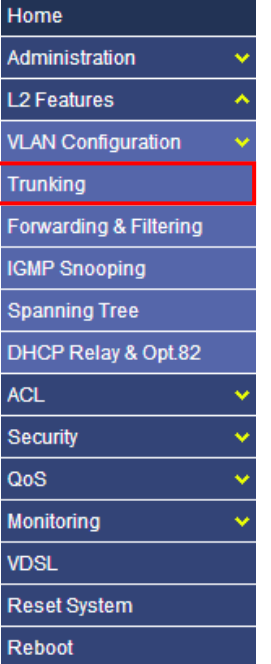

## 5.3.2.1. リンクアグリゲーションの設定

### *L2 Features>Trunking>Aggregator Setting*

Trunking グループを作成して、ポートを束ねる設定を行います。

# ※ DSL リンクでは、LACP はご使用になれません。

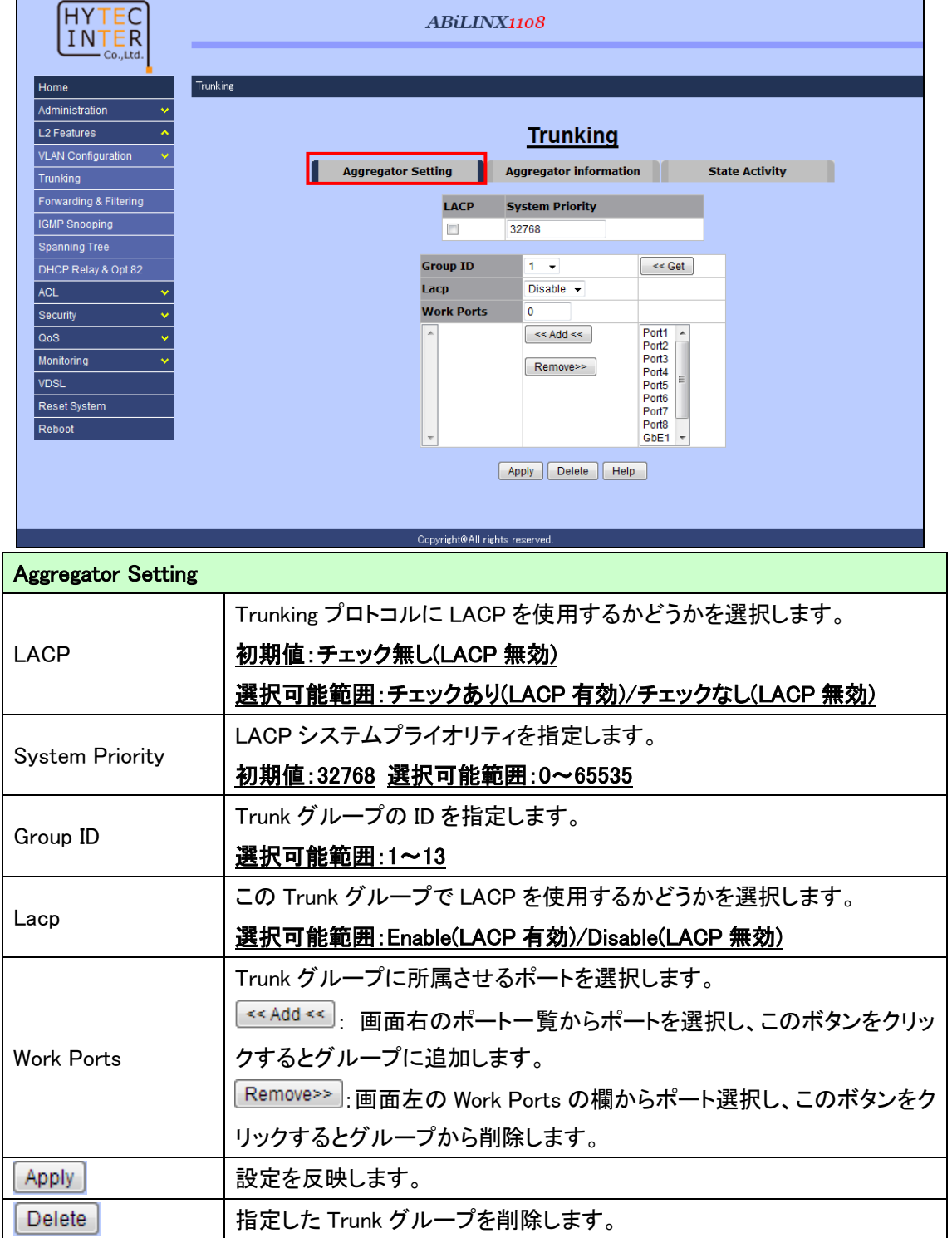

# 5.3.2.2. リンクアグリゲーションステータス

## *L2 Features>Trunking>Aggregator Information*

リンクアグリゲーションのステータスを表示します。

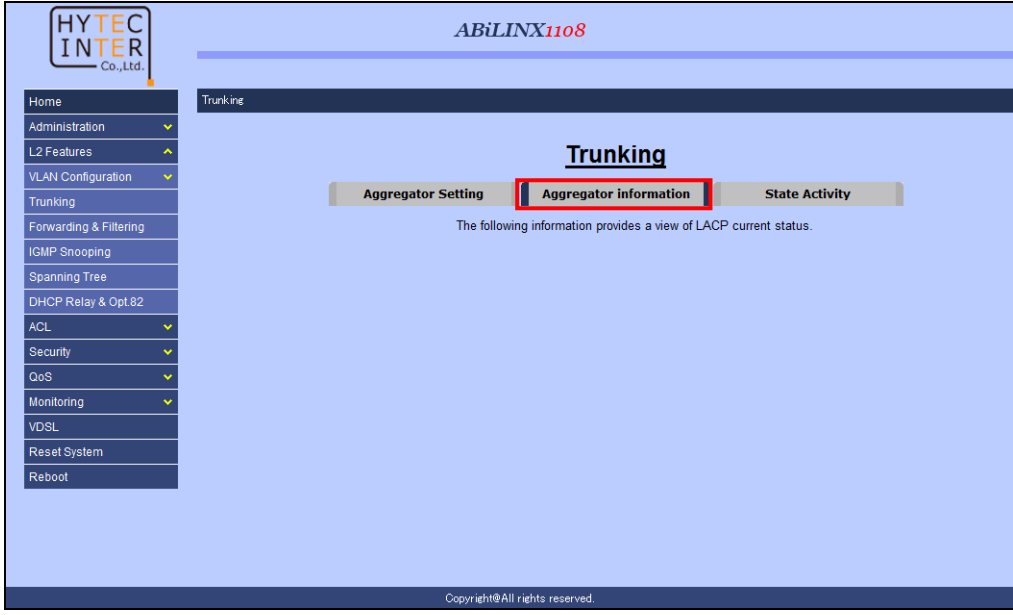

### 5.3.2.3. LACP 動作モードの設定

*L2 Features>Trunking>State Activity*

LACP の動作モード[Active]/[Passive]を設定します。初期値:Active

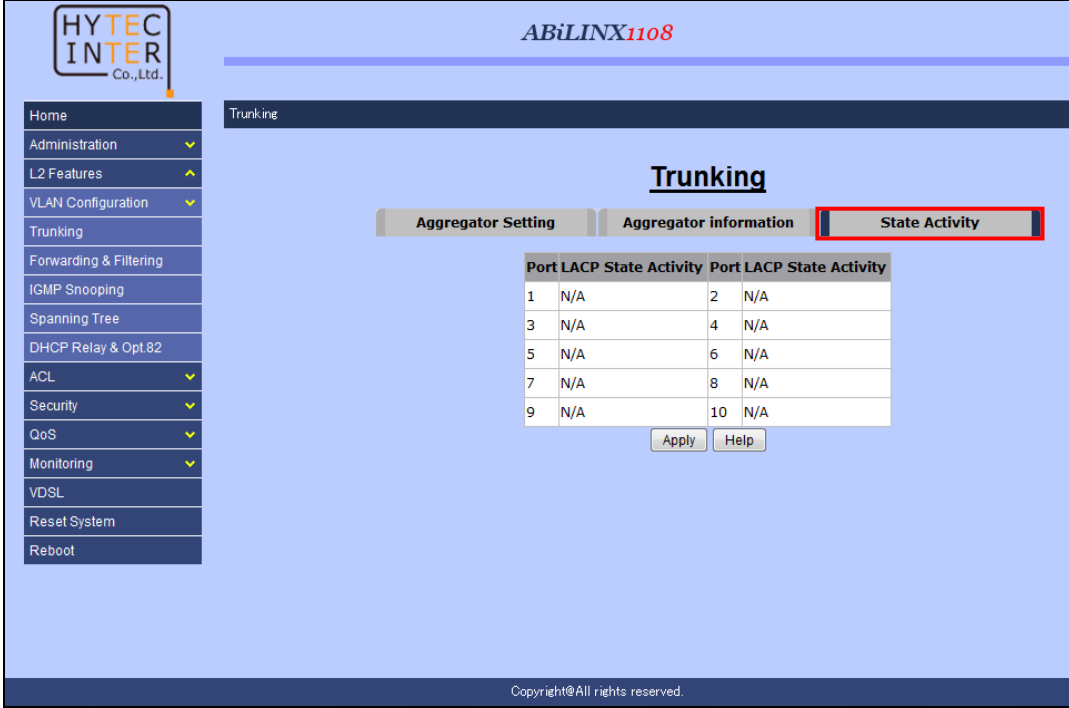

#### 5.3.3. MAC アドレステーブル/フィルタリング

### *L2 Features>Forwarding & Filtering*

MAC アドレステーブルの確認/登録や、MAC アドレスベースのフィルタリングの設定を行いま

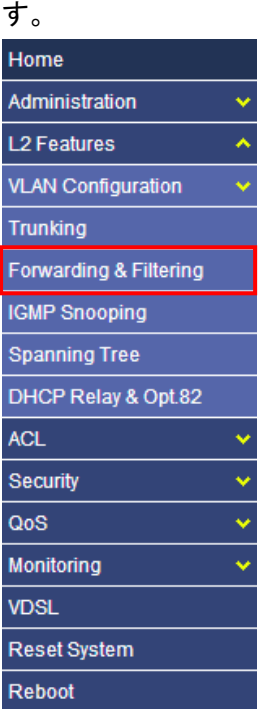

# 5.3.3.1. Dynamic MAC Table

#### *L2 Features>Forwarding & Filtering>Dynamic MAC Table*

ダイナミック(動的)に学習された MAC アドレスの一覧を表示します。

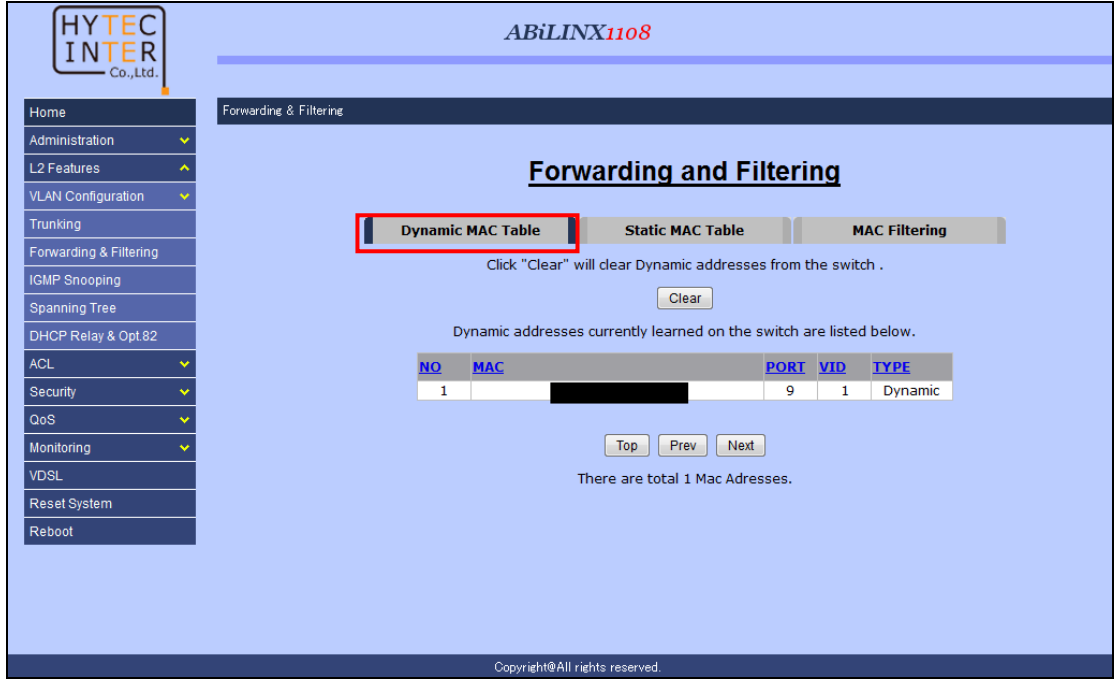

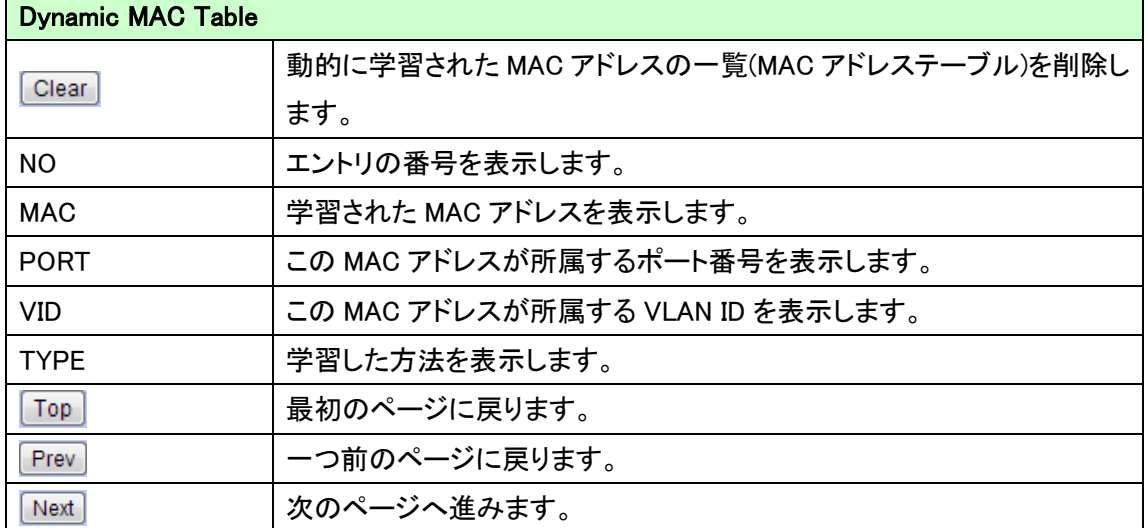

### 5.3.3.2. Static MAC Table

#### *L2 Features>Forwarding & Filtering>Static MAC Table*

MAC アドレスをスタティック(静的)に MAC アドレステーブルへ登録します。

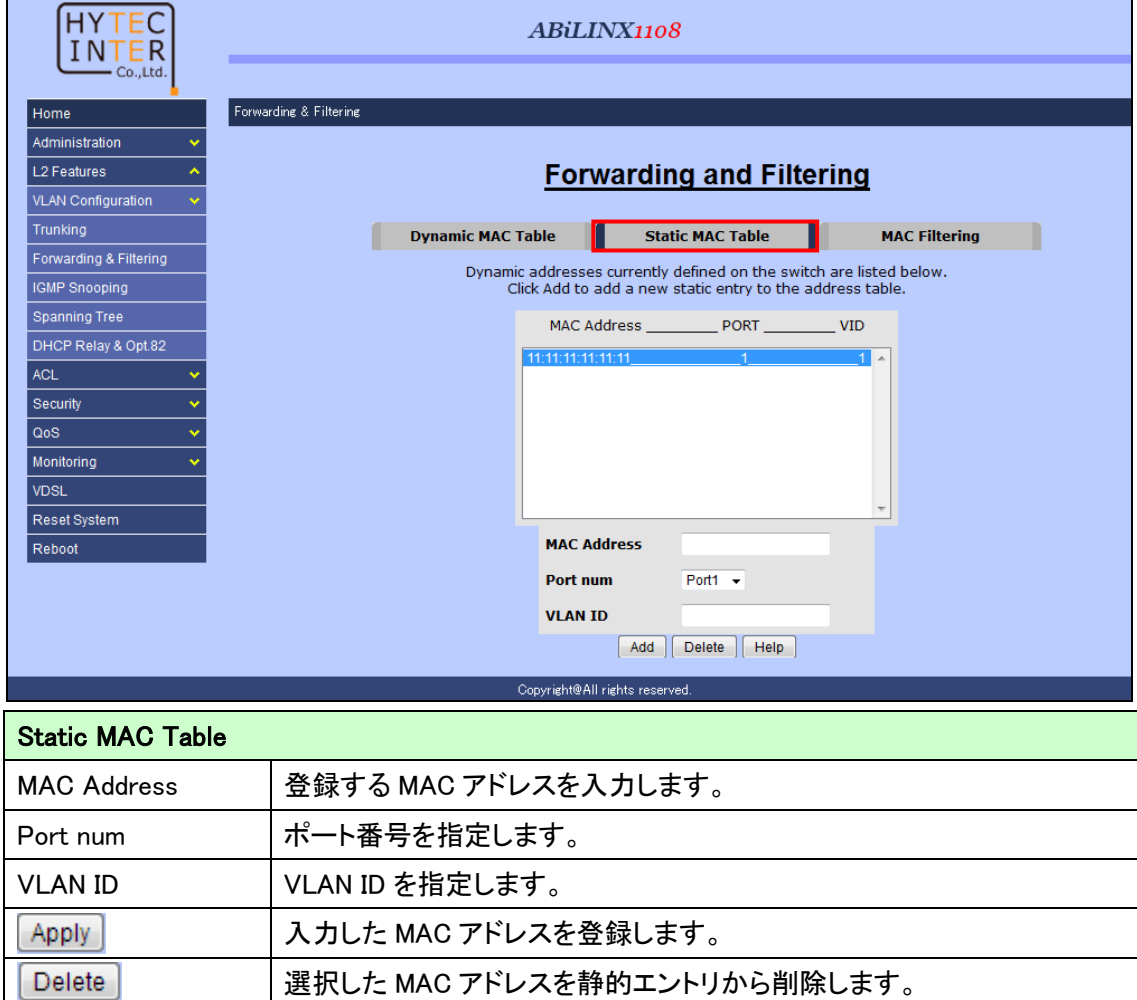

## 5.3.3.3. MAC Filtering

#### *L2 Features>Forwarding & Filtering>MAC Filtering*

指定した MAC アドレスからの通信を遮断します。

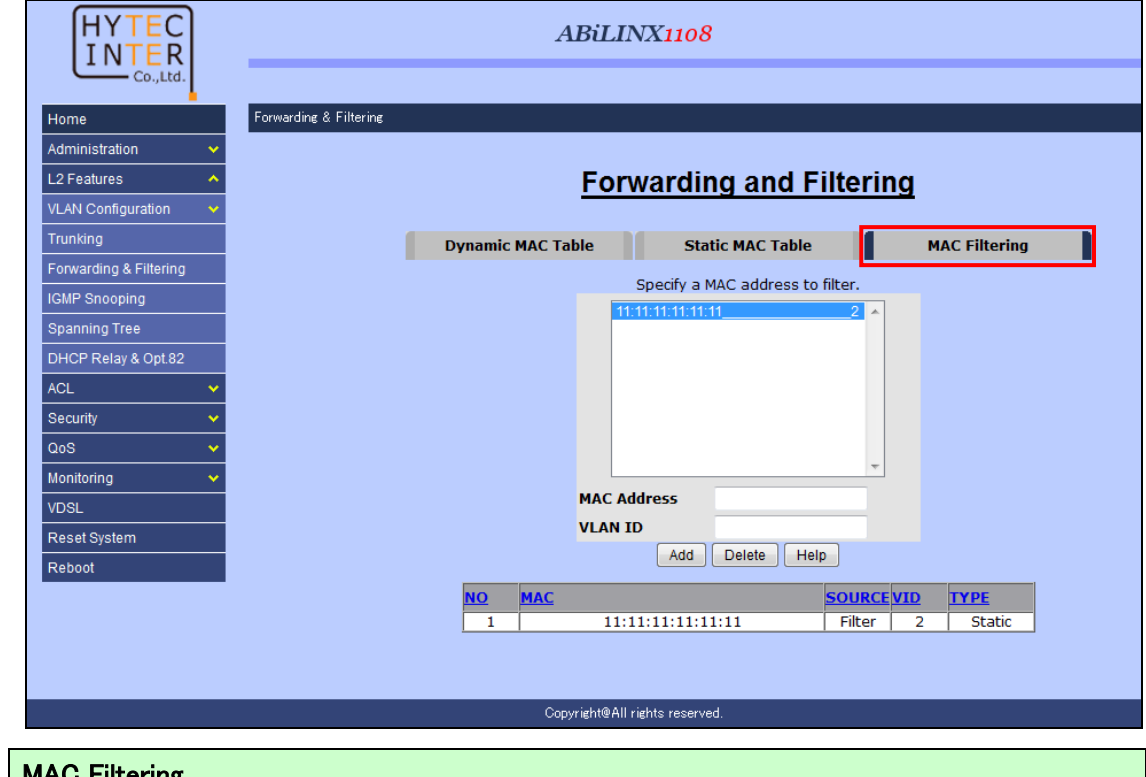

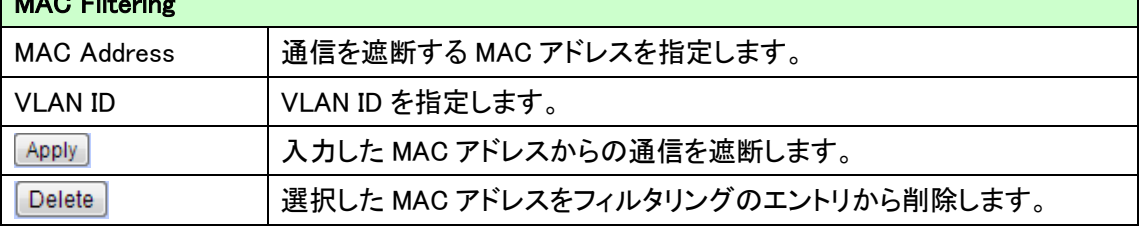

### 5.3.4. IGMP Snooping

#### *L2 Features>IGMP Snooping*

IGMP Snooping の設定を行います。

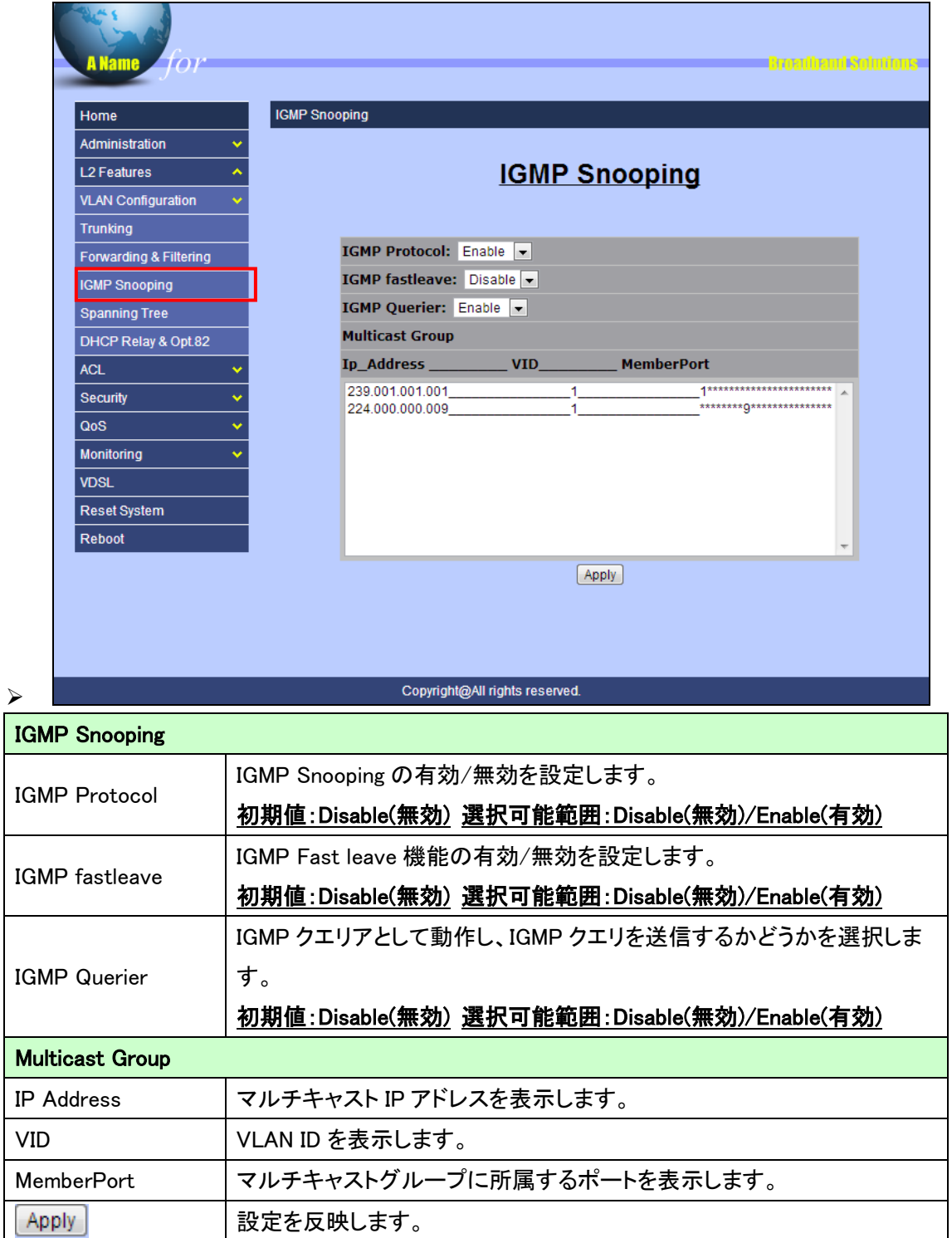

# 5.3.5. スパニングツリー

# *L2 Features>Spanning Tree*

スパニングツリーに関する設定を行います。

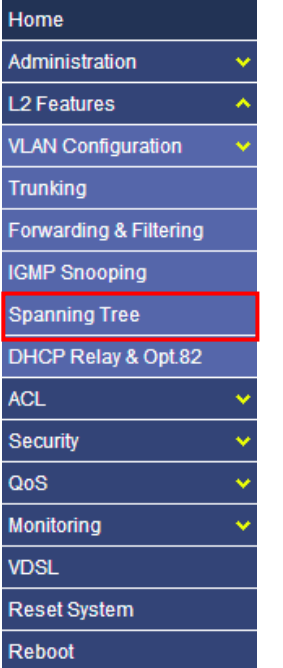

# 5.3.5.1. Spanning Tree の設定

#### *L2 Features>Spanning Tree>System Configuration*

スパニングツリーの設定を行います。

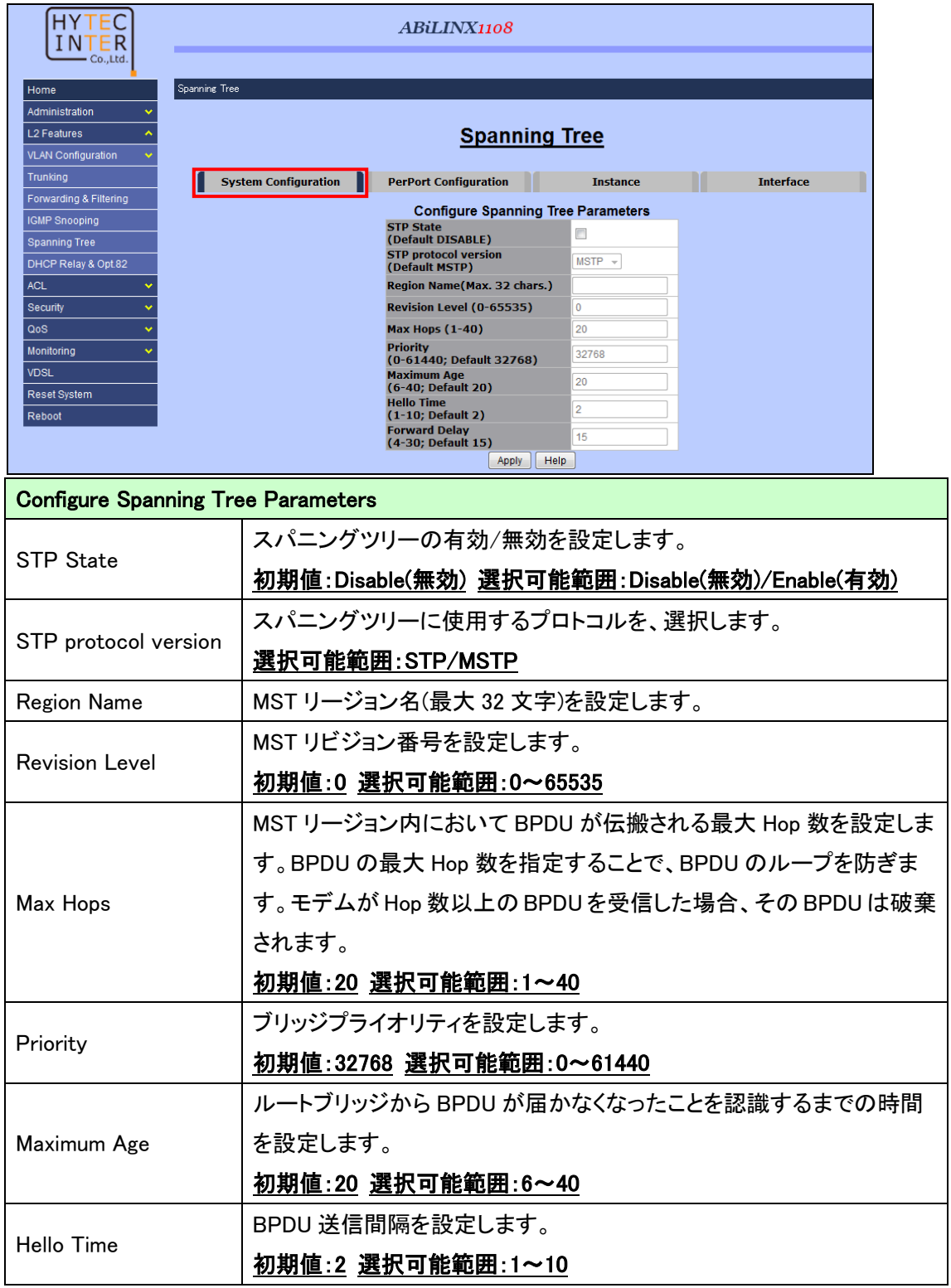

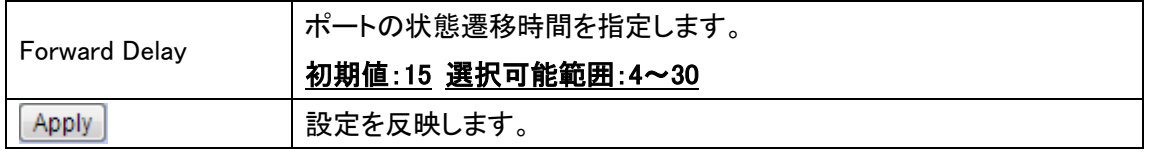

# 5.3.5.2. ポート毎の STP の設定

### *L2 Features>Spanning Tree>PerPort Configuration*

ポート毎にスパニングツリーの設定を行います。

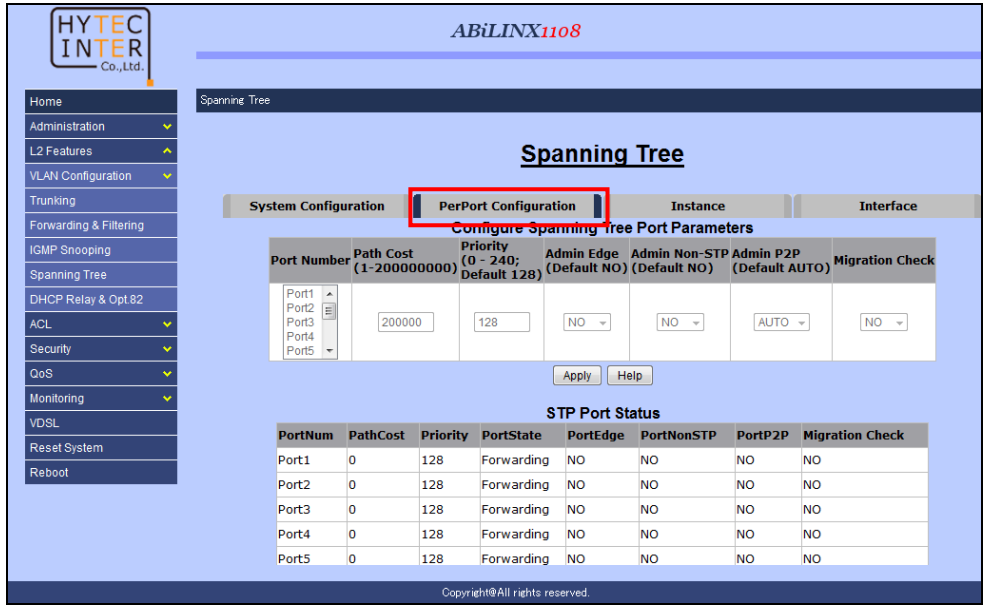

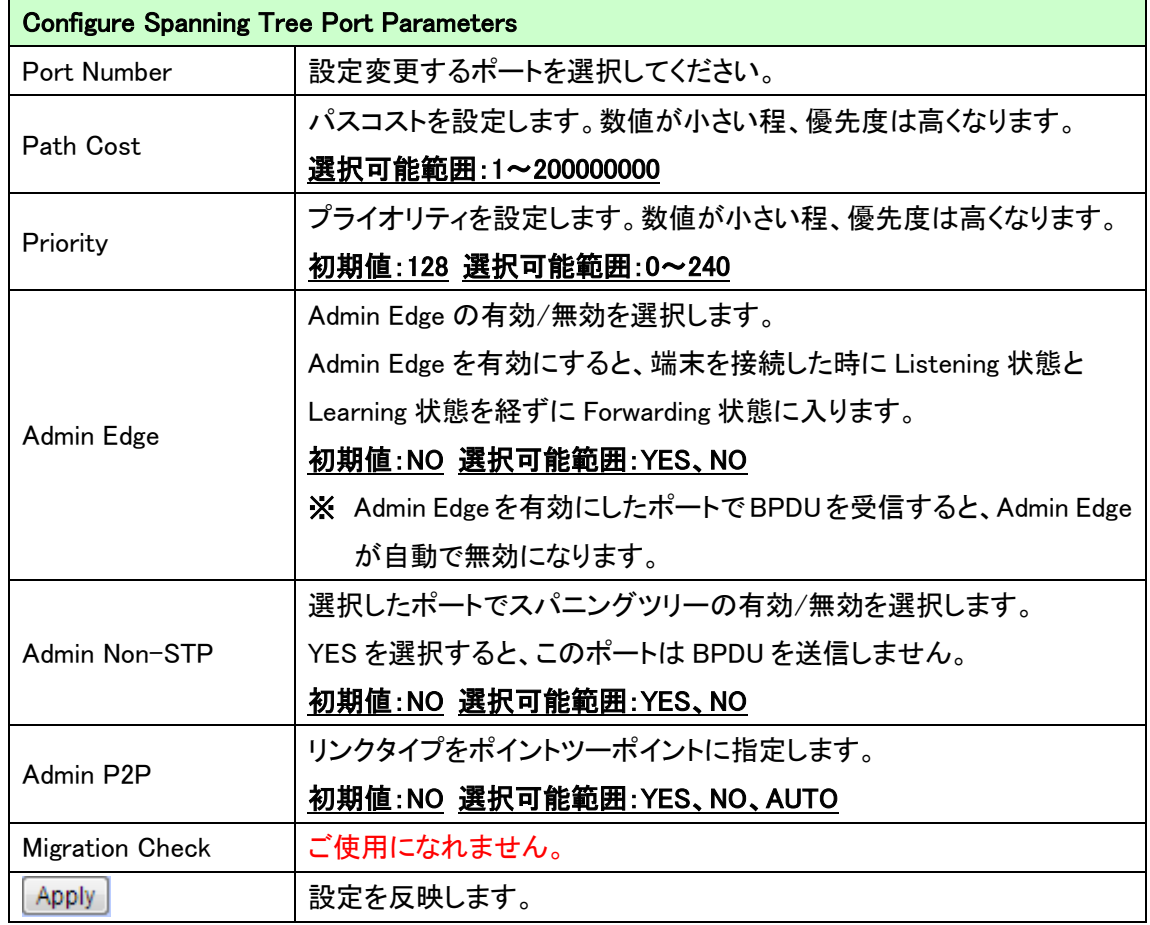

#### 5.3.5.3. MST インスタンス毎の設定

#### *L2 Features>Spanning Tree>Instance*

インスタンス毎にスパニングツリーの設定を行います。

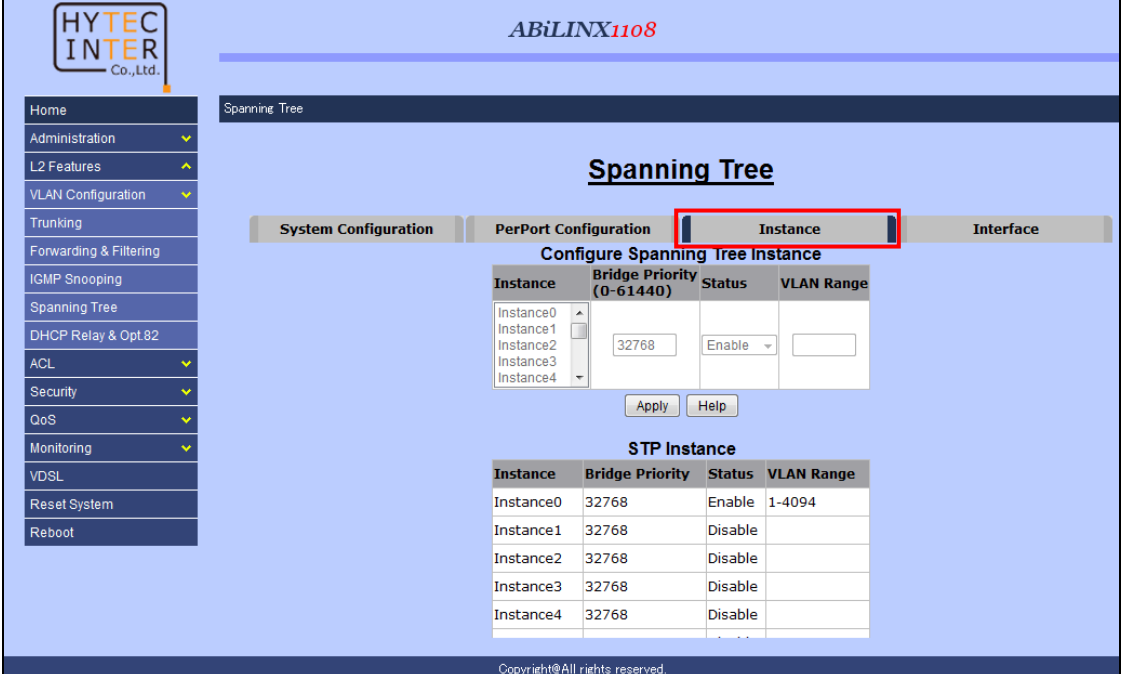

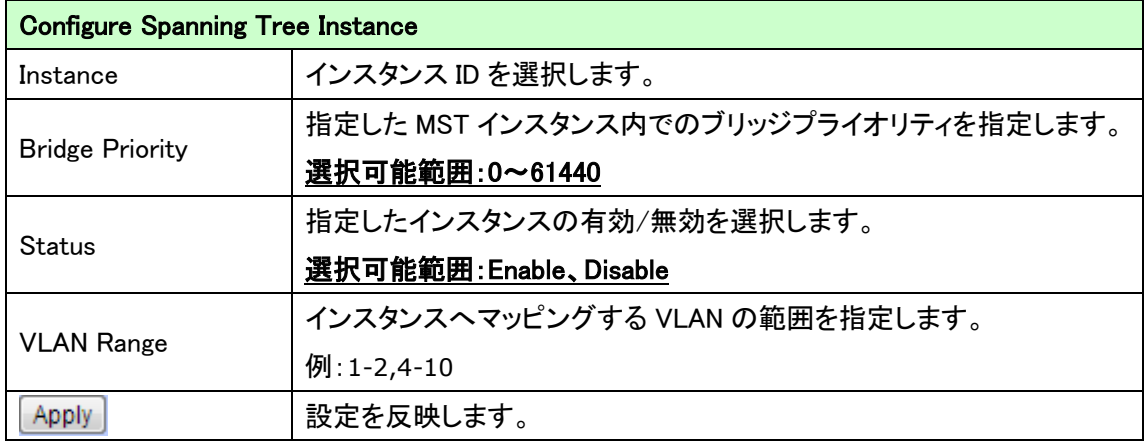

# 5.3.5.4. ポート毎の MSTP の設定

### *L2 Features>Spanning Tree>Interface*

ポート毎に MSTP の設定を行います。

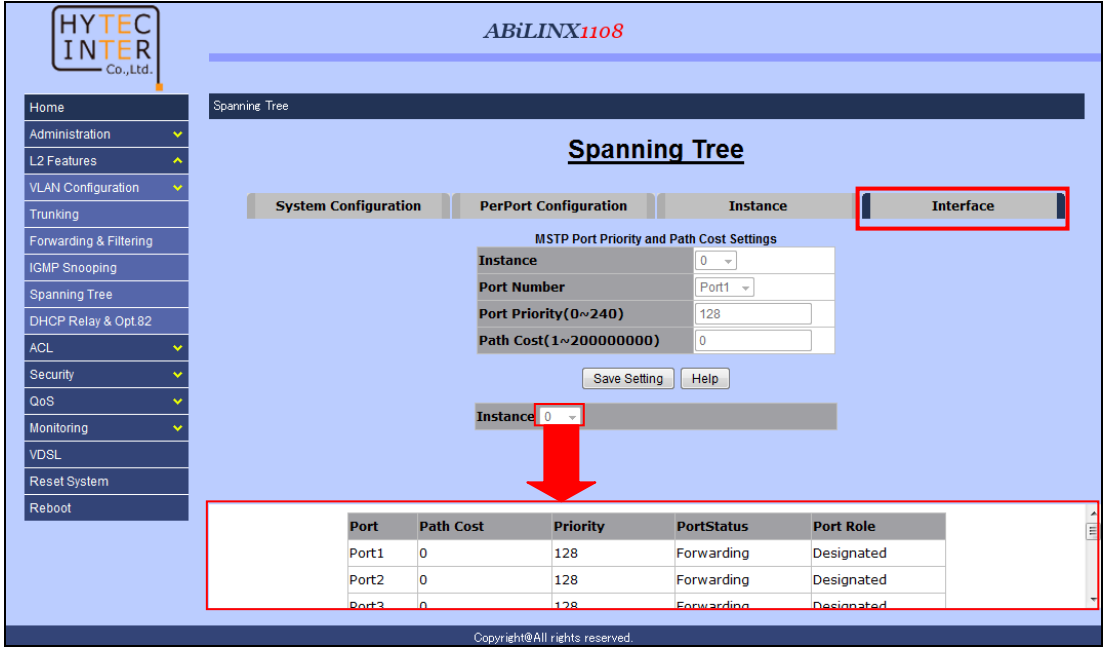

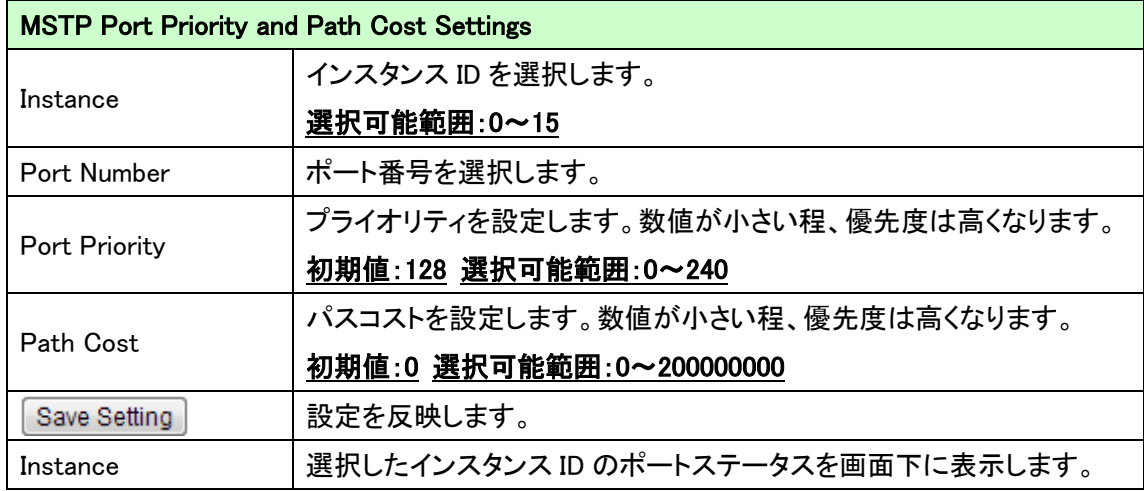

# 5.3.6. DHCP リレー (未サポート)

# *L2 Features>DHCP Relay & Opt.82*

ご使用になれません。

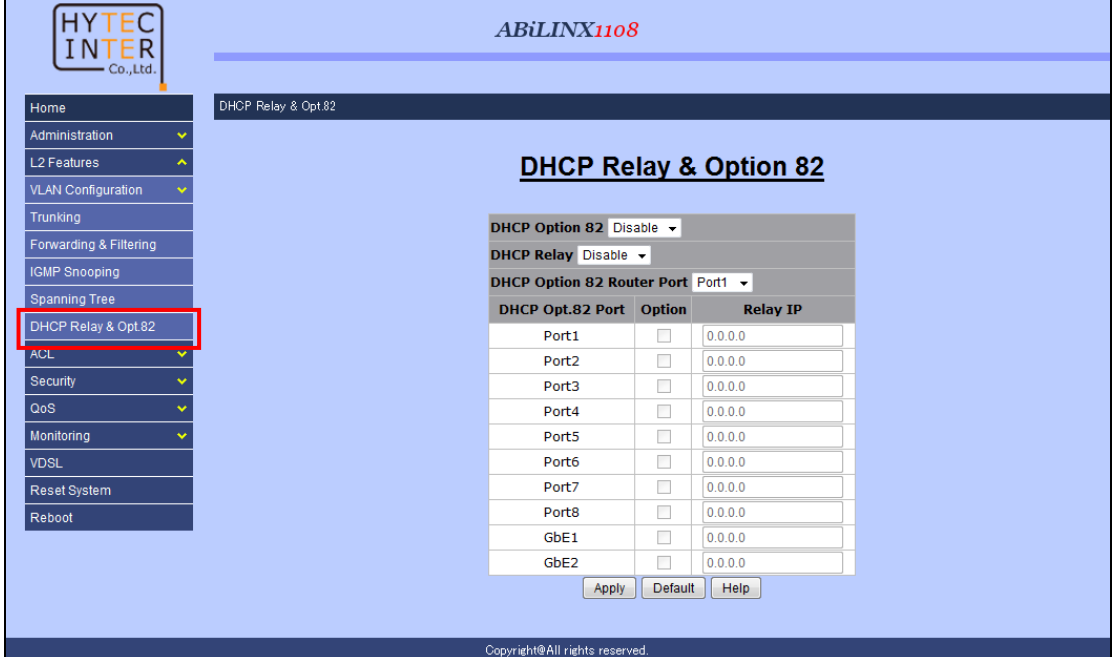

# 5.4. ACL (未サポート)

ご使用になれません。

#### 5.5. Security

この章では、Security メニューについて説明します。

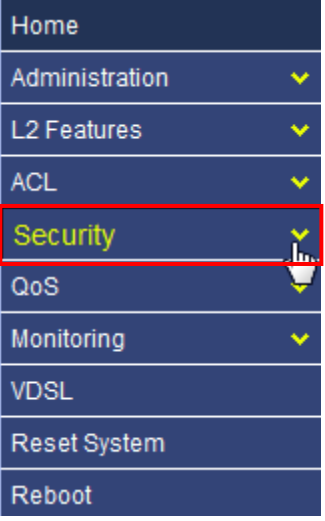

# 5.5.1. ユーザ名とパスワードの変更

# *Security>Security Manager*

ログインユーザ名とパスワードの変更を行います。

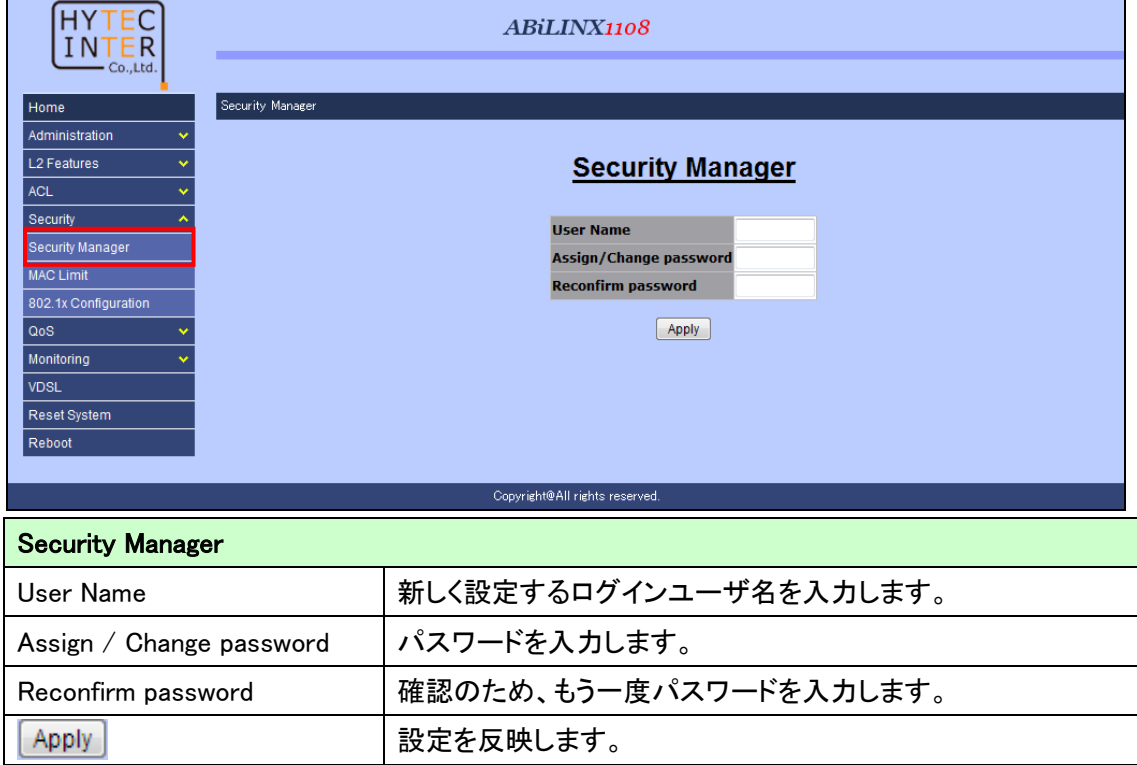

# 5.5.2. MAC アドレス学習制限

# *Security>MAC Limit*

ポート毎に MAC アドレスの最大学習数を制限します。

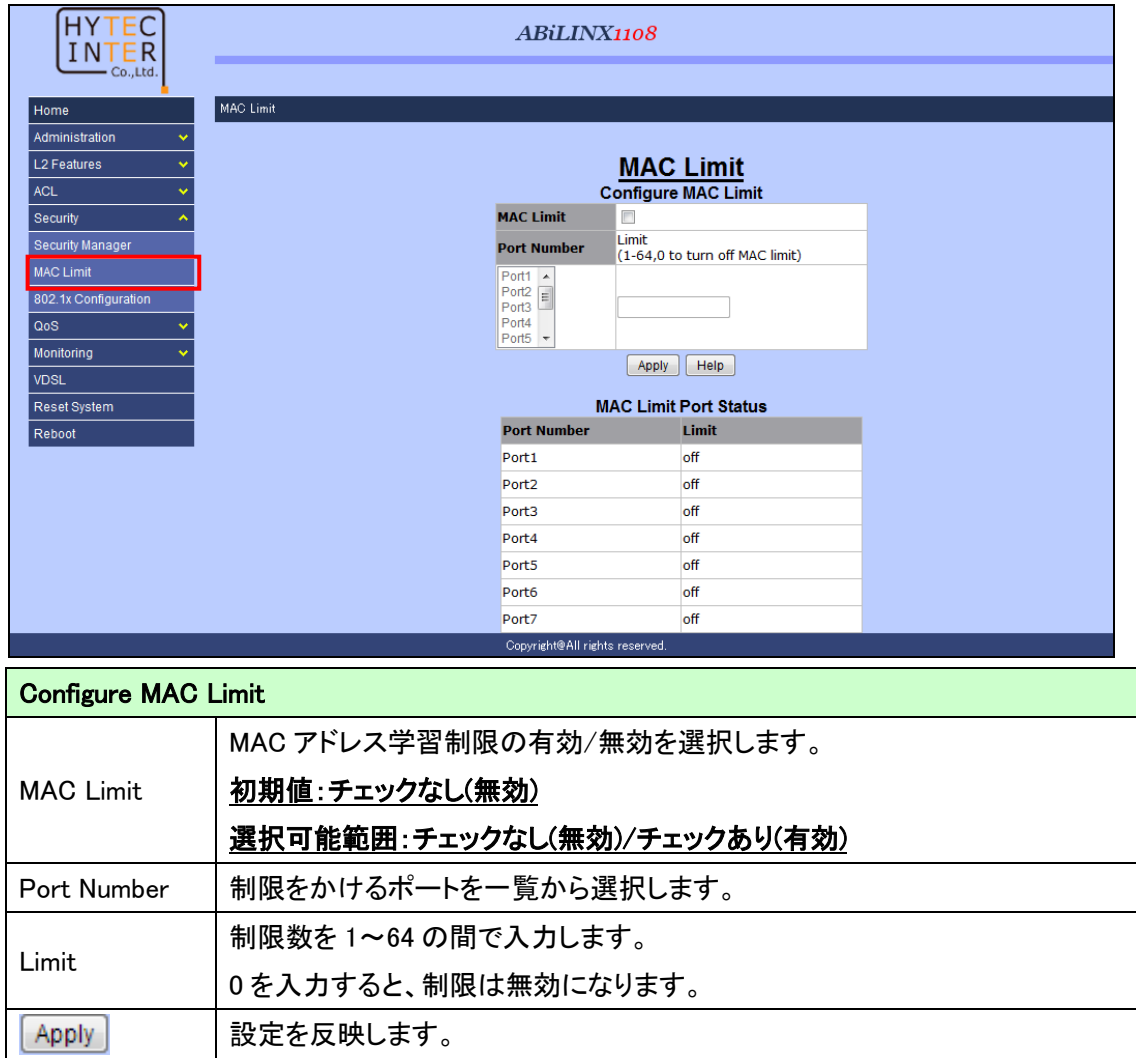

#### 5.5.3. 802.1x 設定

*Security>802.1x Configuration*

802.1x の設定を行います。

※ 802.1x の設定を行うには[、Misc Config\(](#page-19-0)Administration>Switch Setting>Misc Config)にて、 802.1x プロトコルを有効にする必要があります。

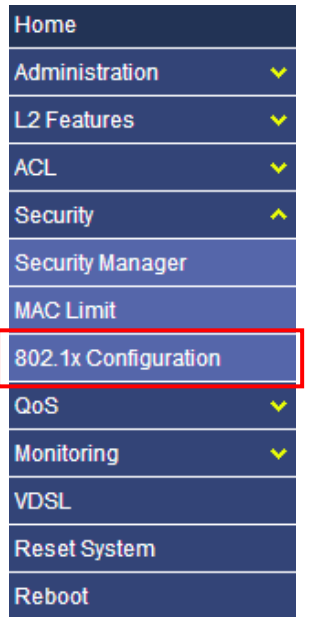

- 802.1x プロトコルを有効にする手順
- 1. 画面左のメニューから"Administration"→"Switch Setting"の順にクリックし、表示される画面 で"Misc Config"をクリックします。

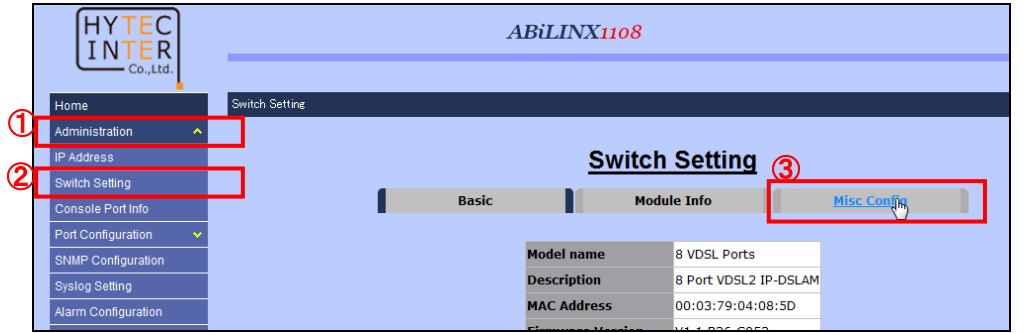

2. Misc Config 画面の"802.1x Protocol"を Enable に設定し、 Apply をクリックします。

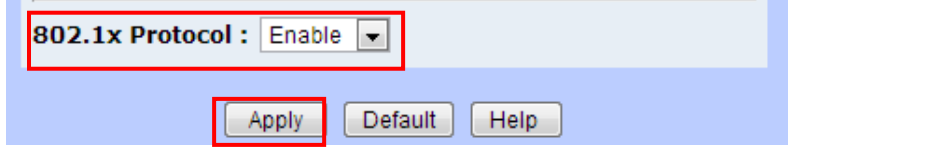

### 5.5.3.1. System Configuration

*Security>802,1x Configuration>System Configuration*

802.1x の基本設定を行います。

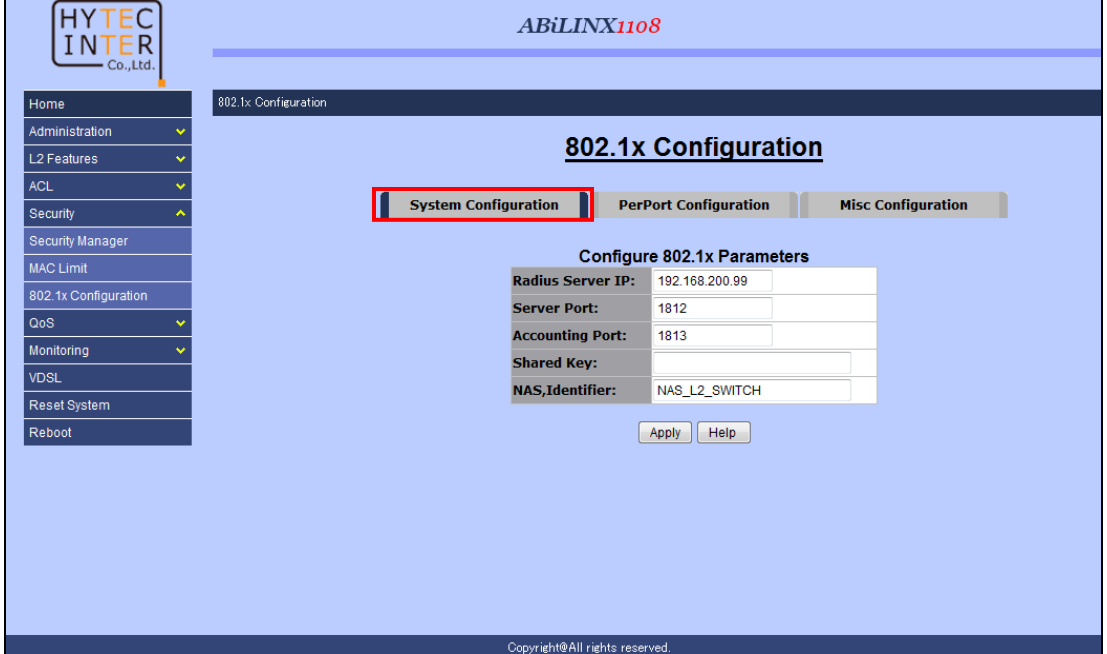

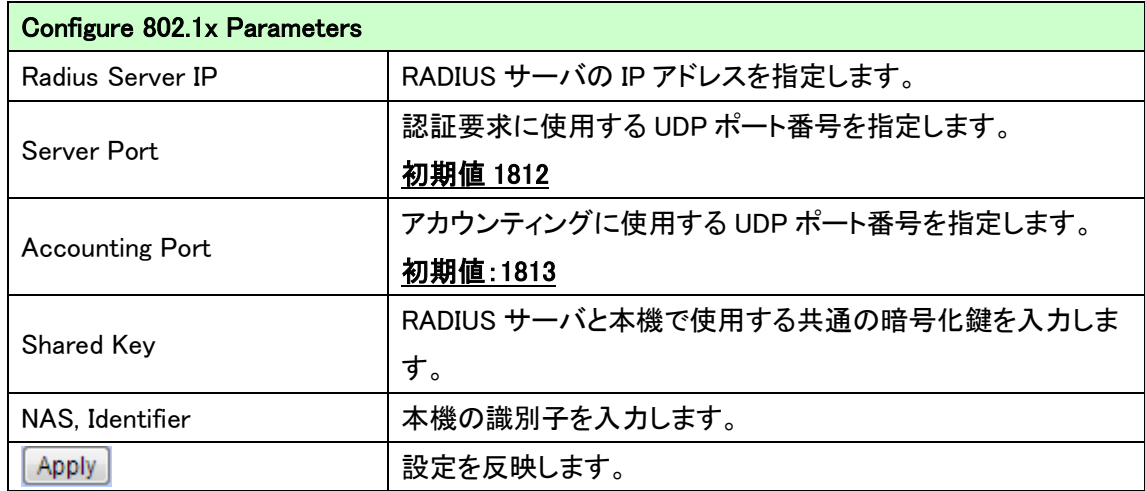

# 5.5.3.2. Port Configuration

### *Security>802,1x Configuration>Port Configuration*

ポート毎の 802.1x の基本設定を行います。

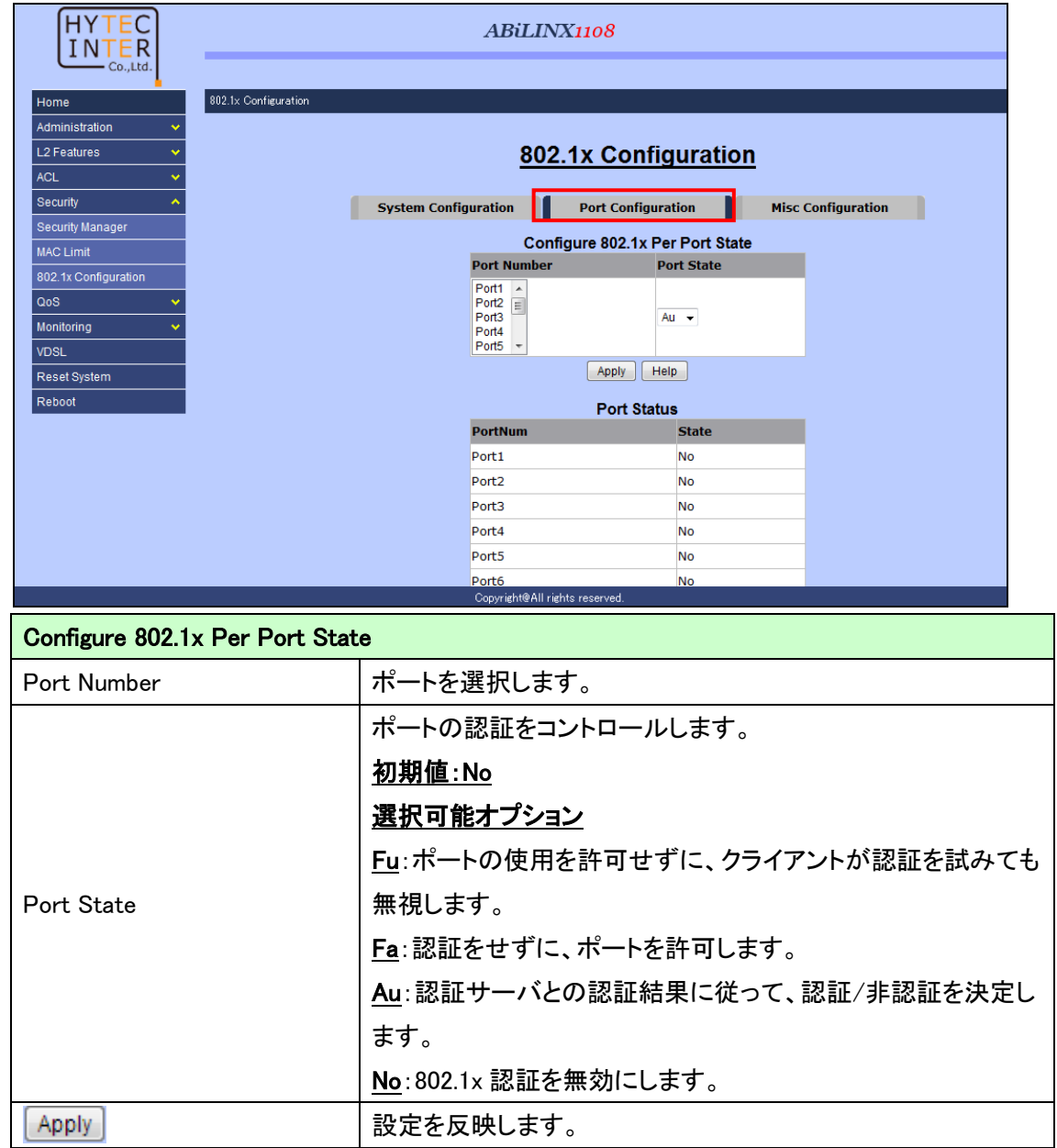

### 5.5.3.3. Misc configuration

#### *Security>802,1x Configuration>Misc configuration*

その他の設定を行います。

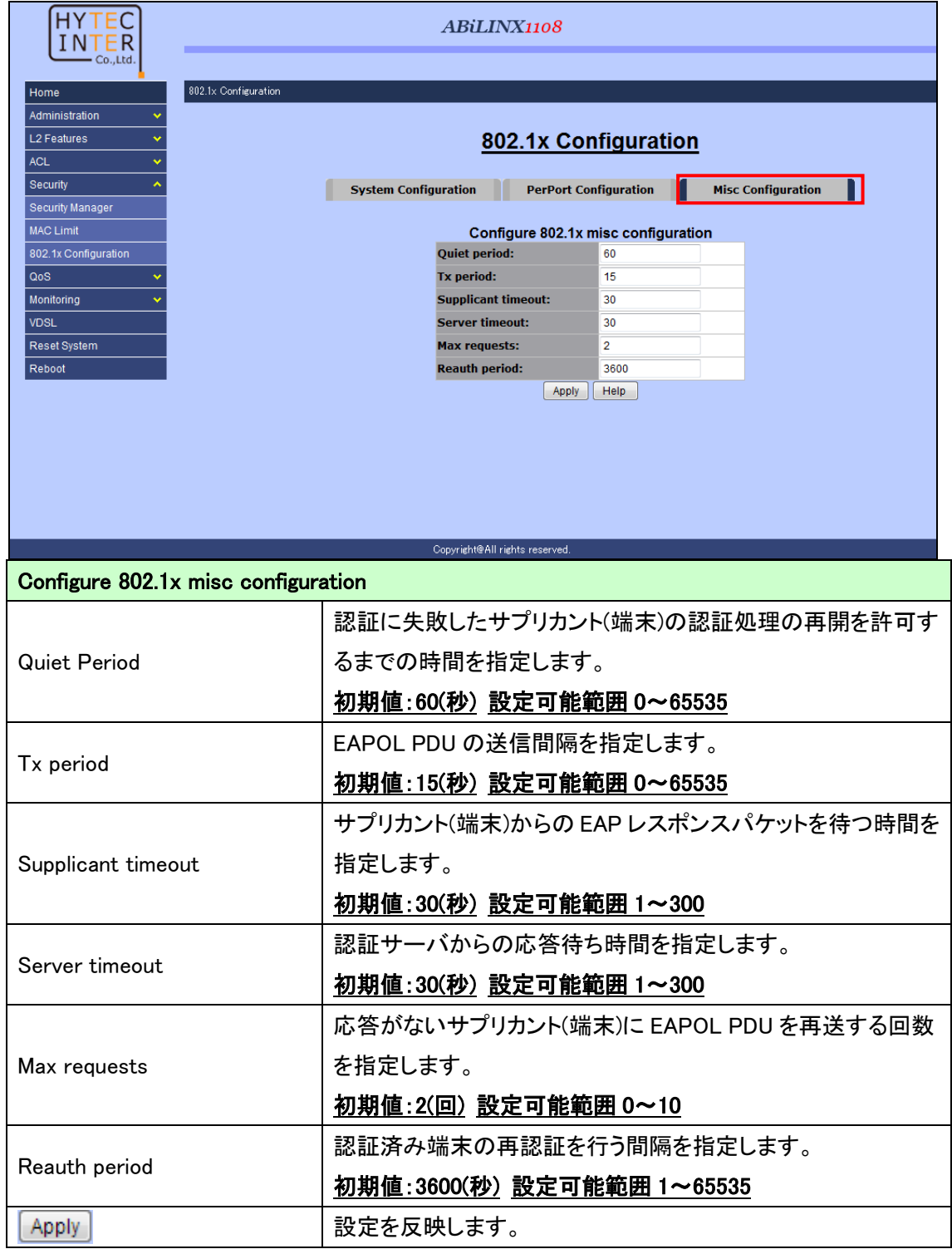

# 5.6. QoS

QoS の設定を行います。

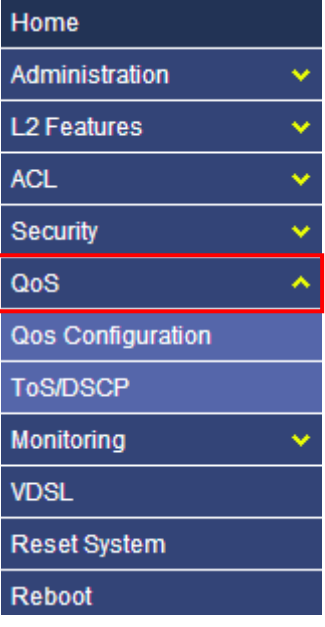

# 5.6.1. QoS 設定

*QoS>QoS Configuration>*

802.1Q VLAN タグ内の Priority 値にしたがって QoS の処理を行う設定をします。

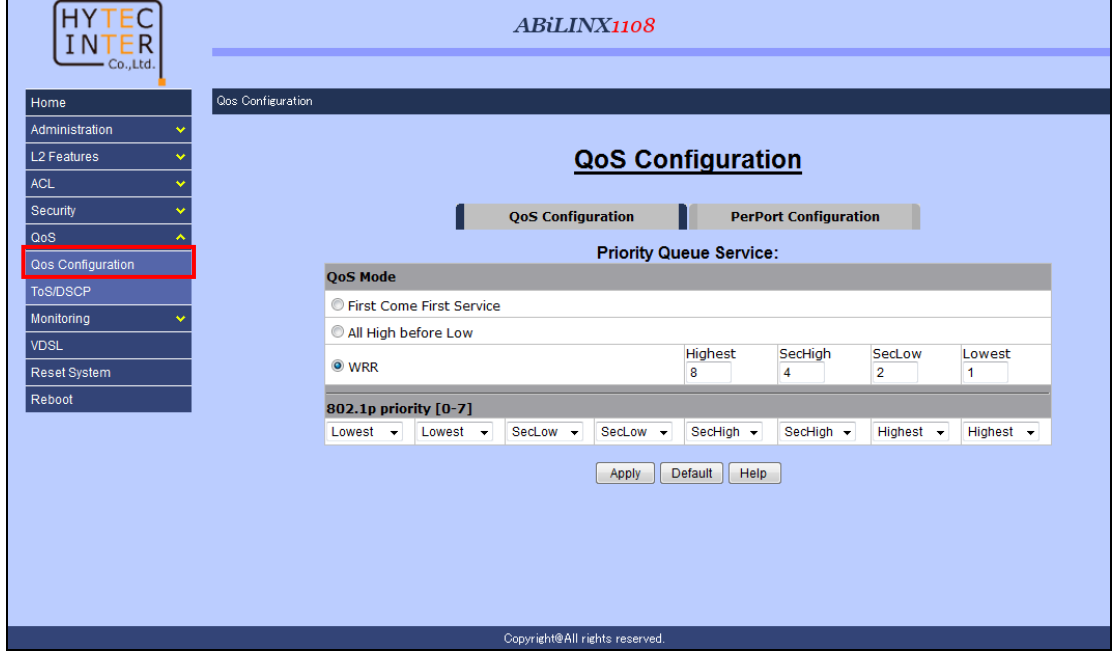

※ 802.1p と DSCP を同時に有効にした場合は、DSCP での制御が優先されます。

# 5.6.1.1. QoS Configuration

*QoS>QoS Configuration>QoS Configuration*

QoS の設定を行います。

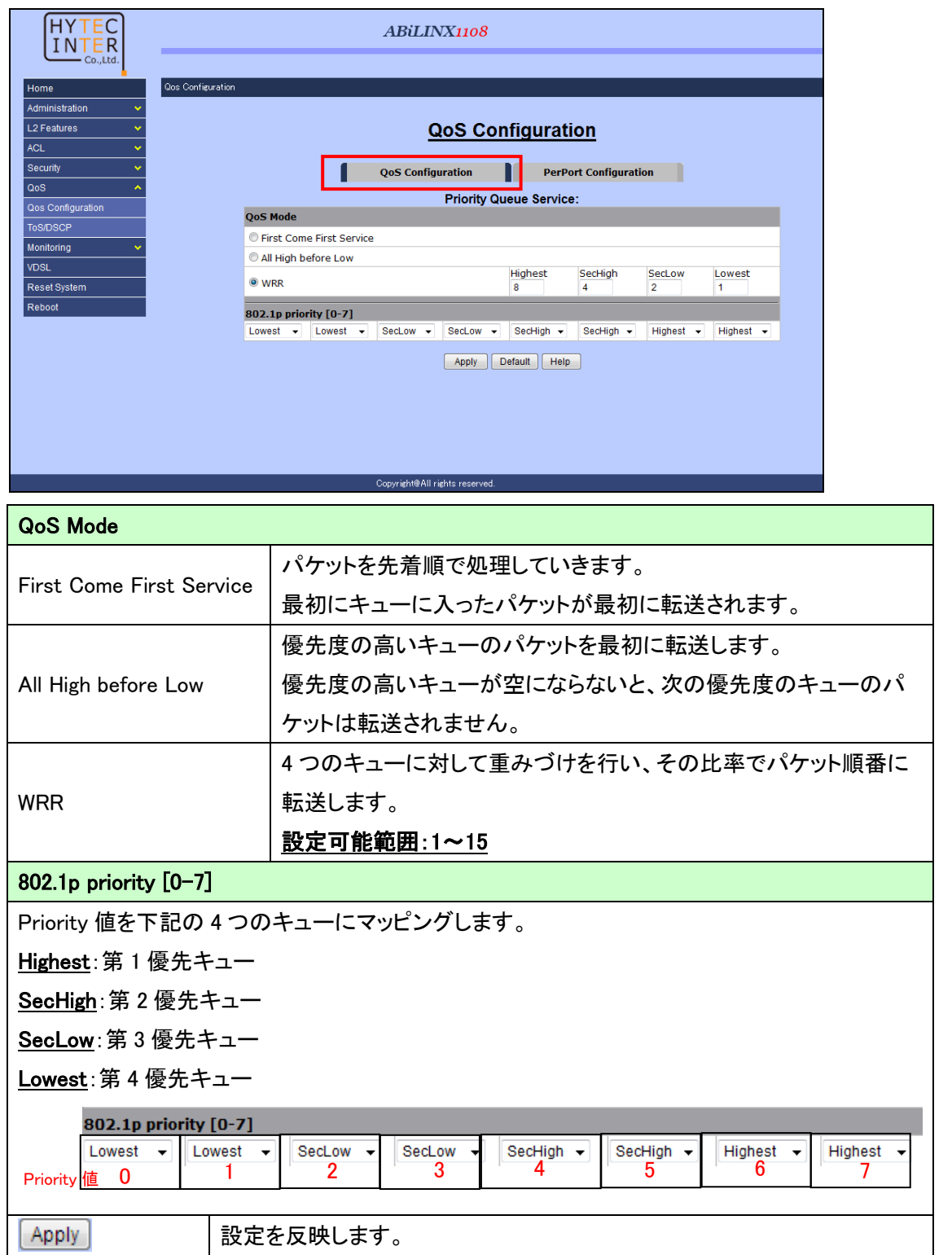

### 5.6.1.2. Per Port Configuration

#### *QoS>QoS Configuration>PerPort Configuration*

受信したフレームに 802.1Q VLAN タグがついていなかった場合に、Priority 値をいくつでマッ ピングするかをポート毎に設定します。

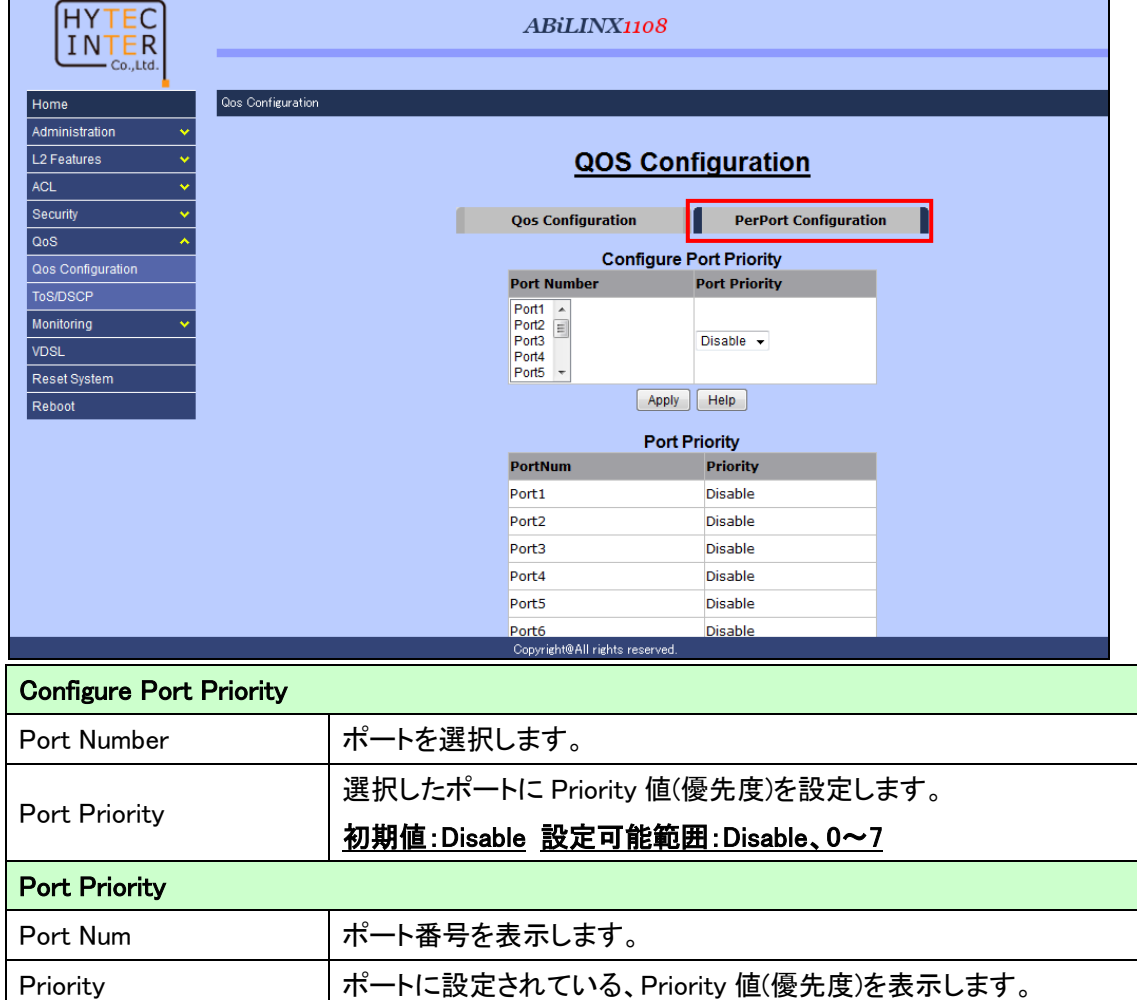

### 5.6.2. ToS/DSCP 設定

#### *QoS>ToS/DSCP*

IP ヘッダの ToS フィールドの先頭 6bit を使用し、QoS の制御をかける設定を行います。

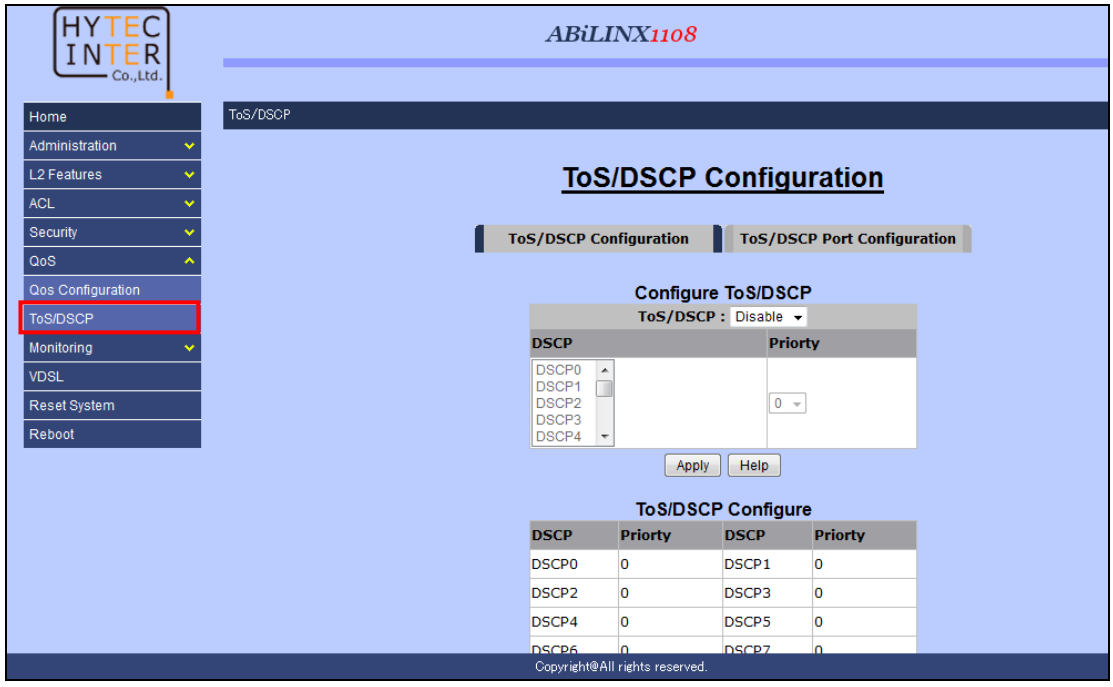

※ 802.1p と DSCP を同時に有効にした場合は、DSCP での制御が優先されます。
### 5.6.2.1. ToS/DSCP Configuration

### *QoS>ToS/DSCP>ToS/DSCP Configuration*

IP ヘッダの ToS フィールドの先頭 6bit を使用し、QoS の制御をかける設定を行います。

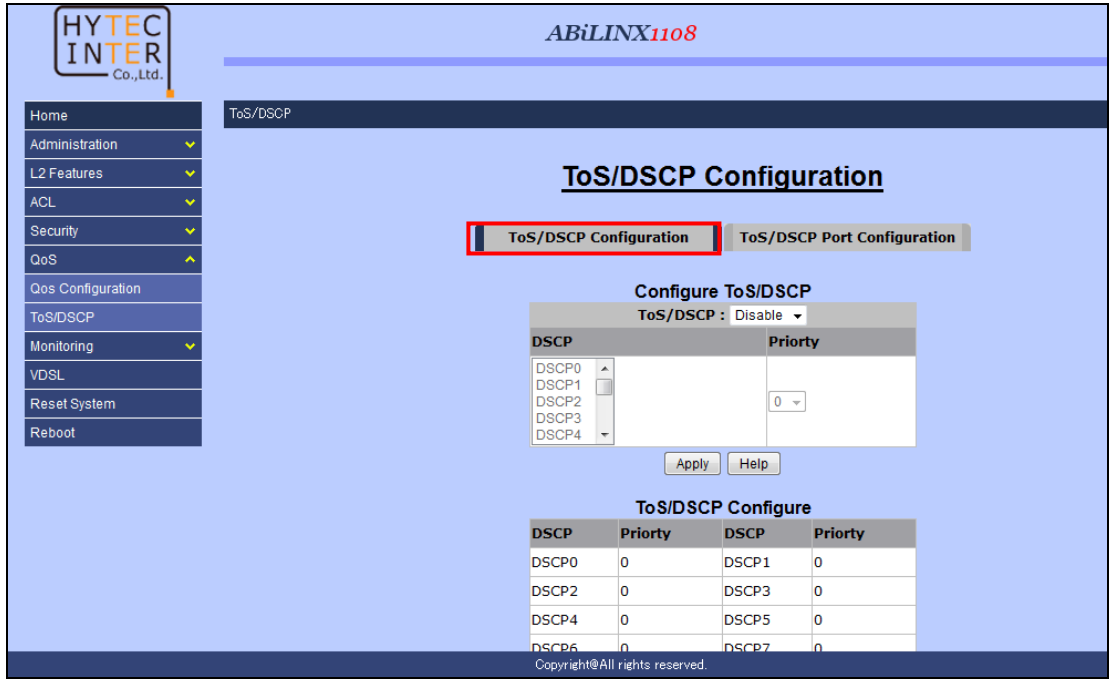

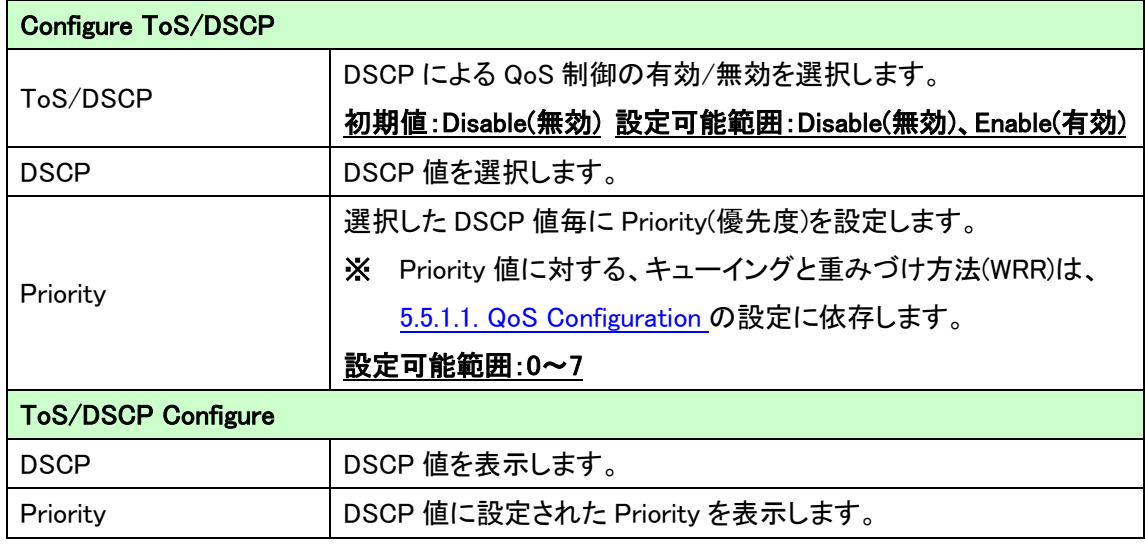

# 5.6.2.2. ToS/DSCP Configuration

### *QoS>ToS/DSCP>ToS/DSCP Port Configuration*

DSCP の有効にするポートを選択します。

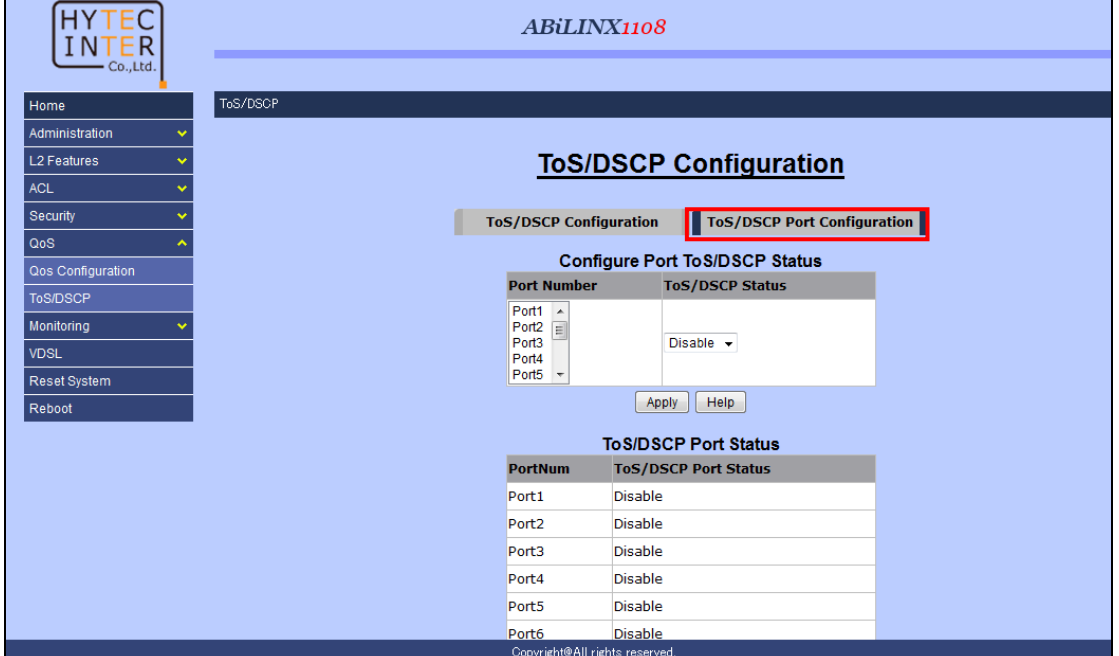

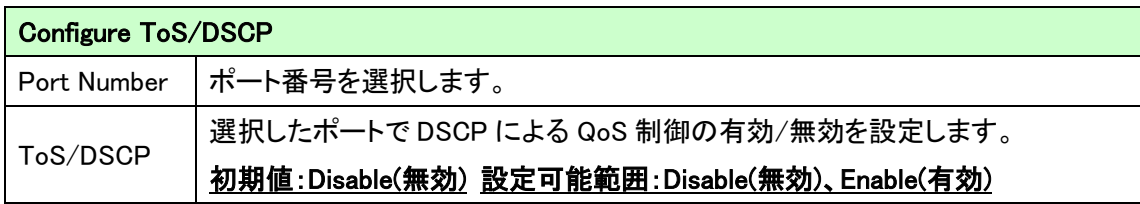

# 5.7. Monitoring

この章では、Monitoring メニューについて説明します。

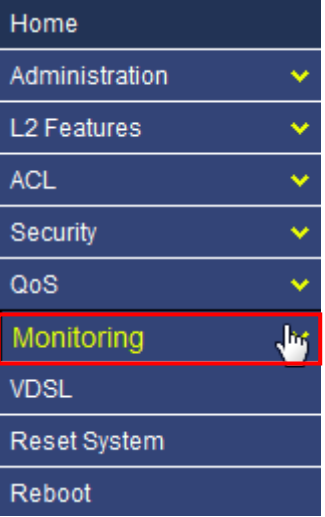

# 5.7.1. ポートステータス

### *Monitoring>Port Status*

ポートステータスの確認を行います。

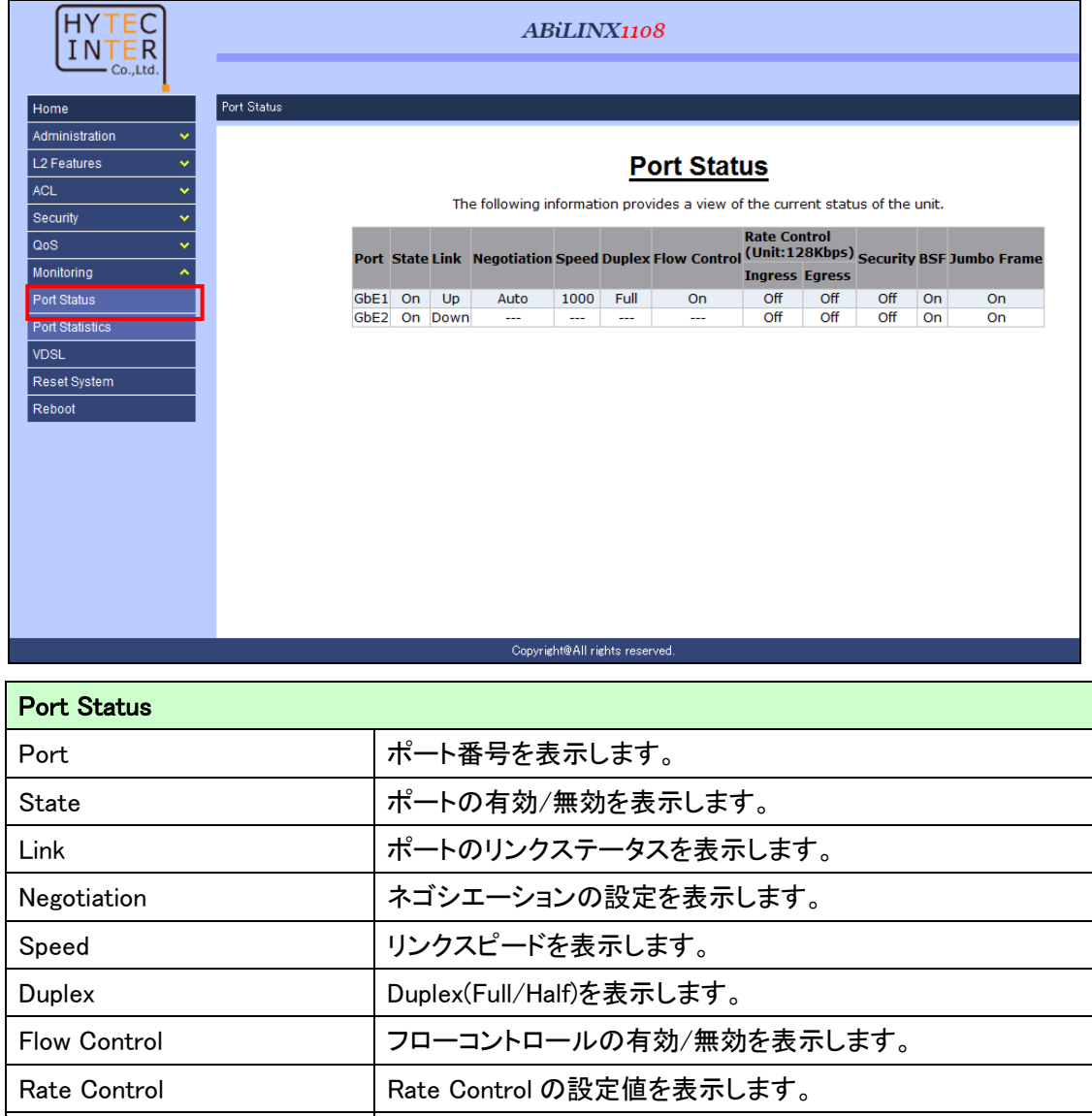

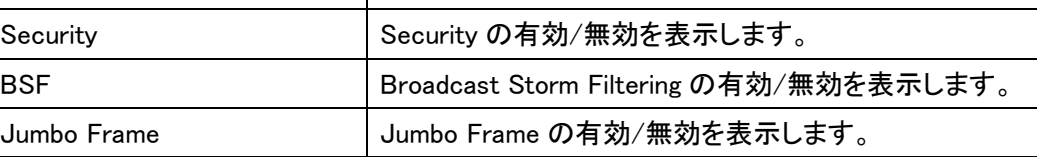

## 5.7.2. ポート統計

# *Monitoring>Port Statistics*

ポート統計情報の確認を行います。

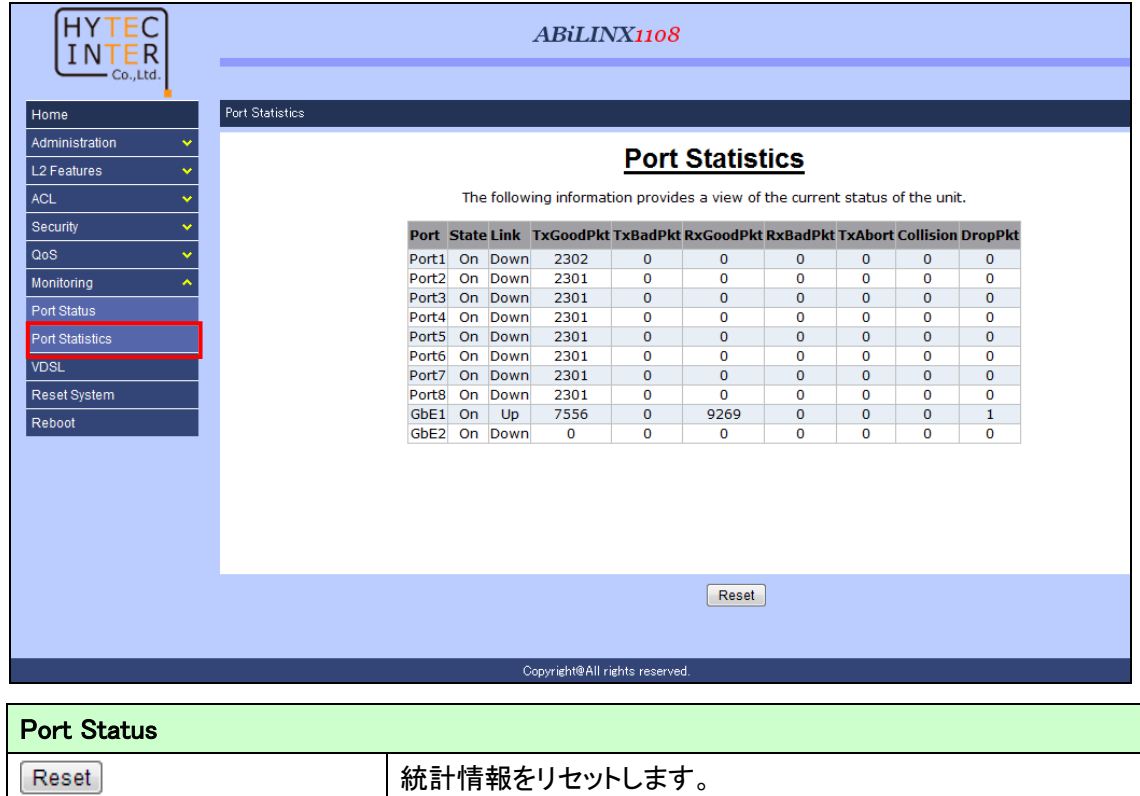

# 5.8. VDSL

この章では、VDSL メニューについて説明します。

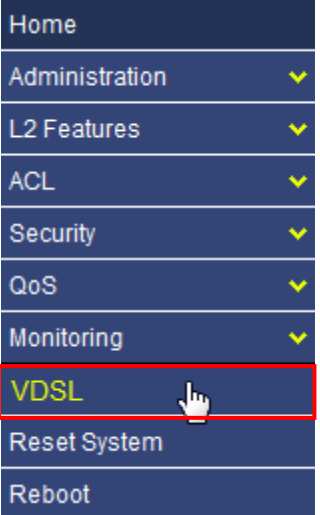

#### 5.8.1. VDSL の設定

### *VDSL>Configuration*

VDSL プロファイルの作成を行います。

工場出荷時では、VDSL Interleaved Mode に設定されております。

### ※ プロファイルの設定変更は、子機との接続を解除してから行ってください。

#### ■VDSL Fast Mode と Interleaved Mode の違いについて:

Interleaved Mode:エラー訂正機能を備えており、ノイズ等が原因のデータエラー耐性が上がりま すが、データレートが低くなります。

Fast Mode:データレートを高くするため誤り訂正等の機能を有しておらずエラー耐性が低いモード となります。

### ·最大データレート

各プロファイルでの最大データレート(計測値)を表に示します。

計測条件は、ラインシュミレ-タ (ケーブル径 0.4mm) 距離 0m、ノイズによる干渉が無 い状態での値になります。DSL の特性上、ご使用環境(伝送距離/ノイズの有無)によ り最大データレートの値は変わります。

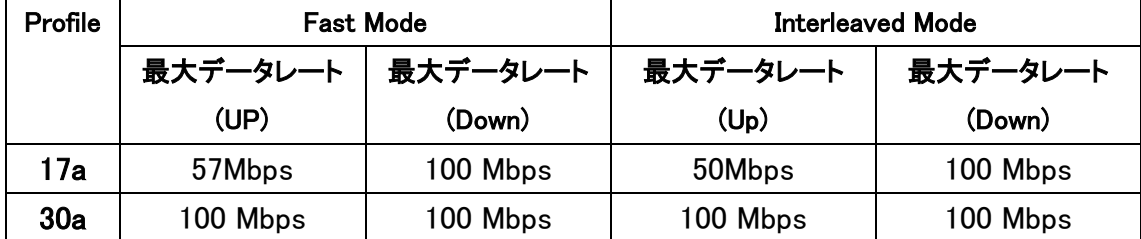

### ・最大到達距離

各プロファイルでの最大到達距離(計測値)を表に示します。

計測条件は、ラインシュミレ-タ (ケーブル径 0.4mm) 、ノイズによる干渉が無い状態 での値になります。DSL の特性上、ご使用環境(伝送距離/ノイズの有無)により最大 到達距離の値は変わります。

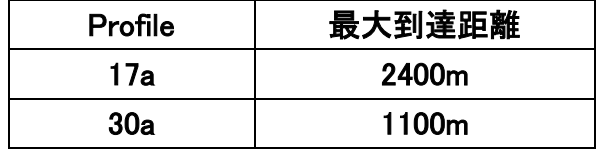

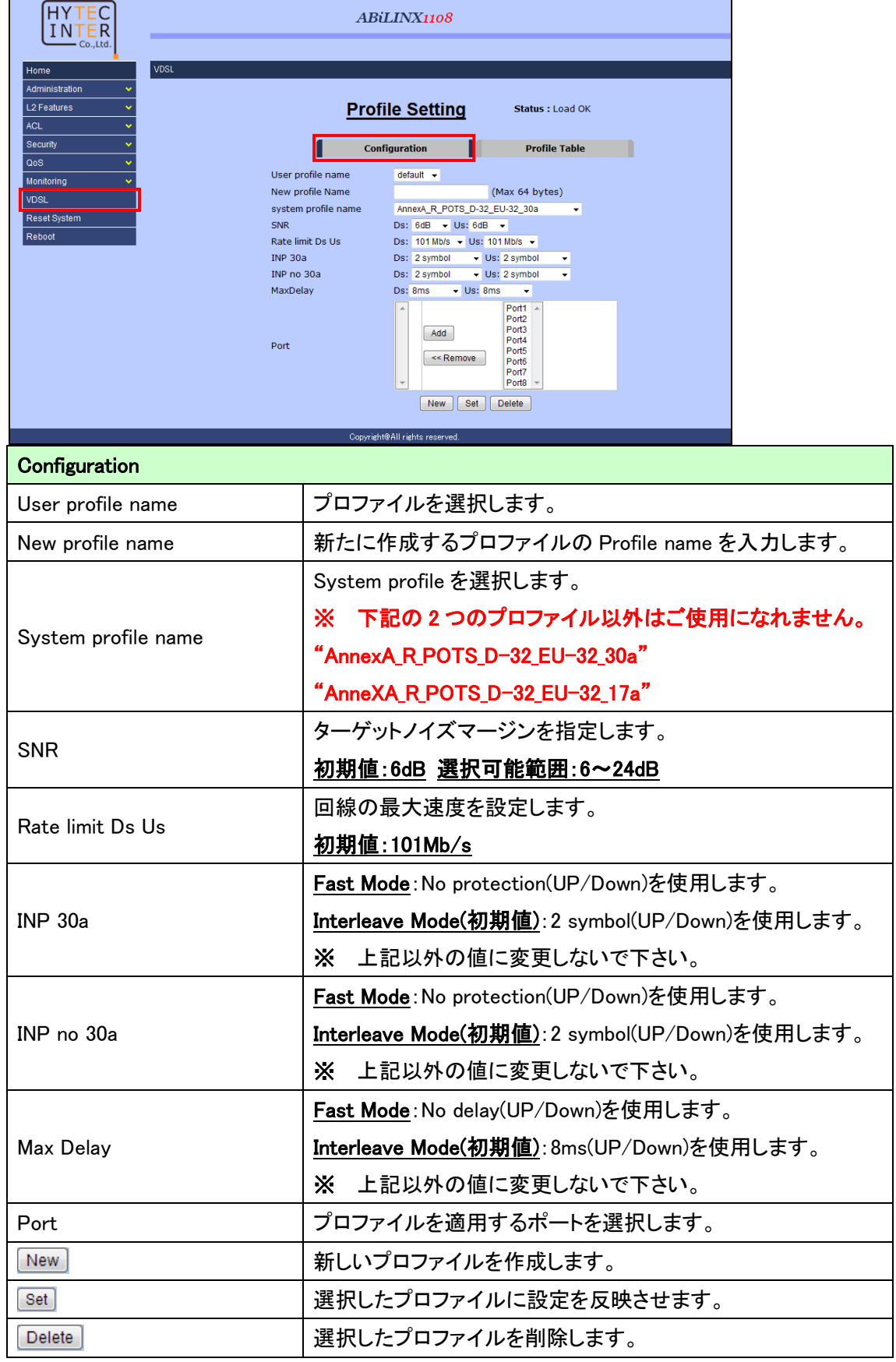

## 5.8.2. VDSL プロファイルの確認

## *VDSL>Profile Table*

作成した VDSL プロファイルの確認を行います。

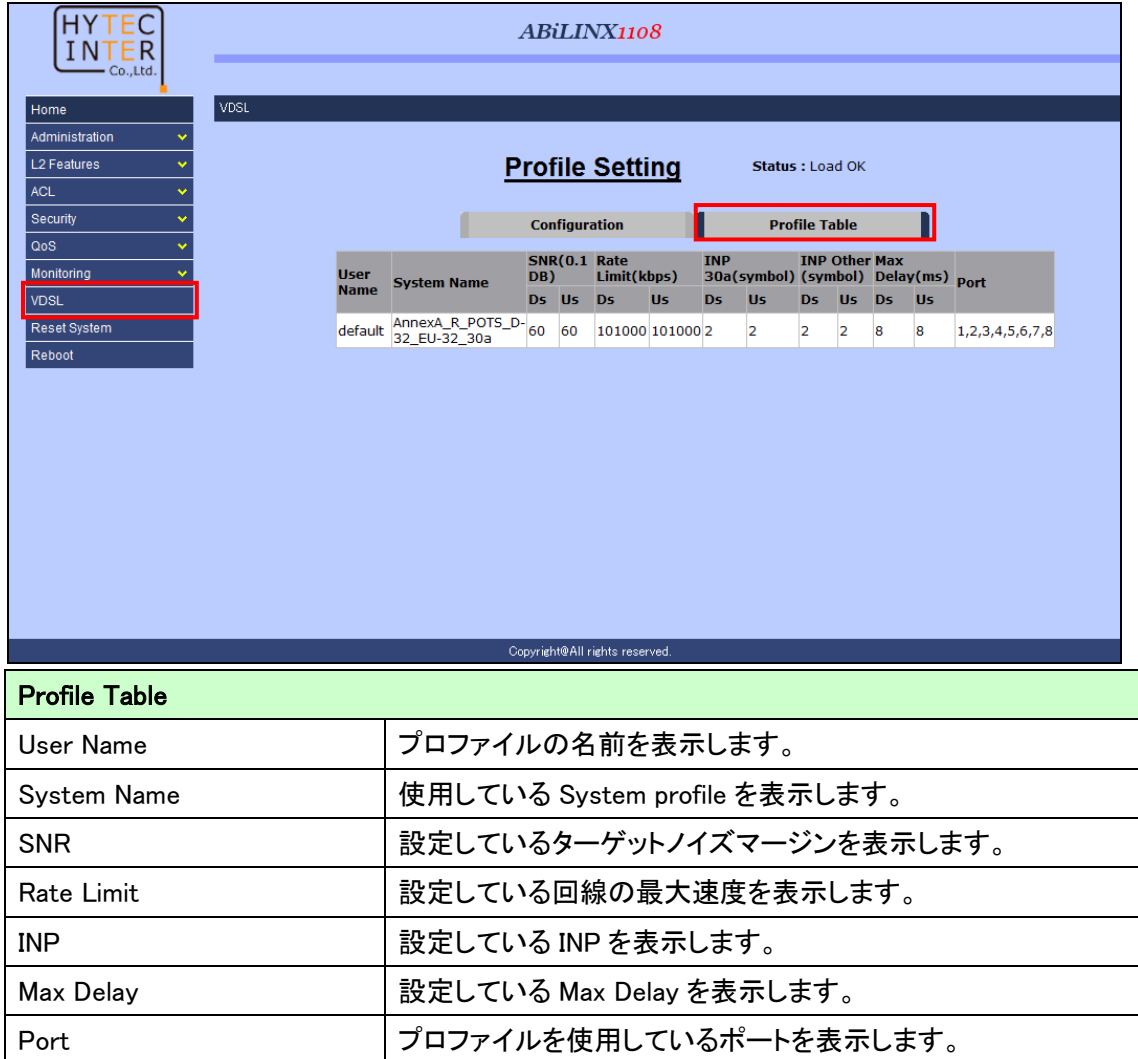

# 5.9. ファクトリーデフォルト

### *Reset System*

モデムをファクトリーデフォルトします。(工場出荷時設定に戻す)

- ファクトリーデフォルト手順
- 1. 画面左側のメニューから"Reset System"をクリックします。

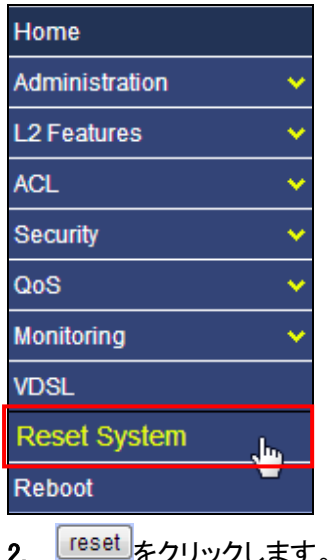

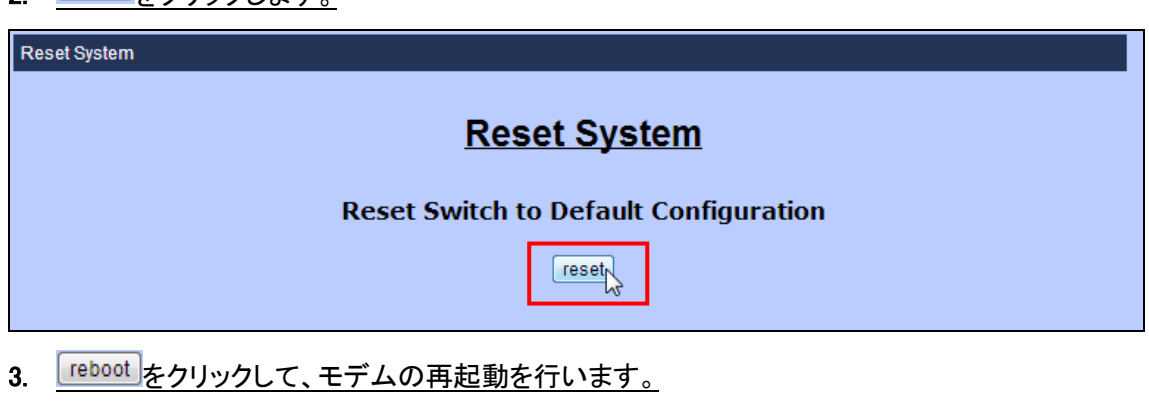

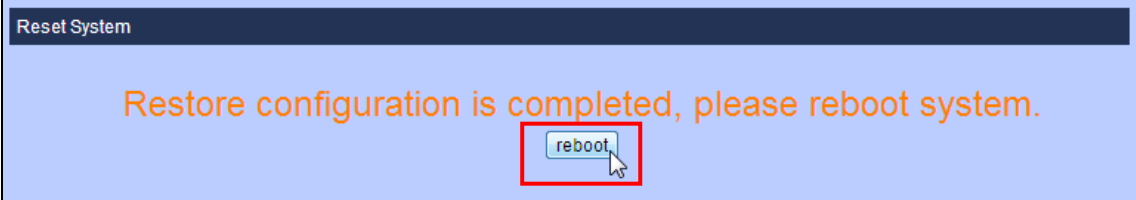

## 5.10. 再起動

# *Reboot*

モデムを再起動します。

- 再起動手順
- 1. 画面左側のメニューから"Reboot"をクリックします。

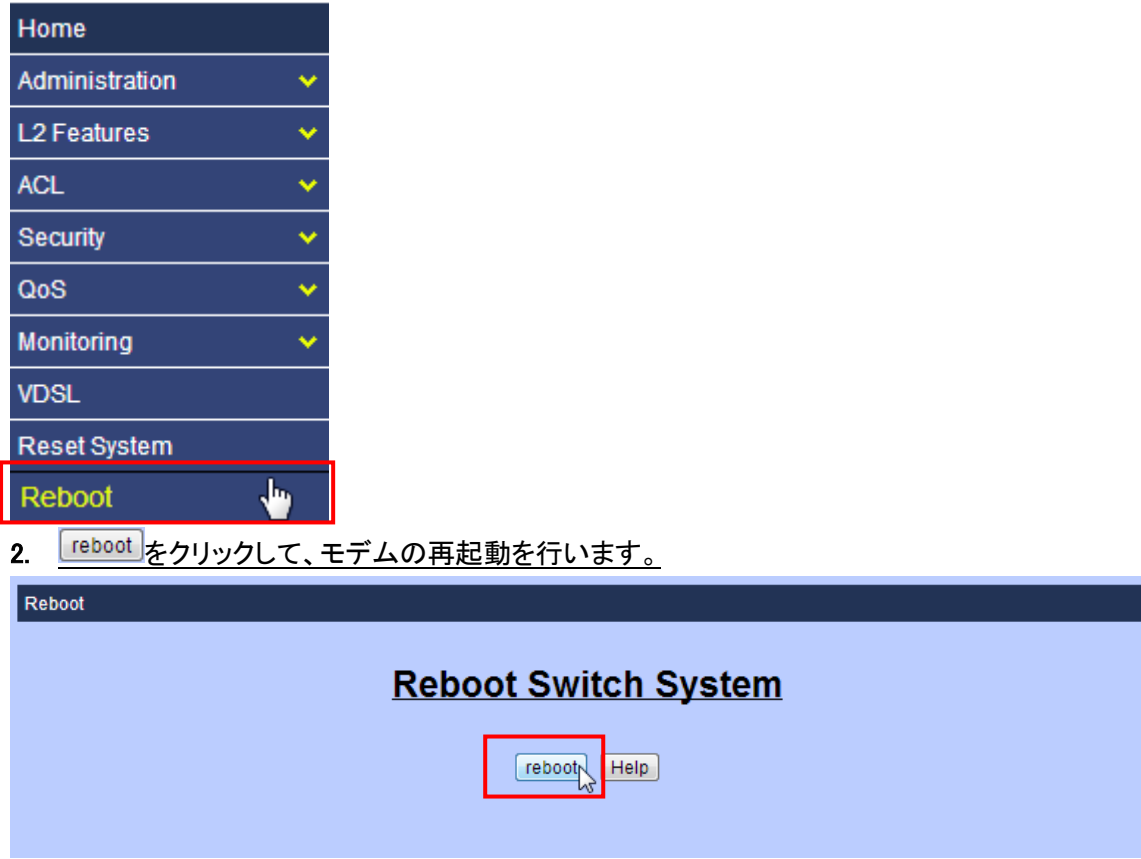

# 6. **CLI** による設定

CLI による設定方法について説明します。

### 6.1. CLI でのログイン

CONSOLE ポートへ付属のシリアルケーブルで接続し、ハイパーターミナル等の端末エミュレー ションプログラムにより下記パラメータにて接続します。

### ■CONSOLE ポートのパラメータ

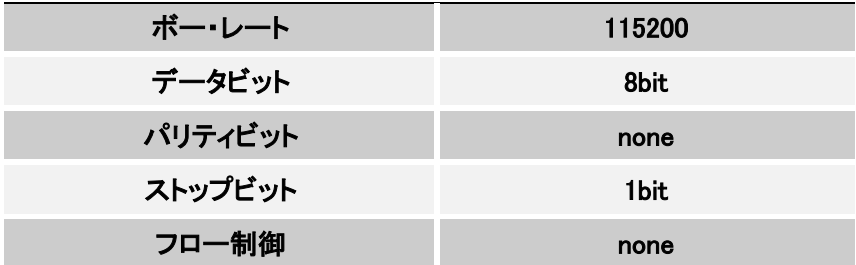

### ■CONSOLE ポートのパラメータ(デフォルト)

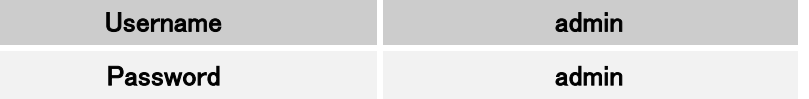

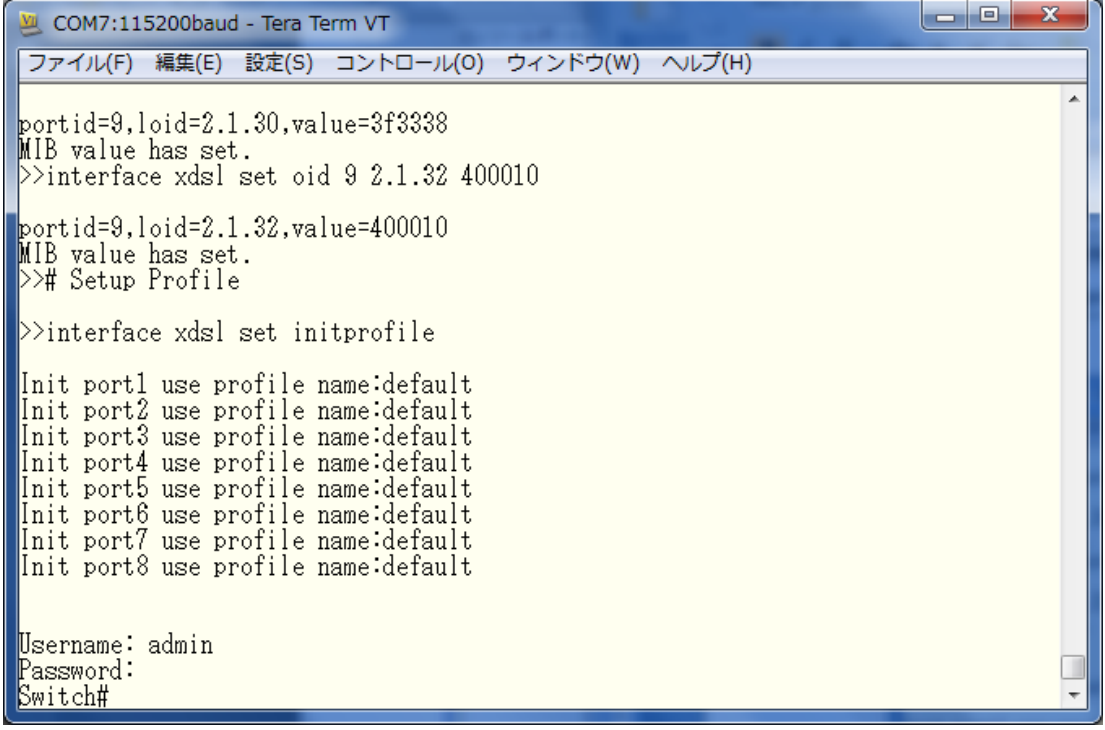

### 6.2. Enable  $\pm-\check{F}$

スイッチのホスト名の変更や、コマンドの入力履歴の確認等が行えるモードです

<例>

"?"を入力すると入力可能なコマンド一覧が表示されます。

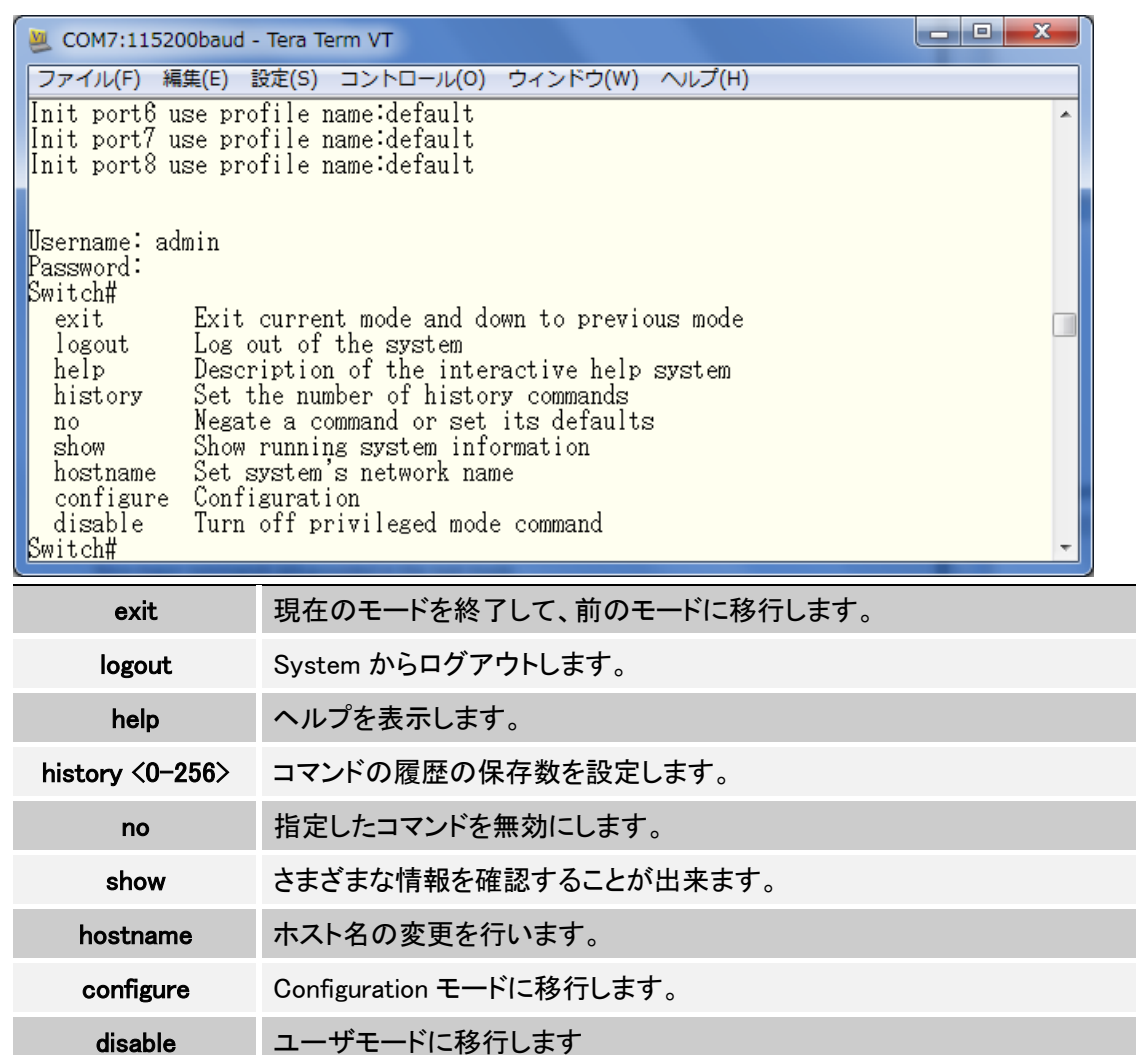

## 6.3. Configuration モード

Enable モードの状態(Switch#)で"configure"と入力すると Configuration モードに移行します。 このモードではモデムの設定の変更を行うことが出来ます。

<例>

"?"を入力すると入力可能なコマンド一覧が表示されます。

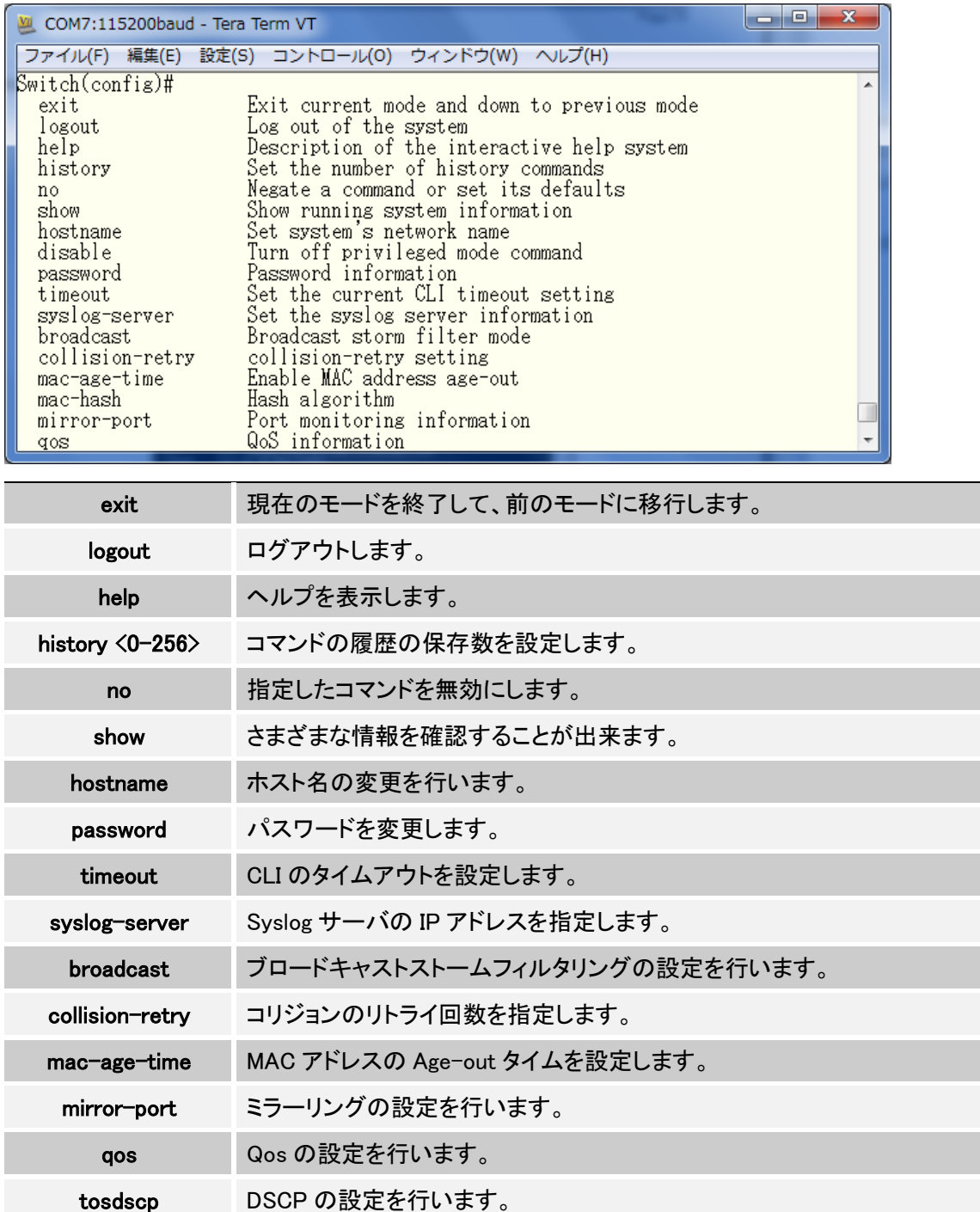

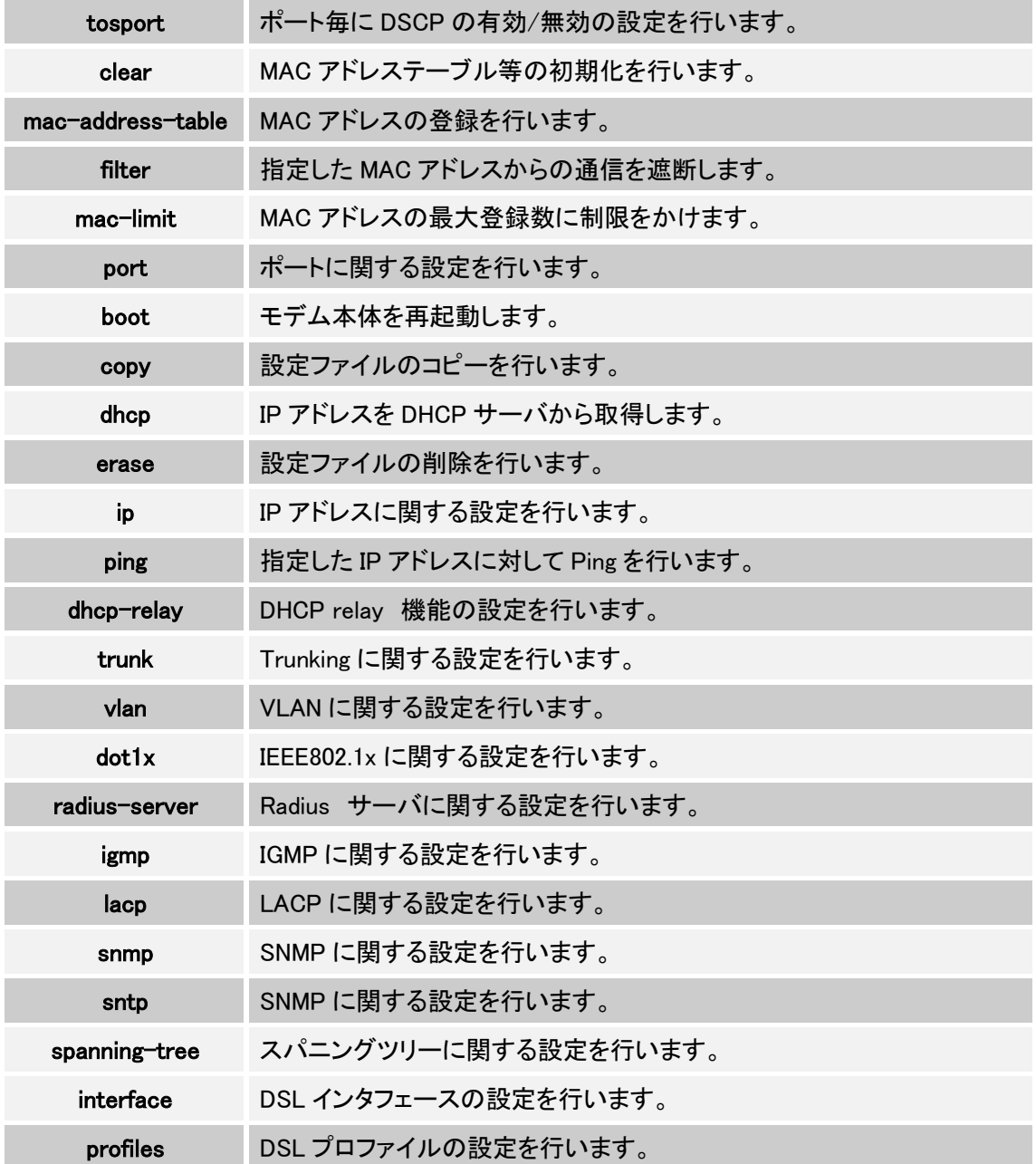

#### 6.3.1. System コマンド

- $\triangleright$  show running-config 現在の設定の確認を行います。
- copy running-config startup-config 現在の設定を、起動時に読み込む設定ファイルにコピーします。
- $\triangleright$  erase startup-config 起動時に読み込む設定ファイルを削除します。 本コマンド実行後に"boot"コマンドにて再起動を行うと、工場出荷時設定になります。
- $\triangleright$  clear arp ARP テーブルのエントリをクリアします。
- $\triangleright$  show arp ARP テーブル確認を行います。
- > ping [IP アドレス<xxx.xxx.xxx.xxx>] [回数<1-999>] 指定した IP アドレスに対して Ping を行います。 回数の指定が無い場合は、999 回の Ping を行います。 ※ <Ctrl>+C を押下すると中断出来ます。

#### 6.3.2. ポート設定コマンド

- **▶ port state <on | off> <ポート番号>** ポートの有効/無効を設定します。
- **▶ port nego <force | auto> <ポート番号>** ポートのオートネゴシエーションの有効/無効を設定します。
- ▶ port speed <10 | 100 | 1000> <full | half> <ポート番号> ポートの速度を設定します。
- > port flow <enable | disable> <enable | disable> <ポート番号> フローコントロールの有効/無効を設定します。 1 つ目の<enable | disable>:全二重通信でのフローコントロールの有効/無効を設定します。 2つ目の<enable | disable>:半二重通信でのフローコントロールの有効/無効を設定します。
- > port rate <ingress | egress> <0-8000> <ポート番号> 伝送速度の抑制を行います。
- > port security <on | off> <ポート番号> On にすると、Static MAC アドレステーブルに登録済みの MAC アドレス以外の通信は許可し ません。
- **▶ port protected group <1-2> <ポート番号>** Port Isolation 機能によりトラフィックを分離する設定を行います。 別の protected group に属しているポートとは通信が出来ません。
- > port protected <ポート番号> 指定したポートを Protectedポートに設定します。Protectedポート同士は同じグループに属し ていても通信が出来なくなります。 ※ Unprotected ポートは、どのポートに対しても通信が可能です。
- **▶ port priority <disable | 0-7> <ポート番号>** 指定したポートに QoS 処理を行う為の Priority 値を設定します。
- **▶ port jumboframe <enable | disable> <ポート番号>** 指定したポートでジャンボフレームを有効にします。
- > show port status <ポート番号> ポートのステータスを確認します。
- > show port statistics <ポート番号> ポートの統計情報を確認します。
- $\triangleright$  show port protection Port Isolation 機能の設定内容を確認します。

### 6.3.3. リンクアグリゲーション設定コマンド

# $\triangleright$  show trunks リンクアグリゲーションの設定内容を確認します。

- ▶ trunk add <trunk-id> <lacp | no-lacp> [ポート番号<1-26>] [active ポート番号<1-26>] 新規にリンクアグリゲーショングループを作成します。 <trunk-id> : グループの ID を入力します。 <lacp | no-lacp> : このグループで LACP を使用するかどうか選択します。 ※ DSL リンクでは、LACP はご使用になれません。 [ポート番号<1-26>] : グループに参加させるポートを指定します。 [active ポート番号<1-26>] : 指定したポートを LACP での active ポートにします。
- > no trunk <trunk-id> 指定した ID のリンクアグリゲーショングループを削除します。

### 6.3.4. LACP 設定コマンド

- $\triangleright$  lacp LACP を有効にします
- $\triangleright$  no lacp LACP を無効にします
- > lacp system-priority <1-65535> LACP のシステムプライオリティを指定します。
- > no lacp system-priority LACP のシステムプライオリティをデフォルト(32768)に設定します。
- $\triangleright$  show lacp status LACP の有効/無効、システムプライオリティの値を確認します。
- $\triangleright$  show lacp LACP 情報の確認を行います。
- $\triangleright$  show lacp agg  $\langle$ trunk-id $\rangle$ 指定した、ID のリンクアグリゲーショングループの情報を確認します。

### 6.3.5. VLAN 設定コマンド

- $\triangleright$  show vlan mode 現在の VLAN モードを確認します。
- $\triangleright$  vlan mode  $\langle$  disabled | port-based | dot1q $\rangle$ VLAN モードを変更します。
- $\triangleright$  show vlan mode 現在の VLAN モードを確認します。

> vlan add <1-4094> <NAME> <cpu-port | no-cpu-port> <list> <Tag port-list> VLAN を追加します。 <1-4094> : VLAN ID を指定します。 <NAME> : VLAN グループ名を設定します。 <cpu-port | no-cpu-port> : この VLAN グループでモデムのマネージメントを行うかどうかを 選択します。no-cpu-port に指定すると、この VLAN グループからはモデムの WEB GUI や Telnet へのアクセスが出来なくなります。 <list> : この VLAN に参加させるポートを指定します。 <Tag port-list> : VLAN に参加させるポートの中で、Tag ポートにするポートを指定します。

<例>下例では、ポート 1~4 とポート 8 を VLAN100 のメンバーに参加させ、ポート 8 を Tag ポ ートに設定しています。 Switch(config)# vlan add 100 VLAN100 cpu-port 1-4,8 8 Switch(config)#

- > no vlan  $\langle 1-4094 \rangle$ 指定した VLAN ID のグループを削除します。
- $\geq$  show vlan <1-4094 $>$ 指定した VLAN ID のグループを確認します。
- $\triangleright$  show vlan static 作成した VLAN グループの一覧を表示します。
- $\triangleright$  vlan pvid  $\langle$ list $\rangle$   $\langle$ 1-4094 $\rangle$ 指定したポートに PVID を設定します。
- $\triangleright$  show vlan pvid 設定している PVID の一覧を表示します。
- > vlan filter <enable | disable> <enable | disable> <list> VLAN フィルタルールを設定します。 1 つ目の<enable | disable> : 所属する VLAN グループ以外の VID を持つフレームを透過さ せるかどうかを選択します。 2 つ目の<enable | disable>: Untag フレームを受信した場合に破棄するかどうかを選択しま す。 <list> : ポート番号を指定します。
- $\triangleright$  show vlan filter 設定している VLAN フィルタルールの一覧を表示します。

#### 6.3.6. Misc Config 設定コマンド

- > mac-age-time MAC アドレステーブルのエントリの Age-out を有効にします。
- > no mac-age-time MAC アドレステーブルのエントリの Age-out を無効にします。
- $\triangleright$  mac-age-time  $\langle 6-1572858 \rangle$ MAC アドレスの保持時間を指定します。
- $\triangleright$  show mac-age-time mac-age-out の有効/無効、Age-out-time を確認します。
- $\triangleright$  broadcast mode <off | 1/2 | 1/4 | 1/8 | 1/16> 閾値を設定することにより、ブロードキャストパケット等の伝送を抑制します。 100Mbps でリンクしている場合、1/2 に設定すると、指定したパケットの伝送が 50Mbps に抑 制されます。
- $\triangleright$  broadcast select  $\langle$ unicast/Multicast | control packet | ip multicast | broadcast $\rangle$ broadcast mode コマンドにて設定した閾値に従って、指定したパケットの伝送を抑制します。
- $\triangleright$  collision-retry  $\langle$ off | 16 | 32 | 48 $\rangle$ コリジョンが発生した時に再送を行う回数を指定します。 Off の場合は、永遠に再送し続けます。

### 6.3.7. Administration 設定コマンド

- > hostname <NAME> モデムのホスト名を設定します。
- $\triangleright$  password  $\langle$ manager | operator | all $\rangle$ ログインユーザ名とパスワードの変更を行います。
- $\triangleright$  ip address  $\langle ip$ -address $\rangle$   $\langle ip$ -mask $\rangle$ IP アドレスの設定を行います。
- $\triangleright$  ip default-gateway  $\langle$ ip-address $\rangle$ デフォルトゲートウェイの設定を行います。
- $\triangleright$  show ip IP アドレスに関する情報を表示します。
- $\triangleright$  show info 本体情報(シリアルナンバー、MAC アドレス等)の確認を行います。
- $\triangleright$  dhcp DHCP サーバから IP アドレスの取得を行います。 ※ コマンド入力後、モデムが再起動します。
- $\triangleright$  show dhcp dhcp のステータスを確認します。

### 6.3.8. パケットモニタリング設定コマンド

- $\triangleright$  mirror-port  $\langle rx | tx | both \rangle$   $\langle Analysis$  port $\rangle$   $\langle monitored$  port $\rangle$ パケットモニタリングの設定を行います。 <rx | tx | both> : モニターするトラフィックの向きを指定します。 <Analysis port> : 複製したパケットの転送先ポートを指定します。 <monitored port> : モニターするポートを指定します。
- > show mirror-port パケットモニタリングの設定内容を確認します。

### 6.3.9. QoS 設定コマンド

- qos priority <first-come-first-service | all-high-before-low | weighted-round-robin> [<highest-weight>] [<sec high-weight>] [<sec low-weight>] [<lowest-weight>] QoS のモードとキューの重みづけを行います。 <first-come-first-service> : パケットを先着順で処理していきます。 <all-high-before-low> : 優先度の高いキューのパケットを最初に転送します。 <weighted-round-robin> : 4 つのキューに対して重みづけを行い、その比率でパケットを順 番に転送します。 <例>下例では、WRR で 8,4,2,1 の順でキューに重みづけを行っています。 Switch(config)# qos priority weighted-round-robin 8,4,2,1 Switch(config)#
- > qos level <highest | second-high | second-low | lowest> <level-list> 802.1p の priority 値を 4 つのキューにマッピングします。 <例>下例では、priority 値 7 を highest キューに、4 を lowest キューにマッピングしています。 Switch(config)#qos level highest 7 Switch(config)#qos level lowest 4
- $\triangleright$  show qos QoS の設定情報を確認します。
- $\triangleright$  port priority  $\langle$  disable  $|$  [0-7] $\rangle$   $\langle$  port-list $\rangle$ 受信したパケットに 802.1QVLAN タグがついていなかった場合に、Priority 値をいくつでマッ ピングするかをポート毎に指定します。 <例>下例では、port4 に Priority 値を 7 でマッピングしています。 Switch(config)#port priority 7 4

#### 6.3.10. MAC アドレス関連コマンド

- clear mac-address-table MAC アドレステーブルをクリアします。
- > mac-address-table static <MAC アドレス> <VLAN ID> <ポート番号> MAC アドレスを静的に MAC アドレステーブルに登録します。
- no mac-address-table static <MAC アドレス> <VLAN ID> 登録した MAC アドレスを MAC アドレステーブルから削除します。
- $\triangleright$  show mac-address-table MAC アドレステーブルの確認を行います。
- $\triangleright$  show mac-address-table static 静的に登録した MAC アドレステーブルの確認を行います。
- $\triangleright$  show mac-address-table multicast MAC アドレステーブルに登録されている、マルチキャストアドレスを確認します。
- filter <MAC アドレス> <VLAN ID> ここで指定した MAC アドレスと VLAN ID が一致した場合は通信を遮断します。 受信したパケットに VLAN ID が無い場合は、VLAN ID 1 として処理されます。
- no filter <MAC アドレス> <VLAN ID> MAC アドレスフィルタの設定を解除します。
- $\triangleright$  show filter 設定した MAC アドレスフィルタの内容を確認します。
- $\triangleright$  mac-limit MAC アドレス学習制限を有効にします。
- $\triangleright$  no mac-limit MAC アドレス学習制限を無効にします。
- > mac-limit <ポート番号> <1-64> ポート毎に MAC アドレス制限数(1-64)を指定します。
- $\triangleright$  show mac-limit MAC アドレス学習制限の設定内容を確認します。

### 6.3.11. スパニングツリー設定コマンド

- $\triangleright$  spanning-tree スパニングツリーを有効にします。
- > no spanning-tree スパニングツリーを無効にします。
- $\blacktriangleright$  spanning-tree forward-delay  $\langle 4-30 \rangle$ ポートの状態遷移時間(4-30 秒)を指定します。
- $\triangleright$  spanning-tree hello-time  $\langle 1-10 \rangle$ BPDU の送信間隔(1-10 秒)を指定します。
- $\geq$  spanning-tree maximum-age  $\langle 6 40 \rangle$ ルートブリッジから BPDU が届かなくなったことを認識するまでの時間(6-40 秒)を指定しま す。
- $\blacktriangleright$  spanning-tree priority  $\langle 0 61440 \rangle$ ブリッジプライオリティ(0-61440)を設定します。
- > spanning-tree portpath-cost <1-200000000> <ポート番号> ポートのパスコストを設定します。
- > spanning-tree port priority <0-240> <ポート番号> ポートプライオリティを設定します。
- $\triangleright$  show spanning-tree スパニングツリーの設定内容とステータスを確認します。
- > show spanning-tree port <ポート番号> ポート毎にスパニングツリーの設定内容とステータスを確認します。
- $\triangleright$  spanning-tree protocol-version  $\langle$ stp | mstp $\rangle$ スパニングツリーで使用するバージョンを STP か MSTP のどちらかから選択します。
- > spanning-tree port edge-port <ポート番号> 指定したポートをエッジポートに指定します。
- > spanning-tree port point-to-point-mac <auto | true | false> <ポート番号> 指定したポートのリンクタイプをポイントツーポイントに指定します。
- > spanning-tree port non-stp <ポート番号> 指定したポートでのスパニングツリーを無効にします。
- > spanning-tree name <リージョン名> MST リージョン名を表示します。
- $\triangleright$  spanning-tree revision  $\langle 1-65535 \rangle$ MST リビジョン番号を設定します。
- $\triangleright$  spanning-tree mst  $\langle 0 15 \rangle$  priority  $\langle 0 61440 \rangle$ 指定した MST インスタンス内でのブリッジプライオリティを設定します。
- $\triangleright$  spanning-tree mst  $\langle 0 15 \rangle$  vlan  $\langle$  VLAN ID $\rangle$ 指定した MST インスタンスにマッピングする VLAN を設定します。
- > spanning-tree mst <0-15> port path-cost <1-200000000> <ポート番号> 指定した MST インスタンス内の指定のポートのパスコストを設定します。
- > spanning-tree mst <0-15> port priority <0-240> <ポート番号> 指定した MST インスタンス内の指定のポートのプライオリティを設定します。
- $\triangleright$  no spanning-tree mst  $\langle 0 15 \rangle$ 指定した MST インスタンスを削除します。
- $\triangleright$  show spanning-tree mst configuration MSTP の設定内容を確認します。
- $\blacktriangleright$  show spanning-tree mst  $\langle 0 15 \rangle$ インスタンス毎に MSTP の設定内容を確認します。
- > show spanning-tree mst <0-15> port <ポート番号> 指定したインスタンスのポート毎に MSTP の設定内容を確認します。

#### 6.3.12. SNMP 設定コマンド

- $\triangleright$  snmp SNMP を有効にします。
- $\triangleright$  no snmp SNMP を無効にします。
- > show snmp status SNMP の有効/無効を確認します。
- > snmp system-name <システム名> SNMP 管理用の名称を設定します。
- snmp system-location <設置場所> 機器の設置場所を設定します。
- > snmp system-contact <連絡先> 管理者の連絡先を設定にします。
- $\triangleright$  show snmp system SNMP システム情報を確認します。
- > snmp community <read-all-only | read-write-all> <コミュニティ名> SNMP コミュニティの作成を行います。
- > no snmp community <コミュニティ名> SNMP コミュニティの削除を行います。
- > show snmp community 作成したコミュニティの一覧を表示します。
- > snmp trap <IP アドレス> <コミュニティ名> SNMP トラップ送信先の IP アドレスとコミュニティ名を設定します。
- no snmp trap <IP アドレス> 指定した SNMP トラップ送信先をリストから削除します。
- $\triangleright$  show snmp trap SNMP トラップ設定内容を確認します。
- > snmp usm-user <ユーザ名> <md5 | none> SNMPv3 USM ユーザを作成します。
- **▶ no snmp usm-user <ユーザ名>** 作成した USM ユーザを削除します。
- $\triangleright$  show snmp usm-user 作成した USM ユーザの一覧を確認します。
- snmp group <グループ名> <v1 | v2c | usm> <ユーザ名> SNMPv3 グループを作成し、ユーザをマッピングします。
- **▶ no snmp group <v1 | v2c | usm> <ユーザ名>** 指定したユーザをグループから離脱させます。
- $\triangleright$  show snmp group SNMPv3 グループの一覧を確認します。
- > snmp view <View 名> <included | excluded> <view-subtree> <view-mask> SNMP View ポリシーを作成します。
- > no snmp view <View 名> 指定した View ポリシーを削除します。
- $\triangleright$  show snmp view SNMPv3 グループを作成し、ユーザをマッピングします。
- > snmp access <グループ名> <v1 | v2c | usm> <noauth | auth | autupriv> <Read View> <Write View> <Notify View> Access を作成し、View ポリシーを SNMPv3 グループに適用します。
- $\triangleright$  show snmp access SNMPv3 グループを作成し、ユーザをマッピングします。
- > snmp engine-id <エンジン ID> SNMPv3 のエンジン ID を設定します。
- > show snmp engine-id SNMPv3 のエンジン ID を確認します。

### 6.3.13. IGMP 設定コマンド

- $\frac{1}{2}$  igmp IGMP を有効にします。
- $\triangleright$  no igmp IGMP を無効にします。
- $\triangleright$  igmp fastleave IGMP Fast leave 機能を有効にします。
- $\triangleright$  igmp querier IGMP クエリアとして動作し、IGMP クエリを送信します。
- $\triangleright$  show igmp  $\langle$ status | router | groups | table $\rangle$ <status>: IGMP のステータスを確認します。 <router>: マルチキャストルータの IP アドレスを確認します。 <groups> : マルチキャストグループのリストを確認します。 <table> : IP マルチキャストのエントリを確認します。
- $\triangleright$  igmp clear\_statistics IGMP の統計情報を削除します。

#### 6.3.14. 802.1x 設定コマンド

- $\triangleright$  dot1x 802.1x を有効にします。
- $\triangleright$  no dot1x 802.1x を無効にします。
- > radius-server host <IP アドレス> <server-port> <accounting-port> RADIUS サーバの IP アドレスとポート番号を設定します。 <IP アドレス> : RADIUS サーバの IP アドレスを指定します。 <server-port> : 認証要求に使用する UDP ポート番号を指定します。 <accounting-port> : アカウンティングに資料する UDP ポート番号を指定します。
- $\triangleright$  radius-server key  $\langle$ key $\rangle$ RADIUS サーバと本機で使用する共通の暗号化鍵を入力します。
- ▶ radius-server nas <識別子> 本機の識別子を入力します。
- $\triangleright$  show radius-server 802.1x の設定内容を確認します。
- $\geq$  dot1x timeout quiet-period  $\langle 0$ -65535 $\rangle$ 認証に失敗したサプリカントの認証処理の再開を許可するまでの時間を指定します。
- > dot1x timeout tx-period  $\langle 0 65535 \rangle$ EAPOL PDU の送信間隔を指定します。
- $\triangleright$  dot1x timeout supplicant  $\langle 1-300 \rangle$ サプリカントからの EAP レスポンスパケットを待つ時間を指定します。
- dot1x timeout radius-server <1-300> 認証サーバからの応答待ち時間を指定します。
- $\blacktriangleright$  dot1x max-req  $\langle 1-10 \rangle$ 応答が無いサプリカントに対して EAPOL PDU を再送する回数。
- $\blacktriangleright$  dot1x timeout re-authperiod <30-65535> 認証済みの端末の再認証を行うまでの間隔を指定します。
- $\triangleright$  show dot1x dot1x misc configuration の設定内容を確認します。
- $\triangleright$  dot1x port  $\langle$  fu | fa | au | no $\rangle$   $\langle$  port-list $\rangle$ ポートの認証をコントロールします。 <fu> : ポートの使用を許可せずに、クライアントが認証を試みても無視します。 <fa> : 認証せずに、ポートを許可します。 <au> : 認証サーバとの認証結果に従って、認証/非認証を決定します。 <no> : 802.1x 認証を無効にします。
- $\triangleright$  show dot1x port

802.1x ポート設定を確認します。

# 6.3.15. DHCP Relay 設定コマンド

- $\triangleright$  dhcp-relay DHCP Relay 有効にします。
- $\triangleright$  no dhcp-relay DHCP Relay を無効にします。
- > dhcp-relay <enable | disable> <ポート番号> <IP アドレス> ポート毎に DHCP Relay の有効/無効を設定します。 <enable | disable> : DHCP Relay の有効/無効を設定します。 <ポート番号> : 設定するポート番号を指定します。 <IP アドレス> : DHCP リレーエージェントの IP アドレスを入力します。
- > dhcp router <LIST> DHCP のパケットをリレーするポートを選択します。
- $\triangleright$  show dhcp configuration DHCP Relay の設定内容を確認します。

### 6.3.16. Syslog 設定コマンド

- syslog-server <サーバ IP> <[Log Level] 0-2> Syslog サーバの IP アドレスと、Log レベルを設定します。 <サーバ IP> : Syslog サーバの IP アドレスを入力します。 <Log Level> : サーバへ転送するログのレベルを選択します。(0:none、1:major、2:all)
- $\triangleright$  show syslog-server Syslog サーバの設定内容を確認します。

### 6.3.17. TFTP 関連コマンド

- ファームウェアアップグレード
- **▶ copy tftp firmware <IP アドレス> <ファイル名>** TFTP サーバ経由で、ファームウェアのアップグレードを行います。
- コンフィグファイルのバックアップ
- >
copy <running-config | flash> tftp <IP アドレス> <ファイル名> TFTP サーバへ設定ファイルをバックアップします。
- コンフィグファイルのリストア
- > copy tftp <running-config | flash> <IP アドレス> <ファイル名> TFTP サーバへ設定ファイルをリストアします。

#### 6.3.18. 初期化/再起動コマンド

- erase startup-config 起動時に読み込む設定ファイルを削除します。
- $\triangleright$  boot 本機を再起動します。

※ コマンド経由で本機の初期化を行う場合は、"erase startup-config"→"boot"の順番で入 力します。

# 7. ピン配列

<Ethernet ポート 1000BASE-T RJ-45>

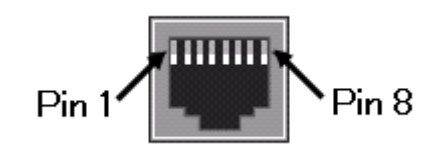

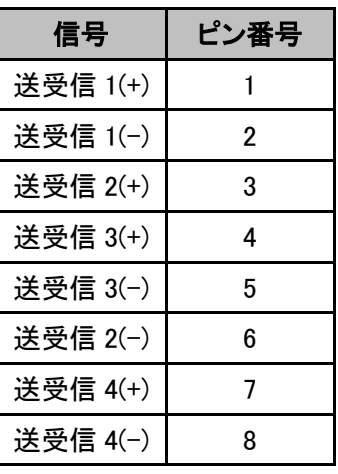

<LINE(DSL)ポート RJ-11>

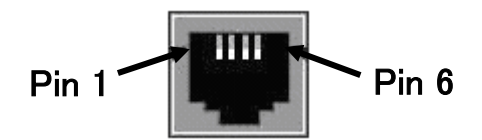

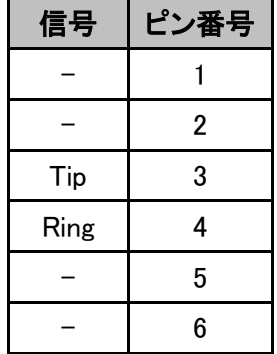

# 8. 使用できない機能一覧

設定画面メニューにある項目で、ご使用できない機能があります。下記にてメニュー ツリーで使用できない機能を赤字で示します。

# **Administration**

|-SNMP

|-System Options

|-Community Strings

|-Trap Managers

|-V3 Group

|-V3 View

|-V3 Access

|-V3 usm-user

L<sub>2</sub> Features-

|-VLAN Configuration

|-Static Vlan

|-GVRP VLAN

|-QinQ VLAN

|-Trunking

|-Forwarding & Filtering

|-IGMP Snooping

|-Spanning Tree

|-DHCP Relay & Opt.82

 $ACL -$ 

|-ACL Control List

Security -

|-Security Manager

|-MAC Limit

|-802.1x Configuration

QoS-

|-Qos Configuration |-ToS/DSCP

# 9. 製品仕様

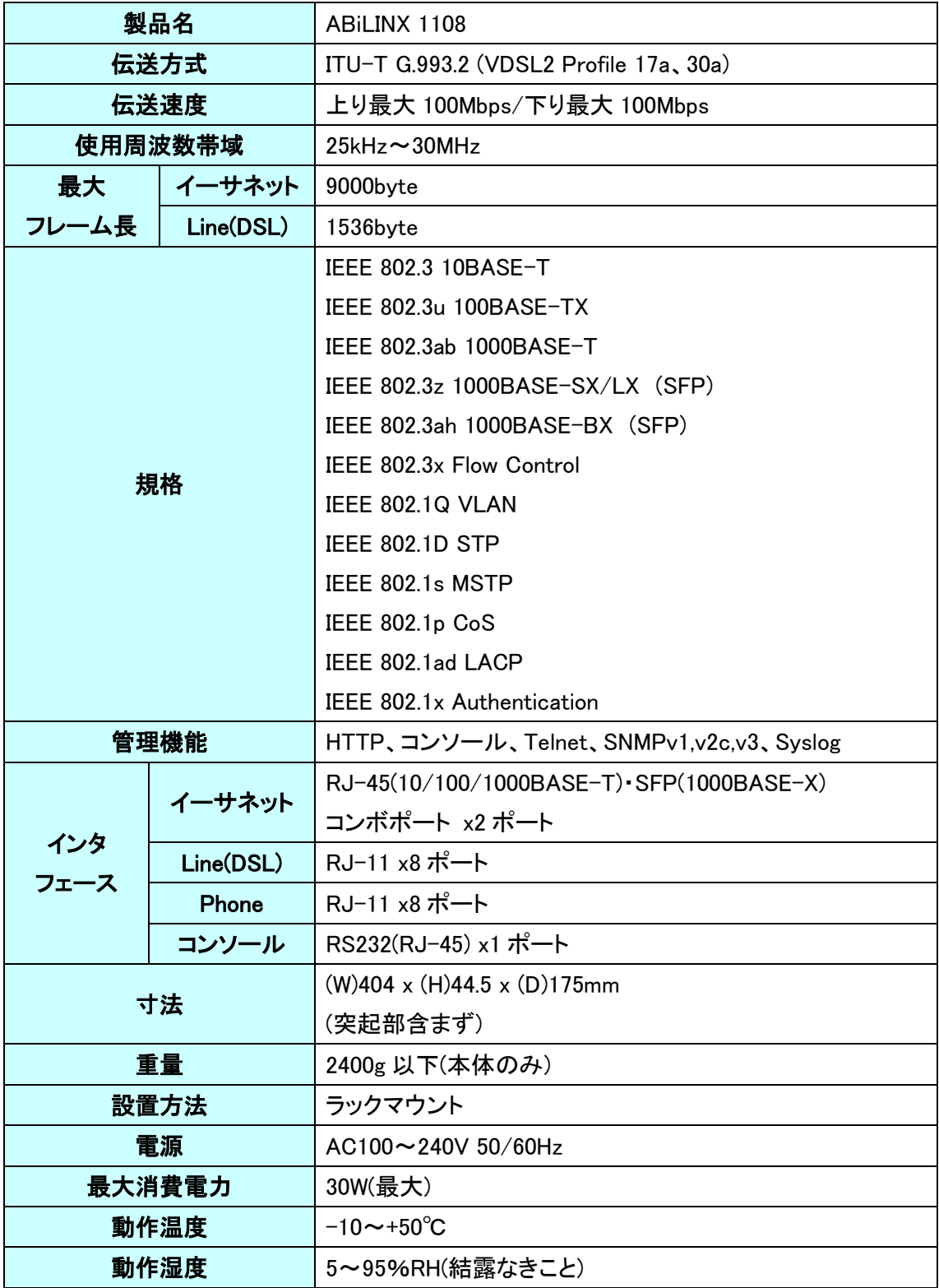

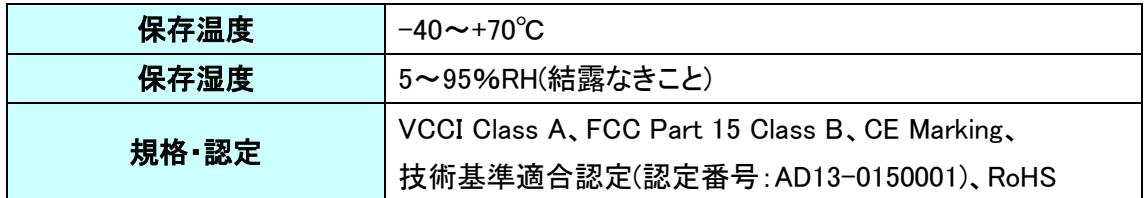

※ 一般公衆回線と接続する場合には、必ず「VDSL スプリッタ 153-PC-001」「ABiLINX 1000 121-AB-022」とセットでご使用ください。

# 10. 困ったときには

## 本体の電源が入らない

本体前面部 PWR LED が消灯しているときは、本製品に電源が供給されていません。以下の点 を確認してください。

- AC 電源ケーブルは、本製品背面部のジャックに正しく接続されているか
- AC 電源ケーブルは、電源コンセントに正しく接続されているか
- 電源コンセントには、電源が供給されているか

#### DSL リンクが確立しない・安定しない

本体前面部 LINK/ACT LED が消灯しているときは、DSL リンクが確立されていません。以下の 点を確認してください。

- 子機の電源はオンになっているか
- 各コネクタとケーブルが正しく接続されているか
- ツイストペアケーブルを使用しているか (平ケーブル、カッドケーブルを使用した場合、ノイズの影響を受けやすくなります。ツイスト ペアケーブル以外は使用しないでください。)

### ※ 必ず 0.4~0.5mm の線径の電話線を使用してください。

#### DSL リンクの速度表示と実際の通信速度が違う

Port Status の Speed Status 表示はあくまでも目安の表示となっております。表示されている リンク速度を保証するものではありません。あらかじめご了承ください。

#### Ethernet リンクが確立しない

本体前面部の GIGA PORT LED が消灯しているときは、Ethernet 接続が確立されていません。 以下の点を確認してください。

- 接続先の機器の電源は、オンになっているか
- 各コネクタとケーブルが正しく接続されているか

# 11. 製品保証

- 故障かなと思われた場合には、弊社カスタマサポートまでご連絡ください。
	- 1) 修理を依頼される前に今一度、この取扱説明書をご確認ください。
	- 2) 本製品の保証期間内の自然故障につきましては無償修理させて頂きます。
	- 3) 故障の内容により、修理ではなく同等品との交換にさせて頂く事があります。
	- 4) 弊社への送料はお客様の負担とさせて頂きますのでご了承ください。

初期不良保証期間:納品日より 3 ヶ月間 (交換機器発送による対応) 製品保証期間:ご購入日より 1年間 (お預かりによる修理対応)

- 保証期間内であっても、以下の場合は有償修理とさせて頂きます。 (修理できない場合もあります)
	- 1) 使用上の誤り、お客様による修理や改造による故障、損傷
	- 2) 自然災害、公害、異常電圧その他外部に起因する故障、損傷
	- 3) 本製品に水漏れ・結露などによる腐食が発見された場合
- 保証期間を過ぎますと有償修理となりますのでご注意ください。
- 一部の機器は、設定を本体内に記録する機能を有しております。これらの機器は修理時に 設定を初期化しますので、お客様が行った設定内容は失われます。恐れ入りますが、修理を ご依頼頂く前に、設定内容をお客様にてお控えください。
- 本製品に起因する損害や機会の損失については補償致しません。
- 修理期間中における代替品の貸し出しは、基本的に行っておりません。別途、有償サポート 契約にて対応させて頂いております。有償サポートにつきましてはお買い上げの販売店にご 相談ください。
- 本製品の保証は日本国内での使用においてのみ有効です。

## 製品に関するご質問・お問い合わせ先

# ハイテクインター株式会社

カスタマサポート

TEL 0570-060030

E-mail [support@hytec.co.jp](mailto:support@hytec.co.jp) 

受付時間 平日 9:00~17:00

Copyright © 2015 HYTEC INTER Co., Ltd.